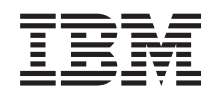

# System i Povezivanje na System i System i Access za Windows: Instalacija i postav

*Verzija 6 Izdanje 1*

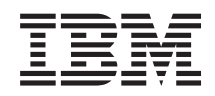

# System i Povezivanje na System i System i Access za Windows: Instalacija i postav

*Verzija 6 Izdanje 1*

#### **Napomena**

Prije korištenja ovih informacija i proizvoda koji podržavaju, pročitajte informacije u ["Napomene",](#page-72-0) na stranici [67.](#page-72-0)

Ovo izdanje se primjenjuje na verziju 6, izdanje 1, modifikaciju 0 od System i Accessa za Windows (5761–XE1) i na sva sljedeća izdanja i modifikacije, dok se drukčije ne označi u novim izdanjima. Ova verzija ne radi na svim računalima sa smanjenim skupom instrukcija (RISC), niti ne radi na CISC modelima.

# **Sadržaj**

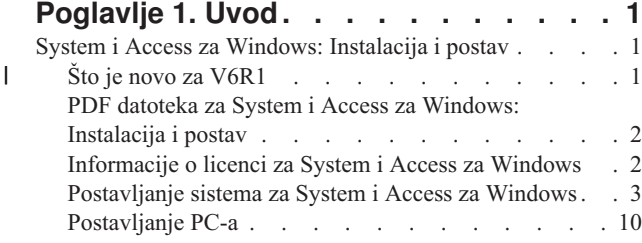

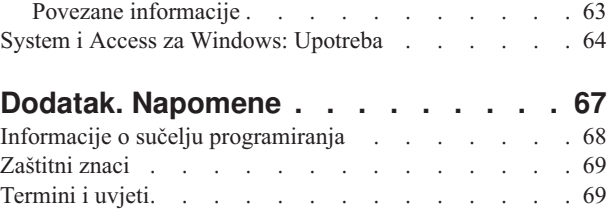

# <span id="page-6-0"></span>**Poglavlje 1. Uvod**

IBM System i Access za Windows je ključna ponuda u System i Access obitelj. Nudi moćan skup sposobnosti za povezivanje PC-a na System i platforme. Nakon praćenja uputa za instalaciju i postav, može se koristiti za obavljanje bilo kojeg od opisanih zadataka.

System i Access za Windows je kompatibilan s Windows 2000, Windows XP, Windows Vista i Windows Server 2003 |

operativnim sistemima. Korisnici i programeri aplikacija ga mogu koristiti za balansiranje poslovnih informacija, |

aplikacija i resursa u poduzeću proširenjem System i resursa na PC desktopu. Funkcije Integriranog grafičkog |

korisničkog sučelja (GUI) daju povećanu produktivnost za korisnike koji pristupaju resursima na System i |

platformama. Prije V5R2, ovaj proizvod se zvao Client Access Express. |

System i Access za Windows ima sljedeća svojstva:

- To je Windows klijent koji se koristi preko TCP/IP-a.
- v To je potpuno funkcionalan klijent koji uključuje 5250 ekran i emulator pisača, uključuje System i Navigator za upravljanje vašim sistemom, pruža dostupnost DB2 UDB for System i datoteka i više.
- v Komunicira s System i platformama preko sigurne veze koja koristi šifriranje Sloja sigurnih utičnica (SSL). Dodatno, podržava FIPS (Federalni standardi obrade informacija), s prekidačem SSL šifriranja klijentske strane.
- v On omogućuje pojednostavljenu instalaciju što takoer daje administratorima više fleksibilnosti i kontrole.
- On je kompatibilan s Java-om.
- v Koristi sposobnosti za posluživanje datoteke i ispisa integrirane u funkciju System i Podrške za Windows mrežno okruženje (i5/OS NetServer).
- v Uključuje opsežan broj sučelja aplikacijskog programiranja (API-je) kao što su API-ji za ODBC, Active X, ADO, OLE DB i ADO.NET.

#### **Srodni koncepti**

System i Access za Windows: Administriranje

System i Access za Windows: Program

# **System i Access za Windows: Instalacija i postav**

Za korištenje System i Access za Windows, treba biti konfiguriran i na System i platformi i na PC-u.

Ovo poglavlje pretpostavlja da će sistem administrator instalirati i konfigurirati System i platformu, dok će korisnik instalirati System i Access za Windows na PC-u.

**Bilješka:** Korištenjem primjera kodova prihvaćate uvjete Licence koda i [informacija](#page-70-0) o odricanju prava.

#### **Srodni koncepti**

System i Access za Windows: Administriranje

System i Access za Windows: Program

# **Što je novo za V6R1** |

Tu su nove i promijenjene informacije instalacije i postava za ovo izdanje System i Access za Windows. |

- **v** Koristi se Windows Installer tehnologija.
- | Podrška za Windows Vistu je dodana.
- | · Prethodno, Čarobnjak skrojene instalacije je davao administratorima da kontroliraju koje System i Access za Windows komponente mogu instalirati korisnici. Ova sposobnost je zamijenjena Windows Installer | |
- transformacijama. Pogledajte ["Pretvorbe"](#page-36-0) na stranici 31 u poglavlju Metode za krojenje instalacijskog paketa.
- v Tihe instalacije su zamijenjene Sučeljem na razini korisnika. |
- <span id="page-7-0"></span>v Možete koristiti Javna svojstva za kontroliranje korisnikovog okruženja. Za informacije pogledajte "Javna [svojstva"](#page-42-0) | na [stranici](#page-42-0) 37. |
- v Servisni paketi se implementiraju korištenjem manjih nadogradnji. Za više informacija pogledajte ["Priprema](#page-56-0) za | instaliranje servisnih paketa na [višestrukim](#page-56-0) PC-ima" na stranici 51. |
- 1 · EZ-postav i ADO čarobnjaci za Visual Basic su uklonjeni.

# **PDF datoteka za System i Access za Windows: Instalacija i postav**

Možete pogledati i ispisati PDF datoteku s ovim informacijama.

Za pregled ili spuštanje PDF verzije ovog dokumenta izaberite Instalacija i postav za System i Access za Windows (oko 773 KB).

## **Spremanje PDF datoteka**

Da spremite PDF na vašu radnu stanicu za pregled ili ispis:

- 1. Desno kliknite PDF vezu u svom pretražitelju.
- 2. Kliknite na opciju koja sprema PDF lokalno.
- 3. Izaberite direktorij u koji želite spremiti PDF datoteku.
- 4. Kliknite **Spremi**.

## **Učitavanje Adobe Readera**

Potreban vam je Adobe Reader instaliran na sistemu za pregled i ispis ovih PDF-ova. Besplatnu kopiju možete spustiti

s Adobe Web [stranice](http://www.adobe.com/products/acrobat/readstep.html) (www.adobe.com/products/acrobat/readstep.html)

# **Informacije o licenci za System i Access za Windows**

IBM System i Access za Windows je licencni program. Neka svojstva zahtijevaju System i Access obitelj (5761-XW1) licencu prije nego ih možete koristiti. Sva svojstva su instalirana s System i Access za Windows programom.

Za korištenje System i Access obitelj licencnog programa (5761-XW1), morate odrediti granicu upotrebljivosti licence, ažurirati granicu upotrebljivosti na vašoj System i platformi i upisati informacije licencnog ključa.

Sljedeća svojstva zahtijevaju System i Access obitelj licencu i i5/OS licencu prije nego ih možete koristiti:

- v Emulator 5250 ekrana i ispisa
- Prijenos podataka
- **Važno:** Potreban je ključ licence softvera za System i Access obitelj 5761-XW1. System i Access obitelj je uključen u označeni medij s ključem koji dolazi s i5/OS narudžbama softvera za specifično izdanje. Vi dobivate licencni ključ ako naručite 5761-XW1. Ako niste naručili 5761-XW1, možete evaluirati proizvod s označenog medija s ključem na 70 dana. Na kraju 70-dana perioda procjene, proizvod će biti onemogućen ako niste naručili proizvod i dobili softverski licencni ključ. Ključ licence softvera je 18-znamenkasti kod ovlaštenja koji dozvoljava da se softverski proizvod i svojstva na označenom mediju s ključem koriste na specificiranoj System i platformi.

Sva svojstva osim svojstava Emulatora 5250 ekrana pisača i Prijenosa podataka zahtijevaju samo i5/OS licencu prije nego ih možete koristiti.

tip instalacije koji izaberete za izvođenje određuje koja se svojstva instaliraju. Sljedeće su tipovi instalacija koje možete izabrati i bez obzira na to zahtijeva li svojstvo licencu za instaliranje:

- v Tipovi instalacije **Potpuna** i **PC5250 korisnik** uključuju svojstva koja zahtijevaju System i Access obitelj licencu.
- v Sa izborom instalacije **Uobičajena**, možete izabrati koja svojstva instalirati. Ovisno o svojstvu koje izaberete, možda nećete trebati System i Access obitelj licencu. Program postava ispisuje svojstva koja trebaju licencu.

<span id="page-8-0"></span>**Bilješka:** Licenca nije potrebna za instaliranje svojstva Emulatora 5250 ekrana i ispisa ili svojstva Prijenosa podataka, ali licenca je potrebna za *izvođenje* tih svojstava.

#### **Granica upotrebljivosti za licencu**

System i Access za Windows klijenti su licencirani brojem istodobno aktivnih PC-a koji pristupaju System i platformi. PC koji izvodi System i Access za Windows sadržava licencu za vrijeme trajanja licencne funkcije plus dodatno vrijeme koje je navedeno u System i Access za Windows stranici svojstva. Kada ovo vrijeme istekne, licenca je dostupna drugom PC-u na korištenje. Ako PC pristupi licencnom programu na više od jedne System i platforme, taj PC zahtijeva licencu na svakoj System i platformi na koju se povezuje korištenjem licencne funkcije.

Kod korištenja System i Access za Windows na PC-u, može se uspostaviti više od jedne sesije na System i platformu na tom PC-u, ali samo jedna System i Access obitelj licenca se koristi. Na primjer, možete pokrenuti mnoge 5250 emulacije ili sesije Prijenosa podataka, ali PC treba samo jednu licencu.

System i Access za Web (5761-XH2) je drugi proizvod koji treba System i Access obitelj licence. Znajte da ako se System i Access za Web proizvod koristi na istom PC-u kao System i Access za Windows, svaki od tih proizvoda će koristiti zasebnu licencu. Zbog toga, kada koristite oba proizvoda, jedan PC će koristiti minimalno dvije System i Access obitelj licence. Za više informacija o upotrebi licence za System i Access za Web, pogledajte poglavlje Informacije o licenci za System i Access za Web.

Licenciranje je upravljano na System i Access obitelj razini, a ne na individualnoj klijentskoj razini. Zato, bilo koja kombinacija System i Access za Windows i System i Access za Web klijenata je dozvoljena do granice licence.

Za određivanje System i Access granice upotrebljivosti licence, učinite sljedeće:

- 1. Upišite naredbu WRKLICINF na System i platformi na koju se namjeravate povezati. Pojavljuje se lista proizvoda.
- 2. Upišite 5 u polje unosa pored proizvoda 5761XW1, Baza, Dodatak 5050. Time će se prikazati detalji za System i Access obitelj Licencni proizvod, uključujući granicu upotrebljivosti. Granica upotrebljivosti trebala bi biti jednaka broju licenci koje su kupljene za System i Access obitelj. Bilo koji broj koji premašuje kupljeno ograničenje krši IBM-ov licencni ugovor.

#### **Koristite System i Access obitelj licencni program**

Za korištenje System i Access obitelj licencnog programa (5761-XW1), morate ažurirati granicu upotrebljivosti i upisati informacije licencnog ključa.

- 1. Za ažuriranje granice upotrebe za 5761-XW1 proizvod na vašem sistemu, učinite sljedeće:
	- a. Upišite naredbu WRKLICINF na System i platformi na koju se namjeravate povezati. Pojavljuje se lista proizvoda.
	- b. Upišite 2 u polje unosa pored proizvoda 5761XW1 Baza, Dodatak 5050. Promijenite granicu upotrebe na broj licenci koje ste kupili za System i Access. Ako ste kupili opciju temeljenu na procesoru za System i Access, upišite vrijednost \*NOMAX za granicu upotrebe. Unos bilo kojeg broja koji premašuje kupljeno ograničenje krši IBM licencni ugovor.
- 2. Za upis informacija ključa licence, napravite sljedeće:
	- a. Upišite naredbu WRKLICINF na System i platformi na koju se namjeravate povezati. Pojavljuje se lista proizvoda.
	- b. Upišite 1 u polje unosa pored proizvoda 5761XW1 Opcija 1, Dodatak 5101.
	- c. Upišite informacije o licencnom ključu. Za informacije o unosu informacija ključa licence pogledajte ["Potrebni](#page-10-0) i opcijski programi za [instaliranje"](#page-10-0) na stranici 5.

# **Postavljanje sistema za System i Access za Windows**

Za korištenje System i Access za Windows, morate instalirati i konfigurirati softver i na sistemu i na PC-u.

<span id="page-9-0"></span>System i Access za Windows mora biti instaliran na vašem sistemu prije nego možete instalirati System i Access za Windows servisne pakete na vašem sistemu. Nakon instalacije na vašem sistemu, možete instalirati System i Access za Windows sa System i platforme na PC-e klijenata.

Koristite ove informacije da vas vode kroz korake potrebne za instaliranje i konfiguriranje System i Access za Windows na System i platformi.

#### **Srodni koncepti**

["Postavljanje](#page-15-0) PC-a" na stranici 10 Nakon što je System i Access za Windows instaliran i konfiguriran na i5/OS, trebate instalirati i konfigurirati System i Access za Windows na vašem PC-u.

#### **Srodne reference**

"Povezane [informacije"](#page-68-0) na stranici 63 Pronađite druge izvore za System i Access za Windows.

### **Preduvjeti za instaliranje System i Access za Windows na i5/OS**

Ove informacije vas vode kroz odreivanje koje potrebne i opcijske programe trebate instalirati na i5/OS.

Trebate instalirati sve potrebne i opcijske programe u isto vrijeme.

Izaberite među sljedećim poglavljima da provjerite da vaša System i platforma odgovara zahtjevima za instaliranje System i Access za Windows.

#### **i5/OS zahtjevi izdanja:**

System i Access za Windows podržava određene verzije i izdanja sistema.

System i Access za Windows V6R1 (5761-XE1) se instalira samo na sistemima s i5/OS V5R4 ili kasnijim. Ako instalirate na sistem koji ne odgovara ovim kriterijima, trebate slijediti upute Instaliranje, ažuriranje ili brisanje i5/OS i povezanog softvera prije nego instalirate 5761-XE1.

l Također, možete imati potrebu za nadogradnjom drugih sistema na koji se vaš PC povezuje, nakon što je System i

Access za Windows instaliran na vaš PC. IBM podržava samo PC veze na sisteme s i5/OS V5R3 i kasnije. Ako ti |

sistemi ne ispunjavaju ove kriterije, trebate nadograditi i5/OS na tim sistemima na podržano izdanje slijedeći upute za |

Instaliranje, ažuriranje ili brisanje i5/OS i povezanog softvera. |

Da bi instalirali na System i platformi, trebate razinu sigurnosti Službenika sigurnosti (\*SECOFR). to je najviša razina sigurnosti na System i platformi. Ta razina sigurnosti je potrebna samo za instalaciju, a ne za redovito korištenje System i Access za Windows.

#### **Srodne informacije**

Instalacija, nadogradnja ili brisanje i5/OS i povezanog softvera

#### **i5/OS zahtjevi memorije:**

Vaš sistem mora imati dovoljno memorije za instaliranje System i Access za Windows.

| Količina                                                                                                    | <b>Syrha</b>                                                 |  |
|----------------------------------------------------------------------------------------------------|--------------------------------------------------------------|--|
| 168MB                                                                                                    | Slika instalacije za 32-bitne procesore                      |  |
| 174MB                                                                                                    | Slika instalacije za 64-bitne AMD procesore                  |  |
| 153MB                                                                                                    | Slika instalacije za 64-bitne Itanium procesore              |  |
| 28.5MB*                                                                                                    | Online informacije pomoći, online Vodič za korisnike, poruke |  |
| *Ova veličina je za 2924 (engleski) nacionalnu verziju jezika (NLV). Veličine mogu varirati ovisno o NLV-u. |                                                              |  |

*Tablica 1. Prostor potreban na sistemu za instaliranje System i Access za Windows*

<span id="page-10-0"></span>Pogledajte Instaliranje i5/OS i povezanog softvera na novi poslužitelj ili logičku particiju za upute kako provjeriti količinu memorije dostupne na vašem sistemu.

#### **Potrebni i opcijski programi za instaliranje:**

Postoje programi koje trebate instalirati, ovisno o System i Access za Windows funkcijama koje ćete koristiti.

Napredovanjem kroz ovo poglavlje, napravite popis programa koje trebate instalirati. Imena su potrebna kako prolazite kroz instalacijske korake.

**Bilješka:** System i Access za Windows primarni jezik na System i platformi je postavljen na prvi System i Access za Windows jezik koji instalirate. Ipak, ako instalirate naredni System i Access za Windows jezik koji se podudara s i5/OS primarnim jezikom, taj jezik postaje novi System i Access za Windows primarni jezik na System i platformi.

#### **Potrebne opcije licencnog programa**

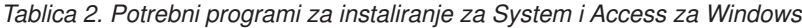

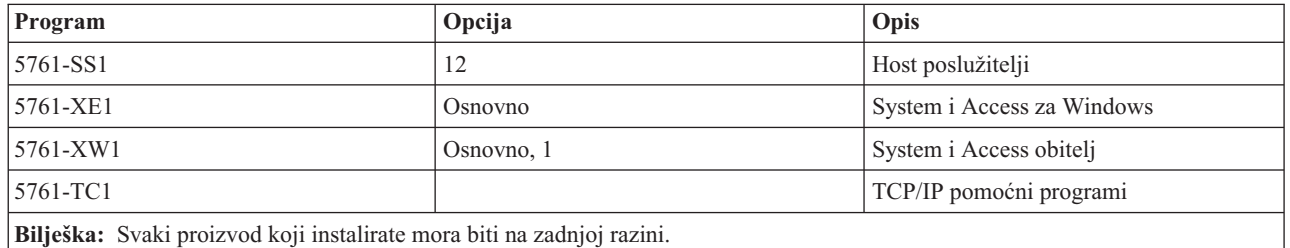

#### **Napomene:**

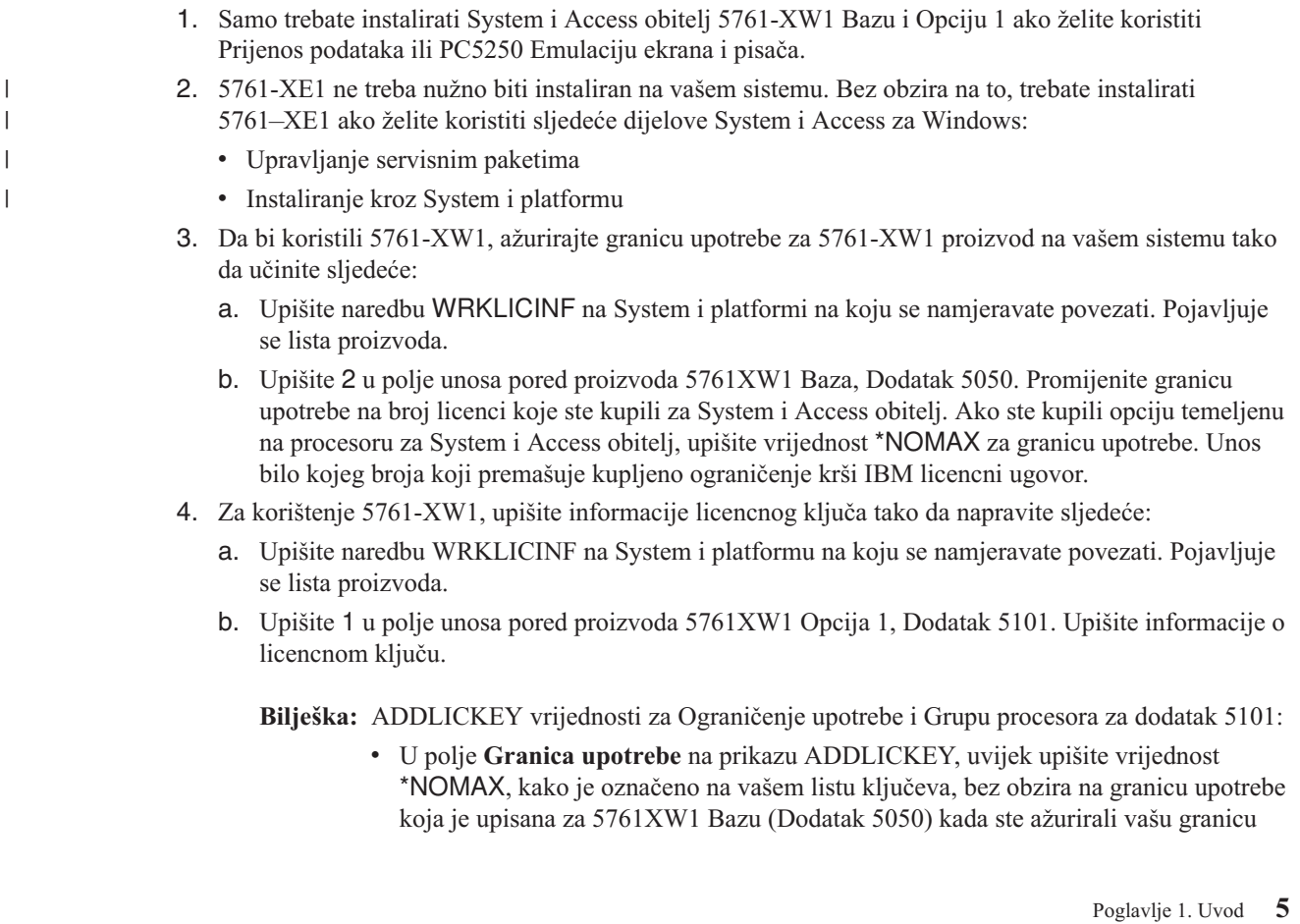

upotrebe. Vrijednost \*NOMAX za ograničenje upotrebe je potrebna kao dio softverskog ključa, ali ne prikazuje broj korisnika s licencom na bazi upotrebe.

v U polje **Grupa procesora** na ekranu ADDLICKEY, upišite vrijednost \*ANY za korisnički baziranu licencu. Procesorsko bazirana licenca će imati vrijednost grupe procesora koja se podudara s licencnom grupom procesora.

#### <span id="page-11-0"></span>**Opcijski licencni programi**

Podrška za Sloj sigurnih utičnica (SSL) s System i Access za Windows je dostupna. Da biste koristili SSL, naručite i instalirajte dolje ispisane proizvode. Za te proizvode, vi ste odgovorni da osigurate da koristite ispravno šifriranje za vašu regiju i za regije u kojima vaša System i platforma radi.

- v 5761-SS1 Upravitelj digitalnih certifikata (Boss Opcija 34)
- 5761-DG1 (HTTP poslužitelj)

#### **Napomene:**

- 1. Još od V5R4M0, SSL podrška se automatski instalira na nadogradnju System i Access za Windows ako osobno računalo već ima instaliranu verziju Šifriranja klijenta.
- 2. SSL komponenta sadrži softver za šifriranje od RSA Data Security, Inc.

Pogledajte SSL opise u System i Access za Windows: Administracija da naučite više o konfiguriranju SSL-a.

#### **Srodni zadaci**

"Instaliranje System i Access za Windows na i5/OS"

Kada instalirate System i Access za Windows on i5/OS, trebate takoer instalirati sve potrebne i opcijske programe na i5/OS.

#### **Srodne informacije**

Potrebni i opcijski programi za instaliranje Pogledajte ovo poglavlje radi dodatnih informacija o potrebnim i opcijskim programima za instaliranje.

### **Instaliranje System i Access za Windows na i5/OS**

Kada instalirate System i Access za Windows on i5/OS, trebate također instalirati sve potrebne i opcijske programe na i5/OS.

Trebate instalirati sve potrebne i opcijske programe. Da odredite koje programe trebate instalirati, pogledajte ["Potrebni](#page-10-0) i opcijski programi za [instaliranje"](#page-10-0) na stranici 5.

- 1. Odjavite sve korisnike na radnoj stanici i prekinite sve veze.
- 2. Prijavite se na System i platformu sa \*SECOFR ovlaštenjem.
- 3. Učitajte medij koji sadrži licencne programe na instalacijski uređaj. Ako se licencni programi nalaze na više od jednog medija, možete učitati bilo koji od njih.
- 4. Ako instalirate 5761-SS1, Opciju 12 (Host poslužitelji), tada morate staviti System i platformu u ograničeno stanje. Da bi stavili System i platformu u ograničeno stanje:
	- a. U System i promptu za naredbe, upišite CHGMSGQ QSYSOPR \*BREAK SEV(60) i pritisnite Enter.
	- b. Ako se pojavi ekran Prikaz poruka, pritisnite Enter. Vratit ćete se u System i prompt za naredbe.
	- c. U System i promptu za naredbe, upišite ENDSBS \*ALL \*IMMED i pritisnite Enter.
	- d. Poruka Sistem je završio u ograničenom stanju se pojavljuje. Pritisnite Enter za nastavak.
	- e. U System i prompt za naredbe, upišite CHGMSGQ QSYSOPR SEV(95) i pritisnite Enter.
	- f. Ako se pojavi ekran Prikaz poruka, pritisnite Enter. Vratit ćete se u System i prompt za naredbe.

System i platforma treba sada biti u ograničenom stanju.

- <span id="page-12-0"></span>**Bilješka:** Kada završite sa cjelokupnom instalacijom, možete prekinuti ograničeno stanje pokretanjem kontrolnog podsistema s naredbom **STRSBS**, specificirajući sistemsku vrijednost **Kontrolni podsistem (QCLTLSBSD)** .
- 5. U System i prompt za naredbe, upišite GO LICPGM i zatim izaberite opciju 11. Za informacije o opciji 11, pogledajte Opcije za prikazivanje, instaliranje, brisanje i spremanje s liste u i5/OS Informacijski centar.
- 6. Upišite 1 u stupac Opcija pokraj svakog od licencnih programa koji trebate instalirati. Za popis programa koje morate instalirati, pogledajte poglavlje "Potrebni i opcijski programi za [instaliranje"](#page-10-0) na stranici 5. Pritisnite Enter za nastavak.
- 7. Pojavljuje se ekran Potvrda instalacije licencnih programa. Pritisnite Enter da potvrdite vaš izbor. Pojavit će se ekran Instalacija opcija.
- 8. Specificirajte sljedeće vrijednosti i pritisnite Enter:

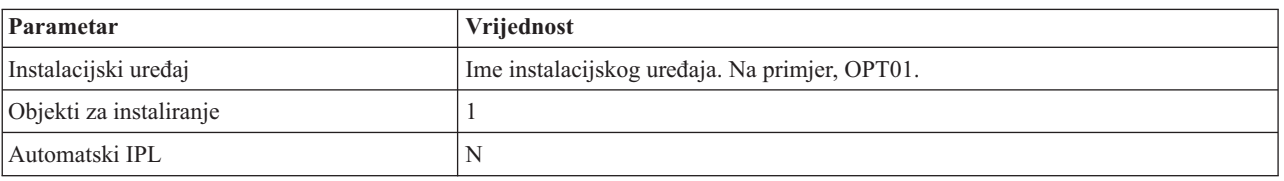

- 9. Licencni programi će se sada instalirati.
	- v Vidjet ćete prikaz koji pokazuje status instalacije. Ne trebate odgovoriti na prikaz statusa.
	- v Ako su licencni programi koje ste izabrali na višestrukim volumenima, instalacijski program će vam dati prompt za novi volumen. Učitajte sljedeći volumen medija, pritisnite G i zatim pritisnite Enter. Ako nemate dodatne volumene medija, pritisnite X i zatim pritisnite Enter.
- 10. Kada je instalacija dovršena, vidjet ćete prikaz Rad s licencnim programima.
	- v Ako je instalacija uspjela, vidjet ćete Funkcija Rad s licencnim programima je dovršena. Pritisnite F3 da se vratite na System i prompt za naredbe.
	- v Ako instalacija nije uspjela, vidjet ćete Funkcija Rad s licencnim programima nije dovršena. Pogledajte Instaliranje, nadogradnja ili brisanje i5/OS i povezanog softvera da odredite problem.
- 11. Provjerite da je System i Access za Windows ispravno instaliran upisivanjem CHKPRDOPT 5761XE1 u System i prompt za naredbe. Ako je System i Access za Windows instaliran ispravno, dobit ćete poruku da CHKPRDOPT nije otkrio nikakve greške.
- 12. Instalirajte zadnji kumulativni PTF paket na System i platformu. Pogledajte "Dobivanje i instaliranje PTF-ova" za informacije o instaliranju PTF-ova. (Primijetite da kad god imate instaliran zadnji kumulativni paket i niste instalirali 5761-XE1, trebate instalirati sve PTF-ove 5761-XE1 servisnih paketa s kumulativnog PTF paketa nakon instaliranja 5761-XE1.)

### **Dobivanje i instaliranje PTF-ova**

Dobijte zadnje PTF-ove i servisne pakete za vaš sistem za izbjegavanje nepotrebnih servisnih poziva i kreiranje stabilnijeg operativnog okruženja.

Popravci za System i Access za Windows su integrirani u servisne pakete, koji su pakirani u privremene popravke programa (PTF) za isporuku. Možete učitati zadnji PTF na vašu System i platformu da pružite stabilnije operativno okruženje za System i Access za Windows klijenta i za ispravljanje poznatih problema. Kada instalirate PTF na host sistemu, možete koristiti funkciju **Kada provjeriti razinu servisa** da biste distribuirali servisne pakete za klijentske PC-e.

PTF-ovi servisnih paketa ažuriraju System i Access za Windows sliku instalacije na System i platformi. Sve instalacije odražavaju zadnju razinu servisnog paketa glavne System i platforme.

**Bilješka:** Samo korisnici s ovlaštenjem administratora mogu izvoditi instalacije, ažuriranja servisnih paketa i nadogradnje na nova izdanja, ipak, možete dozvoliti vašim korisnicima pristup rasporeenim zadacima udaljeno bez administratorskih povlastica.

## <span id="page-13-0"></span>**Dobijte zadnji PTF za instalaciju na vašoj System i platformi**

Koristite naredbu slanje PTF narudžbe (SNDPTFORD) za naručivanje PTF-a za vašu System i platformu. Budući da PTF servisni paketi obično prelaze granicu veličine za elektroničko slanje, možete ga primiti na mediju mijenjanjem Načina isporuke, DELIVERY, parametar na SNDPTFORD, na \*ANY. (Parametar se postavlja u default \*LINKONLY.) Kao alternativu koristite Središnji popravak.

Također možete naručiti CD elektroničkim putem, sa servisnim paketom i postaviti ga izravno u integrirani sistem datoteka u Virtualnom optičkom uređaju odakle ga možete instalirati. Za upotrebu ove opcije, morate je pripremiti s IBM Servisom.

Da naučite više o opcijama naručivanja PTF-a, pogledajte IBM System i [podrška](http://www-03.ibm.com/servers/eserver/support/iseries/index.html) (http://www.ibm.com/servers/eserver/

support/iseries/index.html) i izaberite **Popravci** pod Popularne veze.

#### **Srodni koncepti**

["Funkcija](#page-57-0) Provjere razine servisa" na stranici 52

**Provjera razine servisa** je funkcija System i Access za Windows. Možete je koristiti za otkrivanje promjena na System i Access za Windows i povezanim komponentama na sistemu kao i za distribuciju servisnih paketa na klijentskim PC-ima.

#### **Srodni zadaci**

"Upotreba udaljenih raspoređenih zadataka" na stranici 23

Možete koristiti funkciju raspoređenih zadataka u Windows operativnom sistemu s udaljenim pristupom da dozvolite vašim korisnicima da instaliraju i ažuriraju System i Access za Windows i instaliraju servisne pakete bez administratorskih povlastica.

#### **Srodne reference**

["Instaliranje](#page-63-0) servisnih paketa na PC-u" na stranici 58

Možete izbjeći nepotrebne pozive u servis radi problema koji možda već imaju popravke i koji kreiraju stabilnije operativno okruženje za System i Access za Windows klijenta osiguravajući da imate najnoviji servisni paket.

"Stranice za [učitavanje](#page-59-0) servisnih paketa" na stranici 54

Servisni paketi koje možete izvoditi na PC-u su dostupni sa stranice System i Access za Windows Servisni paketi i s IBM FTP stranice.

### **konfiguriranje TCP/IP-a na i5/OS platformi**

TCP/IP se mora konfigurirati na odgovarajući način, ovisno o tome kako ćete povezati PC na System i platformu.

TCP/IP je licencirani program koji se otprema s i5/OS. Ove informacije pretpostavljaju da imate instaliran TCP/IP na vašoj System i platformi. Možete naći proceduru za instaliranje TCP/IP-a (5761-TC1) na vaš sistem u Instaliranje dodatnih licencnih programa.

Ako već imate TCP/IP postavljen na vašem sistemu, tada ne trebate izvoditi nikakve dodatne TCP/IP konfiguracije za System i Access za Windows.

**Bilješka:** VPN je opcija za sigurno udaljeno povezivanje. Za System i VPN informacije, pogledajte Virtualno privatno umrežavanje.

### **Konfiguriranje TCP/IP za upotrebu LAN-a**

Ako planirate koristiti System i Access za Windows preko LAN-a, onda morate konfigurirati TCP/IP za LAN korištenje. Za informacije o konfiguriranju TCP/IP-a na vašoj System i platformi, pogledajte TCP/IP postav.

### **Konfiguriranje TCP/IP za PPP ili SLIP veze**

Ako koristite SLIP ili PPP za povezivanje PC-a na System i platformu, pogledajte poglavlje o PPP vezama za informacije o konfiguriranju point-to-point TCP/IP-a.

# <span id="page-14-0"></span>**Konfiguriranje i5/OS NetServer na i5/OS**

Možete koristiti i5/OS NetServer da učinite System i Access za Windows sliku instalacije i5/OS dostupnom PC korisnicima.

Konfigurirajte i5/OS NetServer na vašoj System i platformi da dozvolite korisnicima instaliranje System i Access za Windows s vaše System i platforme.

System i Access za Windows koristi sposobnosti mrežnog pogona ili mrežnog pisača koje su dobavljene od System i Podrške za Windows Mrežno okruženje (i5/OS NetServer). Oslanjanjem na i5/OS NetServer, System i Access za Windows može iskoristiti sposobnosti dijeljenja datoteke i pisača integrirane u Microsoft Windows operativne sisteme.

#### **Napomene:**

1. i5/OS NetServer dozvoljava Kerberos ulaznicu za provjeru autentičnosti korisnika. Kerberos mehanizam provjere autentičnosti treće stranke gdje klijent dokazuje svoj identitet Kerberos poslužitelju (ili Centru raspodjele ključa) i zatim natrag prima ulaznicu. Klijent može tada koristiti tu ulaznicu da kriptografski dokaže identitet drugim sistemima u mreži. Kerberos ulaznica se koristi za provjeru autentičnost korisnika na sistemu, a ne prosljeivanje ID-a korisnika i lozinke kao podataka za provjeru autentičnosti. Microsoft je dodao sposobnosti Kerberos provjere autentičnosti Windows 2000 i Windows XP klijentima.

Za još informacija o Kerberos ulaznicama pogledajte Network servisne protokole provjere autentičnosti.

2. Za informacije o podršci prijave na domenu od i5/OS NetServer, pogledajte i5/OS NetServer podrška za prijavu na domenu.

PC-i mogu pristupiti i imati koristi od i5/OS NetServer bez dodatnog softvera. Ipak, ako trebate administrirati i5/OS NetServer svojstva s vašeg PC klijenta, morate instalirati svojstvo Mreža funkcije System i Navigator u System i Access za Windows.

**Bilješka:** Za konfiguriranje i5/OS NetServer sposobnosti dijeljenja datoteke i pisača, pogledajte ove upute:

- i5/OS NetServer podjele datoteka.
- i5/OS NetServer dijeljenja pisača.

Dodatne upute za konfiguraciju su dostupna na Kako započeti s i5/OS NetServer.

#### **Konfiguriraj i5/OS NetServer**

Sljedeća System i konfiguracija je potrebna ako korisnici u vašoj mreži žele koristiti dijeljenje pisača i datoteka.

#### **Bilješka:**

- v sljedeće upute pretpostavljaju da imate instaliran i konfiguriran TCP/IP na vašoj System i platformi. Ako nemate, pratite upute u ["Preduvjeti](#page-9-0) za instaliranje System i Access za Windows na i5/OS" na stranici 4 i ["konfiguriranje](#page-13-0) TCP/IP-a na i5/OS platformi" na stranici 8.
- v sljedeće upute za konfiguraciju zahtijevaju da već imate pristup na PC koji ima instaliran System i Navigator.

Da konfigurirate vašu System i platformu za i5/OS NetServer podršku sa System i Navigator, učinite sljedeće:

- 1. Koristite i5/OS NetServer čarobnjak. Radi otvaranja čarobnjaka, slijedite ove korake:
	- a. Otvorite vezu na System i Navigator na vašoj System i platformi.
	- b. Proširite **Mrežu**.
	- c. Proširite **Poslužitelje**.
	- d. Kliknite na **TCP/IP**.
	- e. Kliknite desnom tipkom na **i5/OS NetServer** i kliknite na **Konfiguracija**.
- 2. Pratite promptove koje vam daje čarobnjak.

<span id="page-15-0"></span>**Bilješka:** Za dodatne informacije o i5/OS NetServer konfiguraciji, pogledajte i5/OS NetServer.

3. Za lakše upravljanje i rješavanje TCP/IP adresa, dodajte unos za i5/OS NetServer na Poslužitelj imena domene (DNS).

- 4. Promjene napravljene na vašim i5/OS NetServer svojstvima nisu učinkovite do sljedećeg i5/OS NetServer pokretanja. Za pokretanje ili zaustavljanje i5/OS NetServer:
	- a. Otvorite vezu na System i Navigator na vašoj System i platformi.
	- b. Proširite **Mrežu**.
	- c. Proširite **Poslužitelje**.
	- d. Kliknite na **TCP/IP**.
	- e. Kliknite desnom tipkom na **i5/OS NetServer** i kliknite na **Start** ili **Stop**.

#### **Uklanjanje System i Access za Windows sa i5/OS**

Za spremanje prostora na disku ili uklanjanje svojstava koje više ne koristite, možete obrisati svojstva sa i5/OS.

- 1. Prijavite se na System i platformu s ID-om korisnika koji ima ovlaštenje službenika sigurnosti (\*SECOFR).
- 2. Upišite DLTLICPGM u System i prompt za naredbe. Navedite sljedeće parametre i vrijednosti i koristite defaulte za ostale parametre.

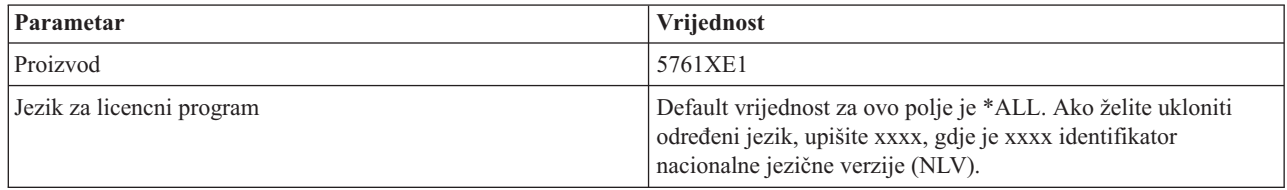

**Bilješka:** Bilo koji opcijski program za System i Access za Windows kojeg ste instalirali, morat će se posebno deinstalirati.

# **Postavljanje PC-a**

Nakon što je System i Access za Windows instaliran i konfiguriran na i5/OS, trebate instalirati i konfigurirati System i Access za Windows na vašem PC-u.

**Bilješka:** Samo korisnici s ovlaštenjem administratora mogu izvoditi instalacije, ažuriranja servisnih paketa i nadogradnje na nova izdanja. Možete koristiti Windows funkciju [Rasporeivanje](#page-28-0) zadataka s udaljenim [pristupom](#page-28-0) da dozvolite vašim korisnicima obavljanje instalacije, ažuriranja servisnih paketa i nadogradnje bez povlastica administratora.

#### **Srodni koncepti**

["Postavljanje](#page-8-0) sistema za System i Access za Windows" na stranici 3

Za korištenje System i Access za Windows, morate instalirati i konfigurirati softver i na sistemu i na PC-u.

#### **Srodni zadaci**

["Objavljivanje](#page-66-0) informacija direktorija na LDAP" na stranici 61

Objavljivanje informacija direktorija na Lightweight Directory Access Protocol (LDAP) vam dozvoljava da stavite i5/OS informacije o direktoriju na LDAP. Aplikacije mogu tada koristiti te informacije.

### **Preduvjeti za postavljanje PC-a za System i Access za Windows**

Prije postavljanja vašeg PC-a provjerite da li on zadovoljava preduvjete za upotrebu System i Access za Windows. Za više informacija, pogledajte Web stranicu System i Access za Windows Zahtjevi PC-a i diska (www.ibm.com/eservers/ iseries/access/pcreq.html).

**Bilješka:** Upute za konfiguraciju su smještene na System i Navigator online pomoći i Konfiguriranje i povezivanje na vaš PC klijent.

|  | <b>Operativni</b> sistem                                              | <b>System i Access za Windows</b>                                                           | System i Access za Windows s System i<br><b>Navigator</b>                   |
|--|-----------------------------------------------------------------------|---------------------------------------------------------------------------------------------|-----------------------------------------------------------------------------|
|  | Windows 2000                                                          | Pentium 133 MHz i najmanje 64 MB                                                            | Pentium 850 MHz minimum i najmanje<br>256 MB (preporuka je 512 MB ili više) |
|  | Windows XP Professional                                               | Pentium 233 MHz i najmanje 128 MB                                                           | Pentium 850 MHz minimum i najmanje<br>256 MB (preporuka je 512 MB ili više) |
|  | Windows XP Professional, x64 izdanje                                  | bilo koji CPU podržan od Windows XP<br>Professional, x64 izdanja i najmanje 256<br>MB RAM-a | 1 GHz i 512 MB RAM                                                          |
|  | Windows XP Tablet                                                     | 300 MHz i 256 MB RAM-a                                                                      | 1 GHz i 512 MB RAM-a                                                        |
|  | Windows Vista Business, Enterprise ili<br>Ultimate (32-bitna izdanja) | 1 GHz CPU i 1 GB RAM-a                                                                      | 1 GHz CPU i 1 GB RAM-a                                                      |
|  | Windows Vista Business, Enterprise ili<br>Ultimate (64-bitna izdanja) | 1 GHz CPU i 1 GB RAM-a                                                                      | 1 GHz CPU i 1 GB RAM-a (Itanium<br>procesor nije podržan)                   |
|  | Windows Server 2003, 32-bitni PC                                      | Pentium 133 MHz i najmanje 128 MB                                                           | Pentium 850 MHz minimum i najmanje<br>256 MB (preporuka je 512 MB ili više) |
|  | Windows Server 2003, x64 izdanja                                      | Pentium 733 MHz i najmanje 192 MB                                                           | Pentium 850 MHz minimum i najmanje<br>256 MB (preporuka je 512 MB ili više) |

*Tablica 3. PC zahtjevi — Procesor, memorija i razina servisnog paketa*

#### **Napomene:**

| |

- 1. Microsoft Windows Server 2003 dolazi u nekoliko izdanja. Hardverski zahtjevi variraju ovisno o izdanju. Pogledajte Microsoft-ovu Web stranicu za informacije o osnovnim zahtjevima za sva izdanja.
- 2. Ako ne planirate koristiti System i Navigator za bilo što drugo osim za upravljanje vašim System i vezama (dodavanje, uklanjanje i promjena svojstava veze), preporučuje se da ne instalirate System i Navigator osnovno svojstvo. Instaliranje tog svojstva će rezultirati s većom upotrebom memorije kada upravljate vašim System i vezama.
- 3. Windows Vista Home Basic izdanje i Windows Vista Home Premium izdanje nisu podržani.
- 4. Morate izvoditi na Windows razinama servisnog paketa koji Microsoft podržava.

*Tablica 4. Drugi PC zahtjevi*

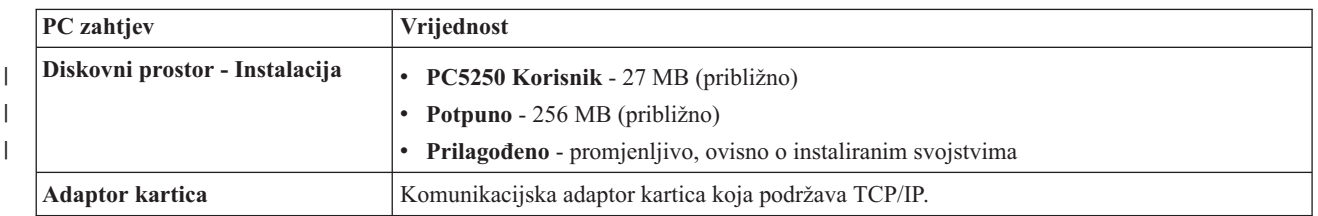

#### **Napomene:**

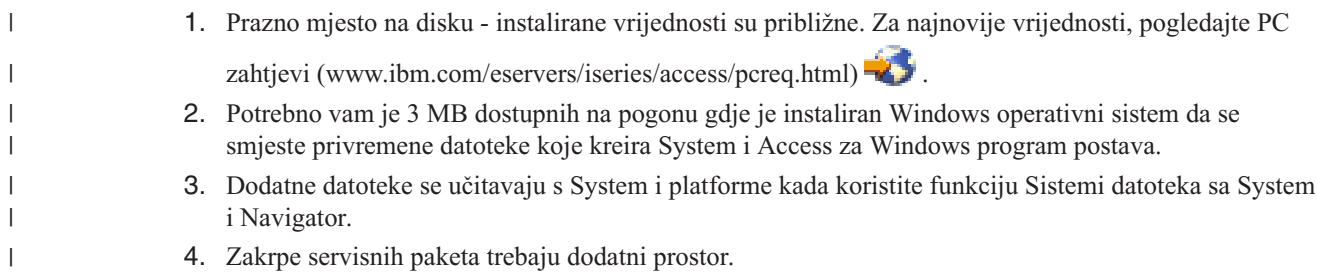

Za informacije o nadogradnji PC operativnog sistema, pogledajte [Nadogradnja](rzaijupgradewindowsos.htm) Windows operativnog sistema.

#### **Srodni zadaci**

<span id="page-17-0"></span>"Nadogradnja Windows operativnog sistema"

Nadogradnja operativnog sistema na PC-u.

### **Srodne informacije**

System i Access za [Windows](http://www.ibm.com/eservers/iseries/access/pcreq.html) PC i disk zahtjevi

### **Nadogradnja Windows operativnog sistema:**

Nadogradnja operativnog sistema na PC-u.

Ako želite nadograditi operativni sistem PC-a na jedan od podržanih Windows operativnih sistema, pratite ove korake:

- 1. Deinstalirajte System i Access za Windows.
- 2. Nadogradite Windows operativni sistem.
- 3. Instalirajte System i Access za Windows.

# **Postavljanje TCP/IP-a na PC-u**

TCP/IP se mora ispravno instalirati i konfigurirati prije nego se pokušate povezati na System i platformu.

### **Napomene:**

- 1. Ove informacije pretpostavljaju da imate konfiguriran TCP/IP na vašoj System i platformi. Ako TCP/IP nije konfiguriran na vašem sistemu, pogledajte ["konfiguriranje](#page-13-0) TCP/IP-a na i5/OS platformi" na [stranici](#page-13-0) 8.
- 2. Virtualna privatna mreža (VPN) je opcija za sigurne udaljene veze. VPN je podržan na PC-u koji izvodi Windows 2000, Windows XP, Windows Vistu ili Windows Server 2003 i na System i platformama s i5/OS V5R1 i kasnijim. Za System i VPN informacije, pogledajte Virtualno privatno umrežavanje.

Dovršite sljedeće zadatke da biste postavili TCP/IP na PC.

### **Instaliranje mrežnog adaptora ili modema:**

Radi podešavanja TCP/IP-a na vašem PC-u, morate imati instaliran mrežni adaptor ili modem.

Ako ćete se povezivati na System i platformu preko LAN-a, tada ćete trebati imati instaliran mrežni adaptor. Ako ćete se povezivati na System i platformu korištenjem Internet protokola serijske linije (SLIP) ili PPP veze s udaljene lokacije, tada trebate instalirati modem. Za informacije o instaliranju mrežnog adaptora ili modema pogledajte proizvođačku dokumentaciju dobavljenu s hardverom. Proizvođačka dokumentacija također treba osigurati informacije o instaliranju pogonitelja za hardver.

### **Instaliranje Dial-Up networking-a na PC**

Ako ćete se povezivati na System i platformu preko SLIP ili PPP veze (korištenjem modema), trebate instalirati Dial-up networking i Usluge daljinskog pristupa na vašem PC-u. Ako se povezujete na vašu System i platformu preko LAN-a, ili ako već imate instaliran Dial-up networking na vašem PC-u, možete nastaviti s ["Provjeravanje](#page-19-0) TCP/IP [konfiguracije"](#page-19-0) na stranici 14. Možete naći upute za instaliranje Dial-up Networkinga i Usluga daljinskog pristupa na Microsoftovoj Web stranici:

- 1. Otidite na [www.microsoft.com](http://www.microsoft.com)
- 2. Kliknite **Search**
- 3. Upišite Dial-Up Networking u polju za pretraživanje i pritisnite Enter da započnete pretraživanje.

## **Napomene:**

1. Ako vidite neželjeni Dial-Up Networking, možda imate pristup Internetu ili možda trebate promijeniti vašu Dial-Up Networking konfiguraciju.

2. Za dobiti punu podršku automatskog biranja, trebate imati instaliran Internet Explorer 2.x ili viši. Unutar svojstava Internet Explorera nalazi se postavka nazvana ″Povezivanje na Internet po potrebi.″ Ovaj prompt omogućuje ili onemogućuje postavku nazvanu funkcija automatskog biranja za TCP/IP stog.

#### **Konfiguriranje TCP/IP podrške na PC-u:**

Morate konfigurirati Microsoft TCP/IP podršku koja je dobavljena s Windows operativnim sistemom. Ovisno o vašem postavu, možda ćete trebati dodati ime sistema HOSTS datoteci ili konfigurirati TCP/IP preko twinax veze.

*Konfiguriranje TCP/IP-a na Windows operativnim sistemima:*

Konfiguriranje Windows klijenata za TCP/IP uključuje instaliranje i konfiguriranje TCP/IP mrežnog protokola.

- 1. Kliknite **Start** → **Settings** → **Control Panel**.
- 2. U control panelu, dva puta kliknite **Network and Dial-Up Connections**.
- 3. Desno kliknite na **Local Area Connection**.
- 4. Kliknite **Properties**. Ako se **Internet Protocol (TCP/IP)** ne pojavi na listi, učinite sljedeće:
	- a. Kliknite **Install**.
	- b. Izaberite **Protokol** i onda kliknite **Dodaj**.
	- c. Izaberite **Internet Protocol (TCP/IP)**.
	- d. Kliknite **OK**. Ovo vas vraća u prozor Local Area Connection Properties.
- 5. Izaberite **Internet Protocol (TCP/IP)** i onda kliknite na **Properties**.
- 6. Izaberite **Korištenjem sljedeće IP adrese**. Provjerite s vašim mrežnim administratorom za odreivanje ispravnih postavki za ovu karticu. Ako vaš PC automatski ne dobiva IP i DNS adrese, učinite sljedeće:
	- a. Upišite IP adresu vašeg PC-a (na primjer, 199.5.83.205).
	- b. Upišite masku podmreže (na primjer, 255.255.255.0).
	- c. Upišite default gateway (na primjer, 199.5.83.1.).
	- d. Upišite preferiran DNS poslužitelj (na primjer, 199.5.100.75).
	- e. Upišite zamjenski DNS poslužitelj (na primjer, 199.5.100.76).
- 7. Ako koristite Windows Internet Poslužitelj imena, kliknite na karticu **Napredno**, izaberite **WINS adresa** i učinite sljedeće:
	- a. Kliknite **Dodaj**.
	- b. Upišite primaran WINS poslužitelj (na primjer, 199.5.83.205).
	- c. Upišite sekundaran WINS poslužitelj (na primjer, 199.5.83.206).
	- d. Preostale postavke trebaju ostati kao default-ovi.
- 8. Kliknite **OK** na **Local Area Connection Properties** prozoru. Nije nužno ponovno pokrenuti vaš PC.

#### *Dodavanje imena sistema datoteci HOSTS:*

Ako ne koristite poslužitelj imena domene, trebate dodati System i ime s kojim želite komunicirati s HOSTS datotekom da bi identificirali vaš sistem u mreži.

Također trebate dodati i5/OS NetServer ime poslužitelja datoteci LMHOSTS ako se oslanjate na i5/OS NetServer za posluživanje datoteke i ispisa. Za upute o ažuriranju vaše LMHOSTS datoteke, pogledajte Konfiguriranje PC-a za i5/OS NetServer upotrebu.

Za kreiranje ili promjenu HOSTS datoteke, napravite sljedeće:

- **Bilješka:** Direktorij u sljedećim primjerima može biti \winnt\system32 umjesto \windows\system32 za neke Windows operativne sisteme.
- 1. Otvorite prompt za naredbe.

<span id="page-19-0"></span>2. Promijenite direktorij koji bi trebao sadržavati HOSTS datoteku, direktorij u kojem mora ostati HOSTS datoteka. Na primjer:

c:\>cd \windows\system32\drivers\etc

3. Opcijsko: Ako datoteka s imenom HOSTS već postoji u tom direktoriju, preskočite ovaj korak. Kreirajte datoteku s imenom HOSTS kopiranjem uzorka datoteke (dobavljenu od Windows operativnog sistema). Datoteka je u istom direktoriju i nazvana je hosts.sam.

Na primjer:

c:\windows\system32\drivers\etc>copy hosts.sam hosts

4. Uredite HOSTS datoteku. Na primjer:

c:\windows\system32\drivers\etc>edit hosts

Slijedite upute u HOSTS datoteci primjera za dodavanje IP adrese i imena System i platforme na koju se želite povezati.

- 5. Spremite HOSTS datoteku.
	- **Bilješka:** Za PC5250, ako ne želite koristiti poslužitelj imena ili tablicu hostova, ne možete pokrenuti 5250 emulator isporučen s System i Access za Windows. Lijevi donji ugao vašeg ekrana emulacije pokazuje 657 komunikacijsku grešku (*Resolving TELNET 5250 server host-domain name*).

Možete izabrati upotrebu HOSTS datoteke ako samo nekoliko strojeva koristi TCP/IP. To zahtijeva da održavate ažurnu listu na svakom računalu. Kada se System i adresa promijeni, morate promijeniti unos datoteke HOSTS ako postoji.

#### **Provjeravanje TCP/IP konfiguracije:**

Nakon konfiguriranja TCP/IP-a, trebate provjeriti da je konfiguracija ispravna.

Možete provjeriti da je TCP/IP ispravno postavljen na vaš PC izdavanjem naredbe PING na System i platformi:

- 1. Otvorite prompt za naredbe.
- 2. Upišite PING *sistem* gdje je *sistem* ime System i platforme na koju se želite povezati.
- 3. Ako je vaša TCP/IP konfiguracija ispravna, trebali bi vidjeti poruke odgovora sa System i platforme. Ako ne vidite te poruke odgovora, ovdje su navedeni neki mogući razlozi zašto PING naredba nije uspjela:
	- v Možda pokušavate napraviti PING netočne adrese. Provjerite adresu System i platforme.
	- v Možda imate neispravnu IP adresu ispisanu za System i platformu u vašoj HOSTS datoteci ili DNS unosu. To se dešava samo kada pokušavate pokrenuti PING za System i platformu po imenu (a ne po IP adresi). Ako je tako, pokušajte PING *nnn.nnn.nnn.nnn* gdje je *nnn.nnn.nnn.nnn* IP adresa System i platforme na koju se želite povezati. Možete dobiti IP adresu System i platforme od vašeg sistem administratora. Ako to radi, ažurirajte vašu HOSTS datoteku ili DNS unos s točnom adresom.
	- v Netočna adresa LAN adaptora je postavljena u svojstvima adaptora na PC-u.
	- v Nema fizičke veze na System i platformu.
	- v System i platforma ili mrežno ime nije ispravno.
	- TCP/IP nije ispravno konfiguriran na PC-u.
	- v TCP/IP nije ispravno instaliran ili konfiguriran, ili nije pokrenut, na System i platformi. Ovi problemi trebaju biti adresirani od strane sistem administratora.
	- System i platforma ne radi.
	- v System i platforma je smještena iza vatrozida i ne dozvoljava vam naredbu PING. Pokušajte telnet *systemname*.
	- v Ako ništa od navedenog ne objašnjava vaš problem, napravite ponovno pokretanje i ponovno proite proces konfiguracije.

### **Konfiguriranje PC-a za korištenje i5/OS NetServer**

Konfiguriranje PC-a kao klijenta IBM System i Podrške za Windows mrežno okruženje (i5/OS NetServer) vam omogućuje dijeljenje resursa, kao datoteka i pisača, u mreži.

Instaliranje System i Access za Windows preko mreže se može napraviti korištenjem i5/OS NetServer. Ta podrška ne zahtijeva dodatni softver na vašem PC-u. i5/OS NetServer iskorištava integriranu datoteku i sposobnost dijeljenja pisača u Windows operativnim sistemima, omogućeno korištenjem X/Open Company industry-standard Server Message Block (SMB) protokola.

#### **Preduvjeti za konfiguriranje PC-a za i5/OS NetServer upotrebu**

Da bi konfigurirali PC za i5/OS NetServer upotrebu, morate imati:

- v TCP/IP konfiguriran i na System i platformi i na PC-u (pogledajte ["konfiguriranje](#page-13-0) TCP/IP-a na i5/OS platformi" na [stranici](#page-13-0) 8 i ["Postavljanje](#page-17-0) TCP/IP-a na PC-u" na stranici 12).
- v i5/OS NetServer konfiguriran na System i platformi (pogledajte ["Konfiguriranje](#page-14-0) i5/OS NetServer na i5/OS" na [stranici](#page-14-0) 9).

#### **Konfiguriranje PC-a kao i5/OS NetServer klijenta**

Da konfigurirate vaš PC za i5/OS NetServer podršku, koraci variraju ovisno o tome koji operativni sistem koristite. Pogledajte odlomak ispod radi vašeg operativnog sistema.

#### **Provjerite Windows 2000 postavke::**

- 1. Na Windows desktopu desno kliknite **My Network Places**. Onda, kliknite **Properties**.
- 2. Kliknite **Network identification**. Provjerite da imate konfigurirano jedinstveno ime računala i važeću domenu (radna grupa) (po mogućnosti isto kao i5/OS NetServer). Zatvorite dijalog.
- 3. Desno kliknite ikonu **Local Area Connection** i kliknite **Properties**. Provjerite da li se tamo nalazi TCP/IP Protokol i da je ispravno konfiguriran.
- 4. Nastavite s "Provjera TCP/IP podrške".

#### **Provjerite Windows XP/Windows Server 2003 postavke:**

- 1. Na Windows desktopu desno kliknite **My Network Places**. Onda, kliknite **Properties**.
- 2. Desno kliknite na **Local Area Connection** i kliknite na **Properties**. Provjerite da li se tamo nalazi TCP/IP Protokol i da je ispravno konfiguriran.
- 3. Nastavite s "Provjera TCP/IP podrške".

#### **Provjera TCP/IP podrške:**

- 1. Otvorite prompt za naredbe.
- 2. Dva su načina provjere povezanosti s PC klijenta na i5/OS NetServer. Upišite sljedeće da budete sigurni da vaš PC može komunicirati s i5/OS NetServer.

NBTSTAT -a i5/OS-NetServer*-server-name*

Ako NBTSTAT naredba ne uspije, provjerite je li vaša strategija rezolucije IP adrese ispravna na sljedeći način:

PING i5/OS-NetServer*-server-name*

- 3. Ako vaš rezultati ne uspiju, pokušajte dodati unos u i5/OS NetServer u lokalnu LMHOSTS datoteku PC-a. Učinite sljedeće:
	- a. Potražite u \WINDOWS\system32\drivers\etc direktoriju LMHOSTS datoteku.

#### **Napomene:**

- Direktorij može biti \WINNT\system32 umjesto \WINDOWS\system32, ovisno o operativnom sistemu.
- v Ako ne možete naći LMHOSTS datoteku u specificiranom direktoriju, imate dvije mogućnosti:
	- Kreirajte novu LMHOSTS datoteku
	- Kopirajte ili preimenujte LMHOSTS.SAM u istom direktoriju na LMHOSTS

Potpune instrukcije su dane u LMHOSTS.SAM datoteci.

b. Upišite sljedeće da ponovno napunite PC predmemoriju iz ažurirane LMHOSTS datoteke.

NBTSTAT -R

- 4. Učinite jedno od sljedećeg:
	- Ako koristite Windows 2000, nastavite s "Pronadite i5/OS NetServer i dijeljene resurse s Windows 2000".
	- Ako koristite Windows XP, nastavite s "Pronadite i5/OS NetServer i dijeljene resurse s Windows XP/Windows Server 2003"

### **Prona-ite i5/OS NetServer i dijeljene resurse s Windows 2000:**

- 1. Na Windows desktopu desno kliknite **My Network Places**.
- 2. Izaberite **Search for Computers**.
- 3. Ispunite NetServer ime i izaberite **Search Now**.

### **Prona-ite i5/OS NetServer i dijeljene resurse s Windows XP/Windows Server 2003:**

- 1. Na Windows desktopu desno kliknite **My Network Places**.
- 2. Izaberite **Search for Computers**.
- 3. Ispunite NetServer ime i izaberite **Search**.

### **Konfigurirajte i5/OS NetServer dijeljenja datoteke i pisača:**

Za konfiguriranje i5/OS NetServer dijeljenja datoteke i pisača, pogledajte ove upute:

- i5/OS NetServer podjele datoteka.
- i5/OS NetServer dijeljenja pisača.
- v

| | | | Dodatne upute za konfiguraciju su dostupne na Početak s i5/OS NetServer.

# **Razmatranja o instalaciji** |

Razmotrite ove informacije prije instaliranja System i Access za Windows na vašem računalu.  $\blacksquare$ 

I Upozorenje: Preporučuje se da izađete iz svih aplikacija prije instaliranja System i Access za Windows. To uključuje aplikacije koje se mogu izvoditi u pozadini kao spyware, adware, antivirus i drugi programi za otkrivanje malwarea. |

- v Administrativno ovlaštenje i povlastice su potrebni za izvođenje instalacije.
- v Samo korisnici s administratorskim ovlaštenjem mogu instalirati nova izdanja. Možete koristiti Windows [funkciju](#page-28-0) Raspoređivanje zadataka s udaljenim pristupom da dozvolite vašim korisnicima instaliranje bez povlastica administratora. | | |
- v System i Access za Windows podržava samo instalaciju po stroju. Ne podržava instalaciju po korisniku. |
- v System i Access za Windows ne podržava funkciju Windows Installer oglašavanja. |
- v Preporučuje se da koristite default odredišni folder. Ipak, ako promijenite folder, razmotrite sljedeće: |
	- Ne preporučuje se da izaberete osnovni direktorij pogona.
	- Ne preporučuje se da izaberete direktorij koji već sadrži datoteke koje nisu povezane s System i Access za Windows proizvodom.
	- Ne bi trebali izabrati mrežni pogon. Instaliranje na mrežni pogon nije podržano.
- v Trebate koristiti setup.exe ili cwblaunch.exe za instaliranje proizvoda, ali ako izaberete instaliranje korištenjem cwbinstall.msi, trebate znati da ćete morati ručno instalirati Windows Installer stroj 3.0 i nećete moći izabrati ne-defaultni jezik instalacije i prijavljivanje se neće automatski pokrenuti. | | |
- v Potrebna je ručna intervencija za instaliranje svojstava AFP i SCS pogonitelja pisača. Pogledajte poglavlje ["Instaliranje](#page-22-0) pogonitelja pisača" na stranici 17 za detalje. | |
- v System i Access za Windows podržava 64-bitne verzije funkcija ODBC-a, OLE DB-a i Sloja sigurnih utičnica (SSL). 64-bitne verzije se ne pojavljuju kao odijeljena svojstva, ali se jednostavno uključuju s 32-bitnim verzijama tih svojstava kada se instaliraju na 64-bitno izdanje Windowsa. Ako deinstalirate 32-bitne verzije, 64-bitne verzije će također biti deinstalirane. | | | |
- <span id="page-22-0"></span>v System i Access za Windows podržava 32-bitnu i 64-bitnu verziju AFP pogonitelja pisača; ipak, 32-bitna verzija | AFP pogonitelja pisača se ne instalira na 64-bitno izdanje Windowsa. 64-bitna verzija AFP pogonitelja pisača se instalira samo na 64-bitno IA64 (Itanium obitelj) izdanje Windowsa. | |
- v SCS pogonitelj pisača se ne instalira na 64-bitna izdanja Windowsa. |
- v System i Access za Windows .NET dobavljač se može pozvati i s 32-bitnih i sa 64-bitnih aplikacija. Način u kojem | se izvodi ovisi o aplikaciji koja poziva dobavljača. |
- v Prije instaliranja .NET Upravljanog dobavljača, .NET Framework 2.0 mora prvo biti na vašem PC-u. Pogledajte |

[www.msdn.com](http://www.msdn.com)  $\rightarrow$  za upute o učitavanju i instaliranju .NET Frameworka.

- v Ako Toolbox za Javu nije instaliran, tada se prečica IBM Upravljanje ključevima ne može otvoriti. To je zato što ova | prečica traži da JRE bude instaliran. Prečica IBM Upravljanje ključevima je dio SSL-a. Ako korisnik želi minimum konfiguracije, ali treba SSL, tada neće htjeti instalirati JRE jer JRE zauzima veliku količinu prostora. Ako ne možete koristiti prečicu IBM Upravljanja ključevima ili ako ta prečica nedostaje, uklonite SSL i tada instalirajte i Toolbox za Javu i SSL. | | | |
- v System i Navigator svojstva i Java Alati programera nisu instalirani ni podržani na Itanium hardveru. |
- v System i Access za Windows ne instalira MDAC. Znajte da System i Access ODBC pogonitelj i System i Access za Windows OLE DB dobavljač imaju neke specifične zahtjeve na MDAC razini na vašem PC-u. Windows [operativni](http://www.ibm.com/systems/i/software/access/windows/supportedos.html) sistemi koji su podržani ovim [izdanjem](http://www.ibm.com/systems/i/software/access/windows/supportedos.html) System i Access za Windows već imaju potrebnu MDAC razinu. | | |
- Zahtijevane MDAC razine: |

|

| |

- System i Access ODBC pogonitelj MDAC 2.5 ili kasniji za pooliranje veze i MTS podršku
- System i Access OLE DB dobavljač MDAC 2.5 za sve funkcije
- | Radi instalacije System i Access za Windows na PC koji pokreće Microsoft Windows Terminalsko poslužiteljsko izdanje ili Terminalske usluge, slijedite instalacijske upute u Informacijskom Information APAR II11373. Za |
- informacije o dobivanju APAR-a pogledajte [Informacijski](http://www.ibm.com/servers/eserver/iseries/access/caiixe1.htm) APAR-i  $\blacktriangleright$ . |
- v U rijetkim slučajevima kada se desi problem za vrijeme instalacije ili deinstalacije System i Access za Windows, | može se desiti da ne možete koristiti regularne metode instalacije ili deinstalacije za popravak ili uklanjanje proizvoda. Microsoft daje Alat za čišćenje za ovu situaciju, opisan ovdje: Opis [Pomoćnog](http://support.microsoft.com/default.aspx?scid=kb%3ben-us%3b290301) programa za čišćenje | |
- [Windows](http://support.microsoft.com/default.aspx?scid=kb%3ben-us%3b290301) Installera  $\rightarrow$ . |
- Ovaj alat ne uklanja datoteke instalirane s System i Access za Windows, uklanja samo informacije konfiguracije Windows Installera koje se odnose na te programe. Nakon izvođenja pomoćnog programa za čišćenje, možete | |
- ponovno instalirati, ali trebate instalirati na istu lokaciju kao prije da spriječite višestruke kopije datoteka. |

#### **Srodni koncepti** |

- "Instaliranje pogonitelja pisača" |
- Ako instalirate pogonitelj pisača, morate poduzeti akcije prije korištenja pogonitelja pisača, jer pogonitelji pisača nisu digitalno potpisani od Microsofta i ne mogu se automatski dodati ili ažurirati za vrijeme instalacije. | |
- |
- ["Instaliranje](#page-52-0) System i Access za Windows na PC-u" na stranici 47
- Koristite ove informacije da naučite korake za instalaciju System i Access za Windows na vašem PC-u. |

#### **Instaliranje pogonitelja pisača:** |

- Ako instalirate pogonitelj pisača, morate poduzeti akcije prije korištenja pogonitelja pisača, jer pogonitelji pisača nisu | digitalno potpisani od Microsofta i ne mogu se automatski dodati ili ažurirati za vrijeme instalacije. |
- Datoteke pogonitelja pisača se kopiraju na poddirektorij pod odredišnom stazom koja se izabire za vrijeme čarobnjaka | instalacije i traži se od vas da dodate ili ažurirate vaš Pogonitelj pisača korištenjem Microsoftovih uputa u njihovom | tekstu pomoći. Kod prompta, specificirajte jednu od sljedećih lokacija direktorija (uz pretpostavku da ste instalirali na | default stazu instalacije) za vaš pogonitelj pisača. |
- 1 Za AFP: c:\Program Files\IBM\Client Access\CWBAFP direktorij
- 1 Za SCS: c:\Program Files\IBM\Client Access\CWBSCS direktorij
- Na 64-bitnim Windows operativnim sistemima, dostupan je samo AFP pogonitelj pisača za instalaciju. |

Ako instalirate na PC koji je nadogradio System i Access za Windows na višestruka izdanja, neke stare informacije se |

mogu prikazati kada konfigurirate pogonitelj pisača. Da uklonite zastarjele informacije s .inf datoteka, učinite sljedeće | nakon što ste dovršili instalaciju: |

- 1. Otvorite prozor prompta za naredbe. |
- 2. Promijenite direktorij do vašeg instalacijskog direktorija. Default instalacijski direktorij je c:\Program Files\IBM\Client Access. | |
- 3. Upišite cwbrminfi pritisnite **Enter**. |

#### **SSL razmatranja** |

Razmotrite ove informacije prije instaliranja System i Access za Windows na vaše računalo. |

Sa institucijom novih politika sigurnosti za mnoge korisnike (banke i bolnice kao primjeri), koliko puta korisnici smanjuju broj dodatnih komponenti koje žele instalirati na klijentske PC-e. Trenutno, ako korisnik izabere blokiranje | porta 23 s udaljenih lokacija i dozvoljavanje samo porta 992 (PC5250 SSL port veze), korisnik će trebati koristiti alternativnu metodu za instaliranje Izdavača certifikata (CA) od System i sistema radije nego učitavanjem putem System i Navigatora. Da to učinite, korisnik će trebati koristiti pomoćni program IBM Upravljanje ključevima. |  $\blacksquare$  $\blacksquare$  $\|$ 

IBM Upravljanje ključevima vam dozvoljava da radite s bazama podataka ključeva za upotrebu s vezama Sloja | sigurnih utičnica (SSL). Dozvoljava vam da registrirate certifikate od System i sistema na PC. Da bi sve | funkcionalnosti bile dostupne, ovaj alat zahtijeva instaliranje sljedećih komponenti: |

- | Potrebni programi
- $\cdot$  SSL
- | Toolbox za Java

Neuspjeh instaliranja potrebnih komponenti će rezultirati neuspjehom IBM Upravljanja ključevima. Ako nećete | registrirati i upravljati certifikatima s IBM Upravljanjem ključevima na PC-u, tada ne trebate instalirati Toolbox for | Java. |

Na primjer, za korištenje PC5250 emulatora preko SSL veze i registriranje i upravljanje certifikatima s IBM | Upravljanjem ključevima, morate instalirati sljedeće komponente System i Access za Windows: |

- | Potrebni programi
- v PC5250 Emulator
- $\cdot$  SSL

| |

- Toolbox za Java |
	- **Srodni koncepti**
	- ["Instaliranje](#page-52-0) System i Access za Windows na PC-u" na stranici 47

Koristite ove informacije da naučite korake za instalaciju System i Access za Windows na vašem PC-u. |

#### **Priprema slike instalacije za instaliranje na više PC-a** |

Možete krojiti sliku instalacije da kontrolirate kako je ovaj proizvod instaliran i što se instalira na PC-e korisnika. |

Nekoliko je načina osiguravanje slike instalacije. Slijedite veze za upute o razvijanju slike instalacije korištenjem jedne | od napisanih metoda razvoja: |

#### *Tablica 5. Metode razvoja* |

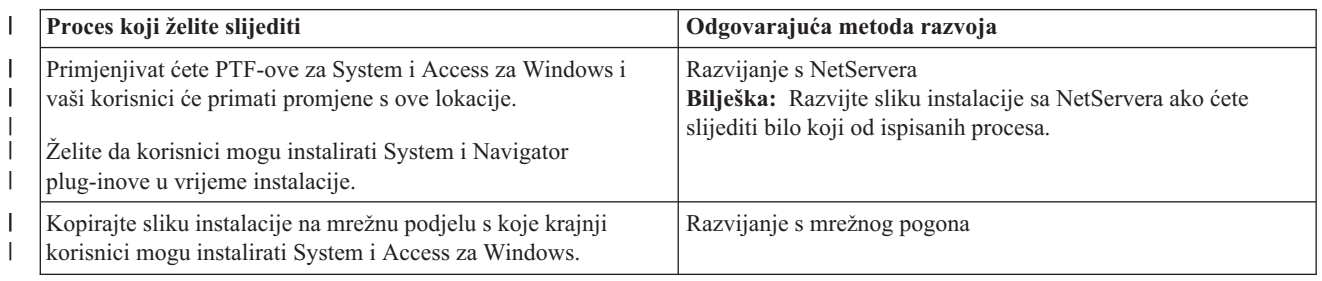

#### <span id="page-24-0"></span>*Tablica 5. Metode razvoja (nastavak)* |

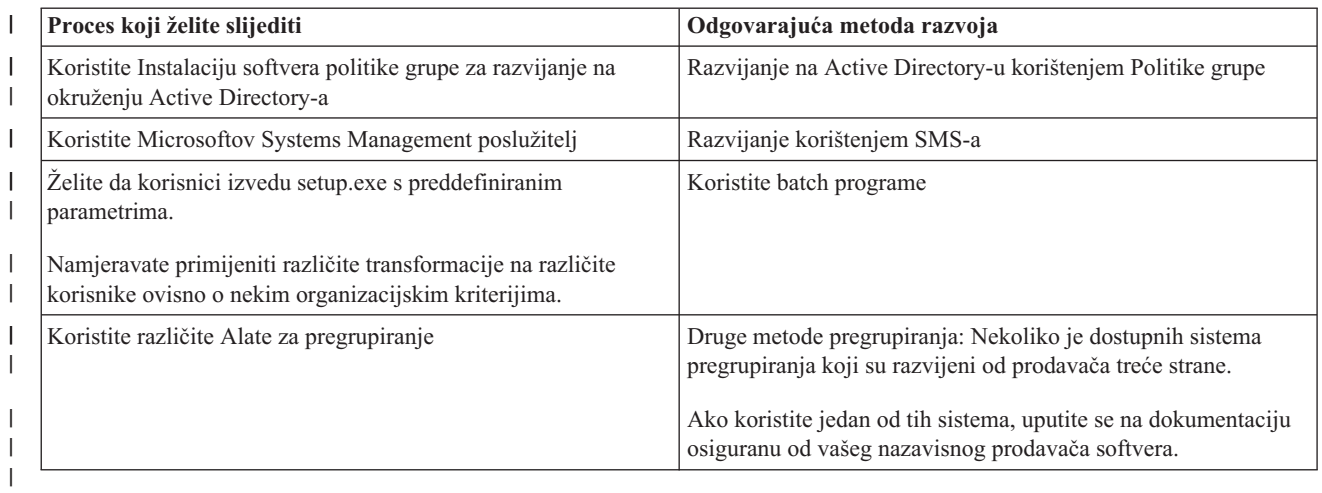

Možda želite kreirati administrativnu sliku instalacije za bilo koju metodu pregrupiranja. Administrativna slika | instalacije vam dozvoljava da primijenite Windows Installer zakrpe radije nego servisni paket potpune slike. |

#### **Srodne informacije** |

| | | | | |

| | |

| | | |

- [Administrativna](#page-25-0) instalacijska slika |
- Možete izvoditi administrativnu instalaciju System i Access za Windows za kreiranje administrativne slike izvora. |
- Možete staviti sliku na mrežu s koje vaši korisnici mogu instalirati aplikaciju, ili je možete učiniti izvorom |

distribucijskog paketa ako koristite sistem razvoja. |

#### **Razvijanje s i5/OS NetServer:** |

Možda ćete htjeti razviti System i Access za Windows sliku instalacije s i5/OS NetServer ako ćete primjenjivati | PTF-ove za System i Access za Windows i vaši korisnici će primati promjene s ove lokacije. Možete takoer koristiti | i5/OS NetServer ako želite da korisnici mogu instalirati System i Navigator plug-inove u vrijeme instalacije. Možete | kreirati transformacije za promjenu instalacijskog paketa tako da korisnici mogu instalirati samo potrebne funkcije. |

**Preduvjeti:** Prije praćenja ovih uputa, osigurajte ispunjavanje ovih preduvjeta: |

- v System i Access za Windows se mora instalirati i konfigurirati na i5/OS. Ako to već niste učinili, slijedite korake u [Instaliranje](#page-11-0) System i Access za Windows na i5/OS.
- v i5/OS NetServer se mora konfigurirati na i5/OS. Ako to već niste učinili, slijedite korake u [Konfiguriranje](#page-14-0) i5/OS NetServera na i5/OS.
- v Vaš PC mora biti konfiguriran za korištenje i5/OS NetServer. Ako to već niste učinili, slijedite korake u [konfiguriranje](#page-19-0) PC-a da koristi i5/OS NetServer.
- 1. Pronađite sliku instalacije za [prekrajanje.](#page-35-0) |
- 2. Opcijski: Krojenje slike instalacije za promjenu default ponašanja [instalacije.](#page-36-0) |
- 3. .Uputite vaše korisnike da koriste ove upute za instaliranje System i Access za Windows. Ove upute se mogu razlikovati ovisno o operativnom sistemu: | |
	- a. Na Windows desktopu desno kliknite **My Network Places** i tada kliknite **Traži računala**.
- b. Upišite i5/OS NetServer ime koje želite koristiti za instaliranje System i Access za Windows i kliknite Pronađi **sad**.

**Bilješka:** Ako vaši korisnici ne mogu pronaći i5/OS NetServer po imenu, trebaju koristiti IP adresu.

- c. Dva puta kliknite na ime računala kad se pojavi. Windows Explorer se pokreće.
- d. Navigirajte do **QIBM** → **ProdData** → **Access** → **Windows** i dva puta kliknite **cwblaunch.exe** za pokretanje programa postava. Program određuje odgovarajuću sliku izvora koju treba koristiti, na temelju PC procesora.
- e. Započinje System i Access za Windows čarobnjak instalacije. Slijedite upute u čarobnjaku. |

**Bilješka:** Ako vaši korisnici instaliraju System i Access za Windows prvi put, Provjera razine servisa automatski prima nove servisne pakete i nova izdanja s pogona i direktorija gdje se desila početna instalacija. Ako planirate pohraniti servisne pakete ili nova izdanja na različitim lokacijama, uputite vaše korisnike da koriste stranicu Servis u System i Access za Windows Svojstvima da postave novu lokaciju izvora nakon dovršetka instalacije.

### **Administrativna instalacijska slika:** |

<span id="page-25-0"></span>| | | | |

Možete izvoditi administrativnu instalaciju System i Access za Windows za kreiranje administrativne slike izvora. | Možete staviti sliku na mrežu s koje vaši korisnici mogu instalirati aplikaciju, ili je možete učiniti izvorom distribucijskog paketa ako koristite sistem razvoja. | |

Administrativna instalacija ne instalira zaista aplikaciju na ciljno računalo; ona samo proširuje izvorne datoteke izvan | datoteke ormarića na lokaciju u mreži. Rezultirajuća slika se zove *administrativna slika*. Administrativna slika je funkcionalno jednaka originalu, komprimiranoj slici od koje je generirana.  $\blacksquare$ |

Možete nadograditi administrativnu sliku na noviju razinu usluge primjenom zakrpa Windows Installera, time | eliminirajući potrebu za dobivanjem servisnih paketa pune slike. Tada možete uputiti vaše korisnike da reinstaliraju s | nadograđene administrativne slike da bi dobili promjene servisnog paketa. Alternativno, možete ponovno razviti instalacijski paket ako koristite metodu razvoja softvera. sve nove instalacije klijenta s nadograđene administrativne slike automatski uključuju ažuriranu verziju System i Access za Windows.  $\|$ | |

**Bilješka:** Administrativne instalacije sadrže funkciju nazvanu Izvedi iz izvora, koja dozvoljava klijentima da izvode funkcije izravno s administrativne slike. System i Access za Windows ne podržava funkciju Izvedi s izvora Windows Installera | | |

#### **Srodni zadaci** |

"Razvijanje na Active Directory-u [korištenjem](#page-31-0) Politike grupe" na stranici 26 |

Active Directory podržava distribuciju MSI temeljenih aplikacija udaljenim računalima korištenjem funkcije |

Instalacija softvera politike grupe. Za razvijanje Windows Installer paketa, kreirajte Objekt politike grupe (GPO) i |

pridružite ga specifičnoj domeni, stranici ili organizacijskoj jedinici. Instalacijski paket se tada kreira u GPO. |

Distribuirate taj paket članovima spremnika na koji je GPO povezan. |

*Kreiranje administrativne slike instalacije:* |

Možete kreirati administrativnu sliku za razvijanje instalacijskog paketa s mrežnog pogona, Active Directory-a ili | SMS-a. |

Za kreiranje administrativne slike izvora sa System i Access za Windows, slijedite ove korake: |

- 1. Iz prompta za naredbe, izvedite setup.exe /a za pokretanje administrativne instalacije.
- 2. U dijalogu Lokacija mreže, izaberite odredišni mrežni direktorij za administrativnu sliku. Provjerite da direktorij ima prave dozvole pristupa za korištenje kao izvor instalacije za vaše korisnike. Ovaj direktorij može biti NetServer lokacija ili lokacija mrežnog pogona. | | |
- 3. Kliknite **Install**. |

|

Administrativna slika izvora će se kreirati pod lokacijom mreže. |

### *Popravak administrativne slike instalacije:* |

Možete ažurirati administrativnu sliku primjenom zakrpe sa stranice za učitavanje. Vaši korisnici dobivaju zadnje | promjene kada reinstaliraju System i Access za Windows s ažurirane administrativne slike. Nove instalacije s ove lokacije će također sadržavati zadnje servisne popravke.  $\blacksquare$  $\blacksquare$ 

Za popravak administrativne slike izvora, slijedite ove korake. |

**Bilješka:** Ne možete zakrpati sliku izvora koja je kopirana s DVD-a. Trebate kreirati administrativnu sliku instalacije. |

- <span id="page-26-0"></span>1. Učitajte odgovarajuću Update.exe datoteku sa stranice System i Access for [Windows](http://www-03.ibm.com/servers/eserver/iseries/access/casp.html) servisni paketi na http://www.ibm.com/servers/eserver/iseries/access/casp.html | |
- 2. Kopirajte Update.exe u osnovni direktorij administrativne slike. |
- 3. Izvedite ovu naredbu: Update /v"/a cwbinstall.msi" |

Ako je cwbinstall.msi na različitoj lokaciji od Update.exe, trebat ćete proći stazu do cwbinstall.msi, kao u sljedećem primjeru: Update /v"/a *path\_to\_cwbinstall*\cwbinstall.msi" | |

Ako staza sadrži praznine, koristite navodnike, kao u ovom primjeru. Primijetite da se unutarnji navodnici trebaju nadići s obrnutom kosom crtom: Update /v"/a \"C:\Admin Image\cwbinstall.msi\"" | |

#### **Razvijanje s mrežnog pogona:** |

Možete postaviti instalacijski paket na mrežnom pogonu kojem vaši korisnici mogu pristupiti. |

#### **Napomene:** |

1. Za vrijeme instalacije sa Windows mrežnog pogona, korisnici ne mogu instalirati System i Navigator |

| |

| | | | | |

| | | | | | plug-inove s i5/OS. Korisnici mogu instalirati System i Navigator plug-inove nakon instalacije korištenjem System i

Navigator zadatka okruženja **Za instaliranje plug-inova**.

2. Ako vaši korisnici instaliraju System i Access za Windows prvi put, Provjera razine servisa automatski prima nove servisne pakete i nova izdanja s pogona i direktorija gdje se desila početna instalacija. Ako planirate pohraniti servisne pakete ili nova izdanja na različitim lokacijama ili ako želite promijeniti izvor instalacije za automatske servisne pakete i nadogradnje izdanja, koristite stranicu Servisa System i Access za Windows Svojstava nakon dovršetka instalacije.

Da bi vaši korisnici mogli razvijati s mrežnog pogona, dovršite sljedeće korake: |

- 1. Pronadite sliku instalacije za [prekrajanje.](#page-35-0) |
- 2. Kopirajte sliku instalacije na lokaciju za razvoj u vašoj mreži. |
- 3. Odredite koje jezike ćete dozvoliti da vaši korisnici instaliraju i kopirajte samo one MRI29xx direktorije na vašu lokaciju razvoja. Pogledajte Tablica 6 za listu dostupnih nacionalnih jezika i odgovarajućih MRI29xx kodova. | |
- 4. Opcijski: Krojenje slike [instalacije](#page-36-0) za promjenu default ponašanja instalacije. |
- 5. Uputite vaše korisnike da instaliraju System i Access za Windows upotrebom ovih uputa: |
	- a. Mapirajte pogon na lokaciju gdje je smještena slika instalacije.
	- b. Dva puta kliknite setup.exe za pokretanje programa postava, ili upišite setup iz prompta za naredbe. Ako vaši korisnici trebaju primijeniti jednu ili više transformacija na instalaciji, trebaju specificirati TRANSFORMS svojstvo iz reda za naredbe, kao u sljedećem primjeru: setup

/vTRANSFORMS=*transform1*.mst,*transform2*.mst,... gdje su *transform1*.mst, *transform2*.mst i tako dalje, transformacije koje želite primijeniti.

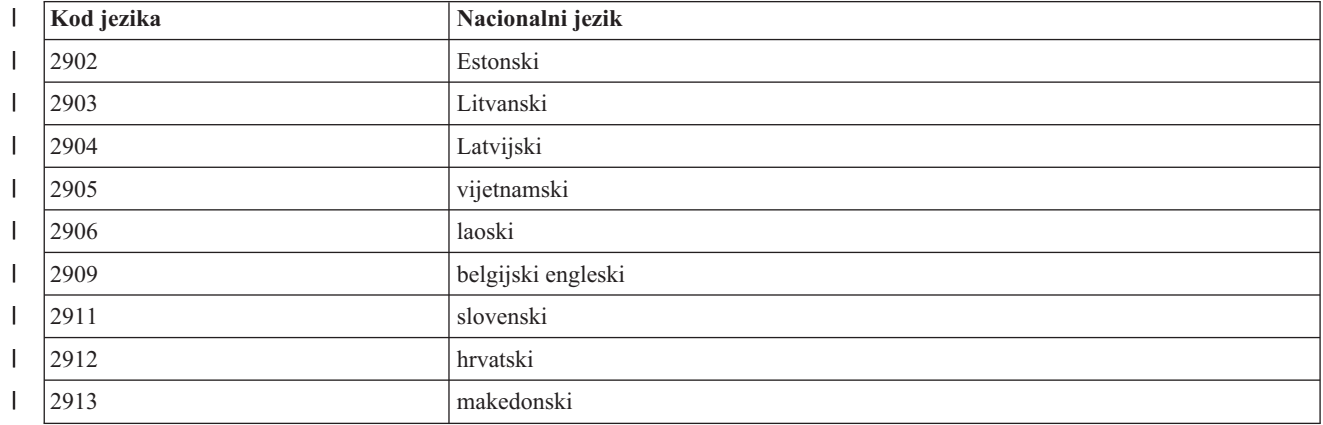

*Tablica 6. Ekvivalenti nacionalnog jezika MRI29xx* |

| I                        | Kod jezika | Nacionalni jezik                        |
|--------------------------|------------|-----------------------------------------|
| I                        | 2914       | srpski                                  |
| I                        | 2922       | portugalski                             |
| I                        | 2923       | nizozemski                              |
| I                        | 2924       | engleski                                |
| I                        | 2925       | finski                                  |
| I                        | 2926       | danski                                  |
| I                        | 2928       | francuski                               |
| ı                        | 2929       | njemački                                |
| I                        | 2930       | japanski                                |
| I                        | 2931       | španjolski                              |
| ı                        | 2932       | talijanski                              |
| I                        | 2933       | norveški                                |
| I                        | 2937       | švedski                                 |
| I                        | 2938       | engleski velika slova DBCS              |
| I                        | 2939       | njemački multinacionalni skup znakova   |
| I                        | 2940       | francuski multinacionalni skup znakova  |
| ı                        | 2942       | talijanski multinacionalni skup znakova |
| I                        | 2954       | $\mbox{arapski}$                        |
| I                        | 2956       | turski                                  |
| ı                        | 2957       | grčki                                   |
| I                        | 2958       | islandski                               |
| I                        | 2961       | hebrejski                               |
| I                        | 2962       | japanski kanji                          |
| $\mathbf{I}$             | 2963       | belgijski nizozemski                    |
| I                        | 2966       | belgijski francuski                     |
|                          | 2972       | tai                                     |
|                          | 2974       | bugarski                                |
| $\overline{\phantom{a}}$ | 2975       | češki                                   |
| ı                        | 2976       | madžarski                               |
| I                        | 2978       | poljski                                 |
| I                        | 2979       | ruski                                   |
| I                        | 2980       | brazilski portugalski                   |
| I                        | 2981       | kanadski francuski                      |
| I                        | 2984       | engleski DBCS                           |
| I                        | 2986       | korejski                                |
| I                        | 2987       | tradicionalni kineski                   |
| I                        | 2989       | pojednostavljeni kineski                |
| ı                        | 2992       | rumunjski                               |
| I                        | 2994       | slovački                                |
|                          | 2995       | albanski                                |

*Tablica 6. Ekvivalenti nacionalnog jezika MRI29xx (nastavak)*  $\|$ 

<span id="page-28-0"></span>*Tablica 6. Ekvivalenti nacionalnog jezika MRI29xx (nastavak)* |

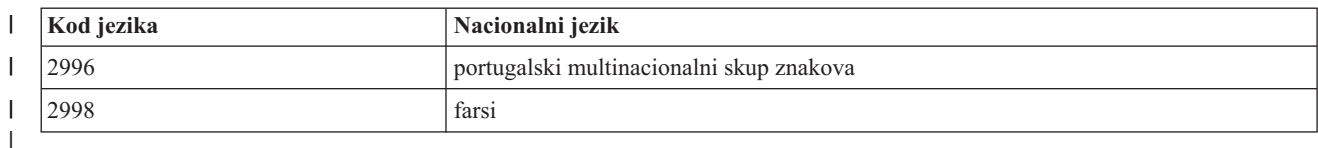

#### **Korištenje batch programa:** |

Možete automatizirati proces instalacije kreiranjem batch (.bat) datoteke za izvoenje setup.exe s preddefiniranim parametrima. U ovoj situaciji, korisnici ne trebaju specificirati opcije u promptu za naredbe. | |

Datoteka .bat može uključivati bilo koje važeće parametre za setup.exe koji su ispisani u poglavlju ″Upotreba parametara reda za naredbe za promjenu ponašanja instalacije″. | |

Trebate razmotriti korištenje .bat datoteka ako namjeravate primijeniti različite transformacije na različite korisnike | ovisno o nekim organizacijskim kriterijima. Zato što morate specificirati transformacije u redu za naredbe |

postavljanjem TRANSFORMS javnog svojstva, vaši korisnici trebaju upisati prave parametre i morate vjerovati da su unijeli ispravne izbore. Jedna alternativa je postavljanje opcije reda za naredbe u setup.ini, ali nedostatak toga je da se | na svim klijentima koji se izvode s iste slike izvora primjenjuju iste transformacije. Kreiranjem zasebnih .bat datoteka, možete definirati različite postavke i da svaki korisnik izvodi odgovarajuću .bat datoteku. | | |

#### **Srodni koncepti** |

["Korištenje](#page-54-0) parametara reda za naredbe za promjenu ponašanja instalacije" na stranici 49 |

korisnik može instalirati, nadograditi ili promijeniti svojstva koja su instalirana korištenjem parametara reda za |

naredbe u naredbi setup.exe. |

#### $\blacksquare$  Upotreba udaljenih raspoređenih zadataka:

l Možete koristiti funkciju raspoređenih zadataka u Windows operativnom sistemu s udaljenim pristupom da dozvolite vašim korisnicima da instaliraju i ažuriraju System i Access za Windows i instaliraju servisne pakete bez | administratorskih povlastica. |

Normalno, možete instalirati samo System i Access za Windows i primijeniti pakete popravaka ako se prijavite kao | administrator zbog ograničenja koje ste ugradili u Windows operativne sisteme. Kreiranjem rasporeenog zadatka na lokalnom računalu i kopiranjem zadatka na udaljeni račun računala, mrežni administrator može kreirati datoteke zadataka za održavanje i dodati ih računalima korisnika po potrebi. Zadatak se izvodi pod postojećim administratorskim računom na udaljenom računalu bez potrebe prijave. Možete slati i primati datoteke zadataka u e-mail porukama i možete dijeliti folder Raspoređeni zadaci na vašem računalu tako da mu korisnici mogu pristupiti udaljeno korištenjem My Network Places | | | | | |

**Važno:** Za jamstvo uspješne implementacije udaljenih rasporeenih zadataka na instalaciju ili ažuriranje System i Access za Windows, administratorski račun s istim imenom i istom lozinkom treba postojati na vašem lokalnom računalu (gdje će raspoređeni zadatak biti kreiran), na udaljenom računalu (odredište raspoređenog zadatka) i na System i ili mrežnom poslužitelju gdje se nalazi izvorna slika instalacije. | | | |

Sljedeće upute se temelje na funkciji Raspoređeni zadaci na Windows XP. |

Za kreiranje raspoređeno zadatka za instaliranje System i Access za Windows: |

- 1. Otvorite izbornik **Start** i kliknite **Control Panel**. |
- 2. Dva puta kliknite na **Scheduled Tasks**. |
- **3. Dva puta kliknite Dodaj <b>raspoređeni zadatak**. to će lansirati Čarobnjaka raspoređenog zadatka. Kliknite **Sljedeće** za nastavak. | |
- 4. U dijalogu izbora aplikacije kliknite **Pregled**. |
- 5. U **Ime datoteke** upišite potpunu stazu do cwblaunch.exe, setup.exe ili Update.exe. |

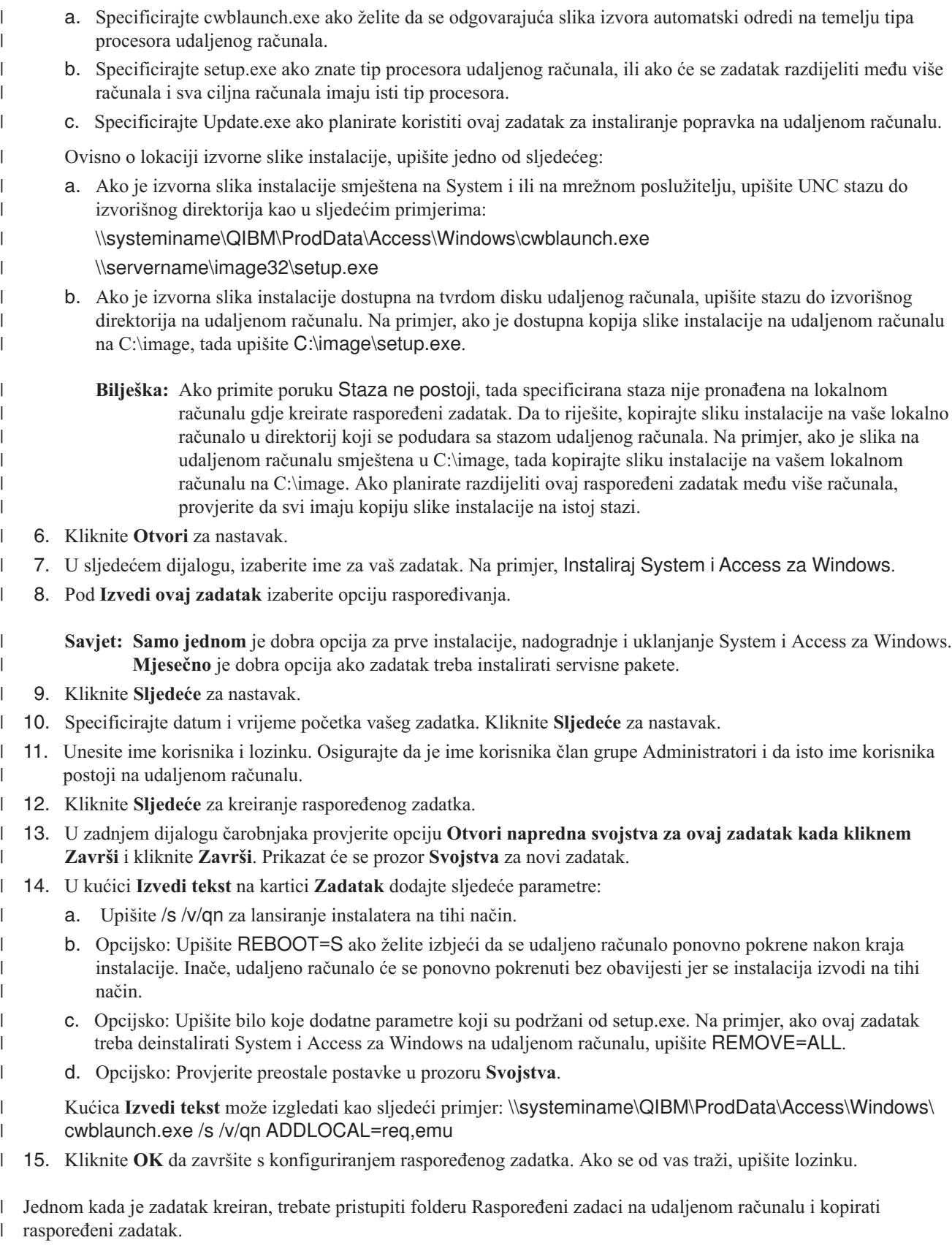

- l Za pristupanje folderu Raspoređeni zadaci na udaljenom računalu:
- 1. Otvorite izbornik **Start** i kliknite **My Computer**. |

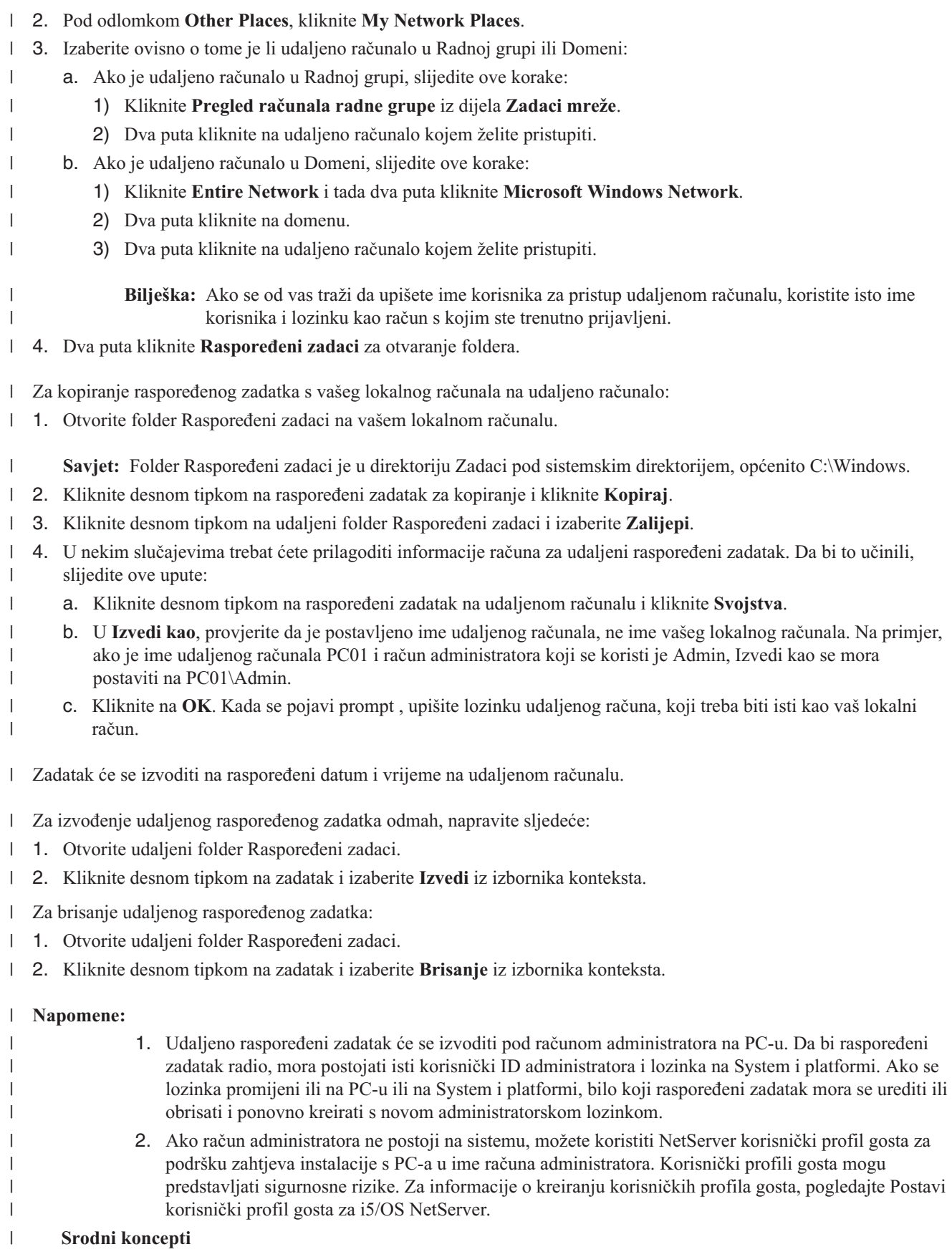

- <span id="page-31-0"></span>"Priprema za instaliranje servisnih paketa na [višestrukim](#page-56-0) PC-ima" na stranici 51 |
- Možete izbjeći nepotrebne pozive u servis radi problema koji možda već imaju popravke i koji kreiraju stabilnije |
- operativno okruženje za System i Access za Windows klijenta osiguravajući da imate najnovije PTF-ove i servisne |
- pakete. |
- ["Dobivanje](#page-12-0) i instaliranje PTF-ova" na stranici 7 |
- Dobijte zadnje PTF-ove i servisne pakete za vaš sistem za izbjegavanje nepotrebnih servisnih poziva i kreiranje |
- stabilnijeg operativnog okruženja. |

### **Active Directory:** |

Active Directory podržava distribuciju MSI temeljenih aplikacija udaljenim računalima korištenjem funkcije Instalacija | softvera politike grupe. Možete kreirati paket za grupu korisnika ili računala i tada distribuirati paket članovima grupe. |

#### **Primjena transformacija na Active Directory** |

Transformacije vam omogućuju da krojite instalacijski paket tako da odgovara vašim potrebama. Možete imati jednu ili | više primijenjenih transformacija kada se instalacijski paket razvije. Različiti skupovi transformacija se mogu | primijeniti na pojedinačne organizacijske jedinice ako kreirate zasebne GPO-e za svaku organizacijsku jedinicu i |

l izaberite različitu listu transformacija. Za više informacija o transformacijama, pogledajte Metode za prekrajanje paketa instalacije. |

### **Definiranje razine prijave instalacije na Active Directory** |

Ne možete specificirati opcije reda za naredbe kada razvijate MSI paket u okruženju Active Directory-a. Trebate | postaviti politiku stroja zapisivanja Windows Installera da specificira razinu zapisivanja instalacije ako želite da se datoteke dnevnika kreiraju na ciljnim računalima. Za opširan dnevnik, postavite ovu politiku na voicewarmup. Ne možete koristiti znak \* kada postavljate ovu politiku. Pogledajte Upotrebu politika Windows Installera za više | informacija. |  $\blacksquare$  $\blacksquare$ 

Dodjela System i Access za Windows računalima uzrokuje da se aplikacija instalira pod sistemskim računom. Zato, | rezultirajuća datoteka dnevnika se sprema na privremeni direktorij sistema. Default privremeni direktorij sistema je | C:\WINNT\Temp na Windows 2000 i C:\WINDOWS\Temp na Windows XP i Windows Visti. |

#### **Srodni koncepti**

- "Metode za krojenje [instalacijskog](#page-36-0) paketa" na stranici 31 |
- Možete kontrolirati koja System i Access za Windows svojstva mogu instalirati vaši korisnici, kao i druge postavke |
- koje prilagoavaju ponašanje ove instalacije. Možete koristiti transformacije ili parametre reda za naredbe da to |
- učinite. |

|

| | | |

#### **Srodni zadaci** |

- $\overline{1}$ ["Korištenje](#page-51-0) Windows Installer politika" na stranici 46 |
- Možete koristiti Windows Installer politike za kontroliranje Windows Installer ponašanja na vašim klijentskim |
- računalima. |

### *Razvijanje na Active Directory-u korištenjem Politike grupe:* |

Active Directory podržava distribuciju MSI temeljenih aplikacija udaljenim računalima korištenjem funkcije Instalacija | softvera politike grupe. Za razvijanje Windows Installer paketa, kreirajte Objekt politike grupe (GPO) i pridružite ga | specifičnoj domeni, stranici ili organizacijskoj jedinici. Instalacijski paket se tada kreira u GPO. Distribuirate taj paket | članovima spremnika na koji je GPO povezan. |

**Preduvjeti:** Osigurajte ispunjavanje tih preduvjeta prije pokretanja instalacijskog paketa na Active Directory-u: |

- v Konfigurirano Active Directory okruženje
	- v Klijentska računala imaju instalirane Microsoft Windows 2000 sa SP3 ili kasnijim, Windows XP Professional ili Windows Vista.
	- v Windows Installer verzija 3.0 ili viša je instalirana na računalima klijenta.

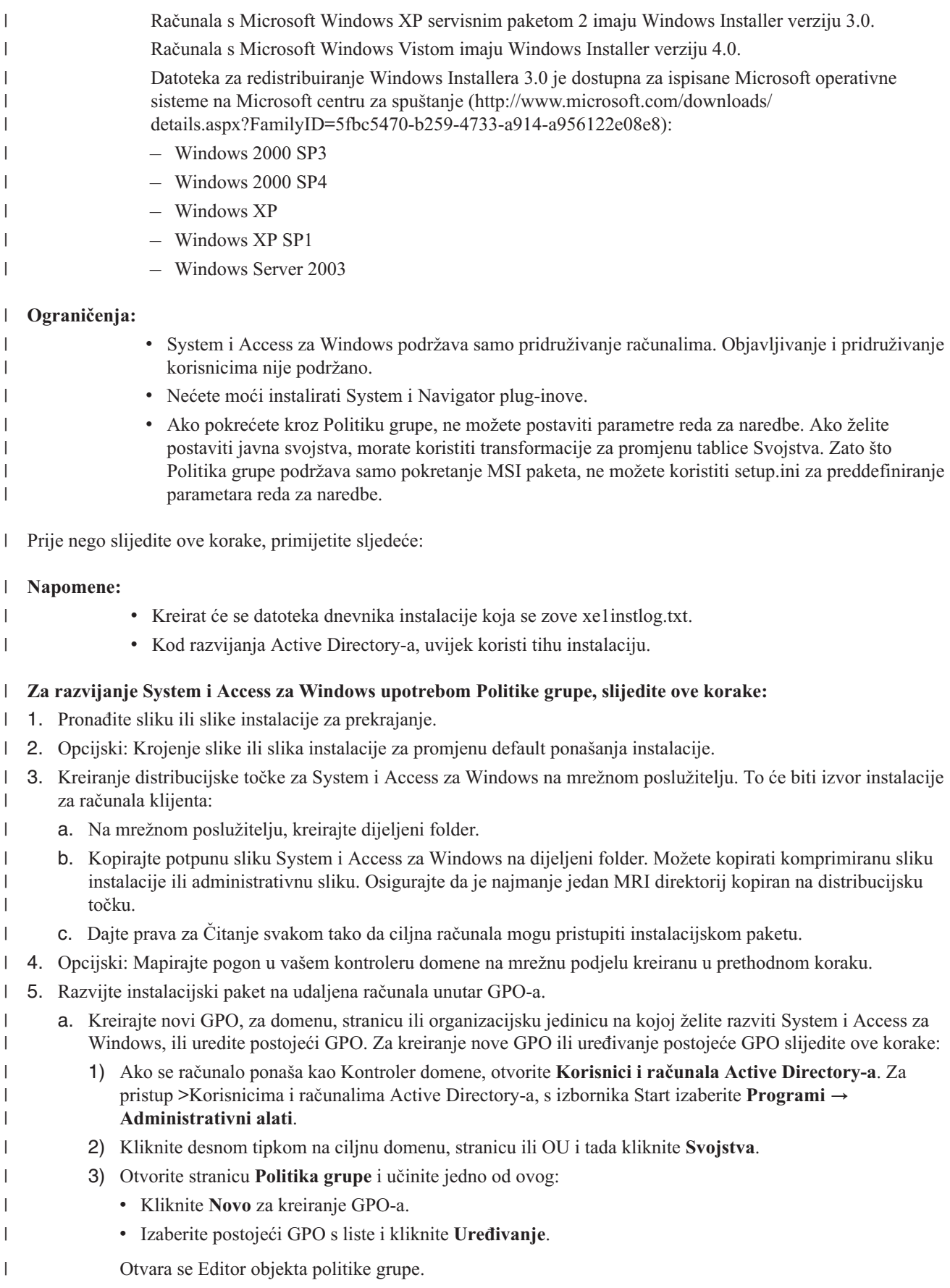

- b. U Editoru objekta Politike grupe, idite na **Konfiguracija računala** → **Postavke softvera** → **Instalacija softvera**.
- c. Kliknite desnom tipkom na **Instalacija softvera** i izaberite **Novi** → **paket**.
	- d. Iz dijaloga **Otvori**, idite na lokaciju distribucijske točke na jedan od ovih načina:
		- v Specificirajte UNC stazu, na primjer \\*server\_name*\*folder\_name*.
			- Specificirajte slovo pogona mapiranog na distribucijsku točku, na primjer X:.
- Izaberite cwbinstall.msi.
- e. U Razvijanje softvera, izaberite **Dodijeljeno**.
- f. Izaberite **Napredno objavljeno** ili **Dodijeljeno**.
- g. Opcijski: Sa stranice **Promjene**, kliknite **Dodaj** za izbor jedne ili više transformacija za primjenu. Osigurajte da su datoteke transformacije na mrežnom pogonu dostupne udaljenim računalima, po mogućnosti na distribucijskoj točki gdje se nalazi izvorna slika.
- Instalacijski paket će biti distribuiran na računala unutar spremnika koji je pridružen GPO-u. System i Access za Windows će se automatski instalirati sljedeći puta kada se svaki PC klijenta ponovno pokrene. | |

#### **Srodni koncepti** |

| | | | | | | | | | | |

- "Metode za krojenje [instalacijskog](#page-36-0) paketa" na stranici 31 |
- Možete kontrolirati koja System i Access za Windows svojstva mogu instalirati vaši korisnici, kao i druge postavke koje prilagoavaju ponašanje ove instalacije. Možete koristiti transformacije ili parametre reda za naredbe da to učinite. | | |
- ["Administrativna](#page-25-0) instalacijska slika" na stranici 20 |
- Možete izvoditi administrativnu instalaciju System i Access za Windows za kreiranje administrativne slike izvora. |
- Možete staviti sliku na mrežu s koje vaši korisnici mogu instalirati aplikaciju, ili je možete učiniti izvorom |
- distribucijskog paketa ako koristite sistem razvoja. |

#### **Srodni zadaci** |

|

| |

| | |

- ["Korištenje](#page-51-0) Windows Installer politika" na stranici 46 |
- Možete koristiti Windows Installer politike za kontroliranje Windows Installer ponašanja na vašim klijentskim računalima. | |

### *Postavljanje politika Windows Installera na Active Directory-u:* |

- Možete kontrolirati ponašanje Windows Installer na vaša klijentska računala u domeni ili organizacijske jedinice | postavljanjem Windows Installer politika sistema. |
- Koristite Politiku grupe za postavljanje Windows Installer politikama sistema. Politike se konfiguriraju unutar Objekta politike grupe (GPO) kroz čvor Administrativnog obrasca. Pogledajte Korištenje Windows Installer politika za opis tih politika. |  $\blacksquare$  $\blacksquare$
- Za postavljanje Windows Installer politika korištenjem Politike grupe Active Directory-a, slijedite ove korake: |
- 1. Kreirajte novi GPO, ili uredite postojeći GPO, za domenu, stranicu ili organizacijsku jedinicu na kojoj želite razviti System i Access za Windows. Za kreiranje nove GPO ili uređivanje postojeće GPO slijedite ove korake: | |
- a. Ako se računalo ponaša kao Kontroler domene, otvorite **Korisnici i računala Active Directory-a**. Za pristup **Korisnicima i računalima Active Directory-a**, s izbornika **Start** izaberite **Programi** → **Administrativni alati**. |
	- b. Kliknite desnom tipkom na ciljnu domenu, stranicu ili OU i tada kliknite **Svojstva**.
- c. Otvorite stranicu **Politika grupe**. Učinite jedno od ovog: |
	- v Za kreiranje GPO-a, kliknite **Novo**.
	- $\bullet$  Za uređivanje postojećeg GPO-a, izaberite GPO s liste i kliknite Uređivanje.
	- Otvara se Editor objekta politike grupe.
- <span id="page-34-0"></span>2. U Editoru objekta politike grupe, izaberite **Konfiguraciju računala** ako želite postaviti politike stroja, ili izaberite **Konfiguracija korisnika** ako želite postaviti politike korisnika. | |
- 3. Idite na **Administrativni obrasci** → **Windows komponente** → **Windows Installer**. Prikazana je lista dostupnih politika za Windows Installer. | |

#### **Srodni zadaci**

|

| | | | | | | | | | | | | | | | | | | | |

 $\overline{1}$ 

- ["Korištenje](#page-51-0) Windows Installer politika" na stranici 46 |
- Možete koristiti Windows Installer politike za kontroliranje Windows Installer ponašanja na vašim klijentskim računalima. | |

### **Razvijanje korištenjem SMS-a:** |

Ako koristite Poslužitelj upravljanja sistemima (SMS) sa Microsofta kao vašu metodu razvijanja, možete distribuirati | System i Access za Windows kreiranjem novog SMS paketa. |

SMS paket mora uključivati program koji poziva setup.exe za instaliranje System i Access za Windows na klijentskim | računalima. Za kreiranje paketa za distribuiranje System i Access za Windows korištenjem SMS-a, slijedite ove korake: |

- **Bilješka:** Ove upute koriste SMS 2003. |
- 1. Odlučite gdje će se nalaziti vaše datoteke izvora instalacije. SMS će koristiti ovu lokaciju kao izvor za paket. |
- 1 2. Pronađite sliku instalacije za [prekrajanje.](#page-35-0)
- 3. Opcijski: Krojenje slike instalacije za promjenu default ponašanja [instalacije.](#page-36-0) |
- 4. Učinite vašu sliku instalacije dostupnom SMS-u. Možete ili kopirati cijeli sadržaj vašeg izvora instalacije na mrežnu podjelu, ili možete kreirati [administrativnu](#page-25-0) sliku. | |
- Ako primjenjujete transformacije na osnovnu instalaciju, kopirajte .MST datoteke na lokaciju vaše slike izvora. |
- **Bilješka:** SMS poslužitelj mora moći pristupiti izvoru slike. |
- 5. Kreirajte SMS paket i definirajte pridruženi program koji uključuje opcije reda za naredbe koje vam trebaju. Te upute opisuju osnovne postavke za kreiranje vašeg paketa: | |
	- a. Otvorite SMS Administratorsku konzolu.
	- b. Kliknite desnom tipkom na folder Paketi i izaberite **Novi** → **paket**.
	- c. Na kartici Općenito upišite ime za paket.
	- d. Na kartici Izvor podataka izaberite **Ovaj paket sadrži datoteke izvora**.
	- e. Kliknite **Postavi**. Otvara se dijalog Postavi izvorni direktorij. Idite na lokaciju vaše slike izvora.
	- f. Kreirajte program u novom paketu.
	- g. Kliknite desnom tipkom na program i izaberite **Svojstva**.
	- h. Na kartici Općenito specificirajte ova svojstva:
		- v Za **Red za naredbe**, upišite setup.exe.
		- $\bullet$  Iz liste Nakon izvođenja, izaberite Nije potrebna akcija. Primijetite da će System i Access za Windows instalater rasporediti ponovno podizanje sistema kod prve instalacije ili ažuriranja, osim ako ne postavite REBOOT javno svojstvo na Supress ili ReallySuppress. Za listu javnih svojstava koje možete koristiti, pogledajte Javna svojstva.
	- i. Na kartici Okruženje, postavite ove opcije:
		- v Ako želite da vaši korisnici mogu meudjelovati s čarobnjakom instalacije, za **Program se može izvoditi**, izaberite **Samo kada je korisnik prijavljen**.
		- v Provjerite da je izabrano **Izvedi s administrativnim pravima**. System i Access za Windows se neće instalirati ako korisnik nema administrativna prava i ne izaberete ovu opciju.
	- j. Na kartici Napredno, u polju **Kada je ovaj program pridružen računalu**, izaberite **Izvedi jednom za računalo**.
	- k. Kliknite **OK** za spremanje postavki vašeg programa.
- 6. Distribuirajte paket na jednu ili više distribucijskih točaka. |
- a. Proširite vaš novi paket, kliknite desnom tipkom **Distribucijske točke** i izaberite **Nove** → **Distribucijske točke**. Pokreće se čarobnjak Nove distribucijske točke.
- b. Kliknite **Sljedeće** za prikaz stranice Kopiranje paketa. Izaberite jedan ili više poslužitelja iz liste **Distribucijske točke** da se ponašaju kao distribucijske točke za softverski paket.
- c. Kliknite **Završetak**.

<span id="page-35-0"></span>| | | | | | | |

> | |

| |

| | |

- d. Provjerite da je distribucija paketa do distribucijskih točaka dovršena:
	- 1) U konzoli SMS Administrator, proširite **Status sistema** → **Status paketa**.
	- 2) Izaberite paket za System i Access za Windows. Stupac **Instaliran** treba imati vrijednost 1.
- 7. Oglasite paket. Da bi kreirali oglas za vaš paket, prvo trebate konfigurirati zbirke gdje će se paket oglašavati. |
	- a. Idite u SMS Administratorsku konzolu, kliknite desnom tipkom na folder Oglasi i izaberite **Novi** → **oglas**.
- b. Iz liste **Paket**, izaberite paket.
- c. Iz liste **Program**, izaberite program. |
- d. U kućici **Zbirka**, izaberite ciljnu zbirku. Za uključivanje podzbirki, izaberite **Uključi članove podzbirki** .
- e. Na kartici Raspored, postavite svojstva rasporeda za oglas.
- f. Kliknite **OK** za spremanje oglasa. |
- g. Provjerite da je oglas paketa dovršen: |
	- 1) U konzoli SMS Administrator, proširite **Status sistema** → **Status oglasa**.
	- 2) Izaberite oglas za System i Access za Windows paket. U panelu sažetka informacija, provjerite da je primljen i pokrenut jedan program.

#### **Srodne reference** |

"Javna [svojstva"](#page-42-0) na stranici 37 |

Javna svojstva se mogu koristiti za promjenu default ponašanja instalacije, kao promjena default instalacijskog |

direktorija, promjena default verzije PC52550 Emulatora i uključivanje i isključivanje promptova za ponovno |

podizanje. Javna svojstva se mogu postaviti u redu za naredbe ili definirati s transformacijom ili u setup.ini. |

### **Pronalaženje slike instalacije za prekrajanje:** |

Tri su slike instalacije, koje se temelje na tipu procesora za PC. Postoji slika za 32-bitni procesor, druga slika za | 64-bitni Itanium procesor i treća slika za 64-bitni AMD procesor. |

Lokacija ispravne slike instalacije za vaš PC ovisi o izvoru instalacije koji ćete koristiti. |

- Ako koristite licencni program 5761-XE1, koristite Tablica 7 za određivanje odgovarajuće slike instalacije. |
- v Ako koristite *System i Access za Windows* DVD, koristite Tablica 8 za odreivanje odgovarajuće slike instalacije.  $\blacksquare$

Svi jezici se otpremaju na DVD-u na Windows\Image32, Windows\Image64a ili Windows\Image64i, kako je prikladno. | |

*Tablica 7. Lokacije slike instalacije kod korištenja proizvoda licencnog programa 5761-XE1 kao izvora* |

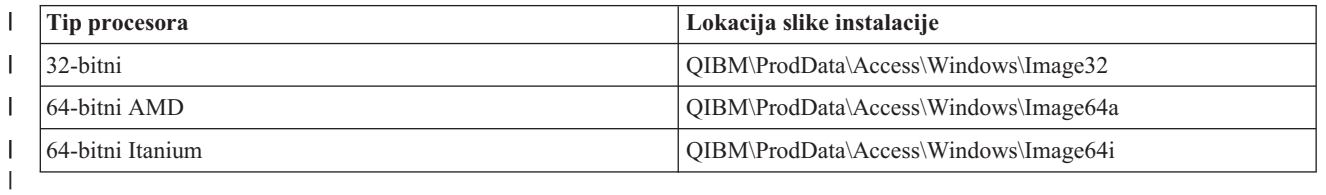

#### *Tablica 8. Lokacije slike instalacije kod korištenja System i Access za Windows DVD* ||

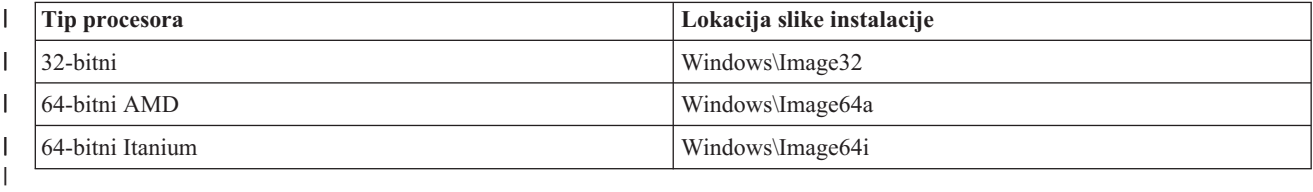
# **Metode za krojenje instalacijskog paketa:** |

Možete kontrolirati koja System i Access za Windows svojstva mogu instalirati vaši korisnici, kao i druge postavke | l koje prilagođavaju ponašanje ove instalacije. Možete koristiti transformacije ili parametre reda za naredbe da to učinite.

### **Pretvorbe** |

Windows Installer daje administratorima mehanizam nazvan *transformacija* za modificiranje default ponašanja | instalatera razvijanjem instalacijskog paketa. Transformacije omogućuju administratorima da ograniče koja svojstva mogu instalirati korisnici, unaprijed postaviti javna svojstva, promijeniti default odredišnu lokaciju za aplikaciju i druge | prilagodbe. | |

Transformacije ne mijenjaju uistinu sliku izvora. Transformacija je datoteka koja sadrži seriju modifikacija koje se | primjenjuju na osnovnu MS bazu podataka, cwbinstall.msi, u vrijeme instalacije. MSI baza podataka se ne mijenja kada | se primjenjuje transformacija. Umjesto toga, modifikacije sadržane u transformaciji se izvode za vrijeme instalacije, | nadjačavajući ono što je u MSI bazi podataka. Datoteka transformacije je predmemorirana na PC-u i primjenjuje se | svaki puta kada se poziva osnovni MSI paket. Transformacija se ne može deinstalirati posebno od aplikacije. Transformacije imaju ekstenziju .MST | |

**Bilješka:** Trebate primijeniti samo transformacije na cwbinstall.msi. Transformiranje MSI paketa koji su otpremljeni s System i Access za Windows različitim od cwbinstall.msi nisu podržane. | |

Za kreiranje Transformacije možete koristiti besplatan softver ili MSI alat za pakiranje. Pogledajte dostupne Alate za | kreiranje transformacija s Orcom za detalje. |

### **Parametri reda za naredbe** |

Možete prilagoditi ponašanje instalacije specificiranjem parametara reda za naredbe. Datoteka setup.ini uključena sa | slikom izvora vam omogućuje da predefinirate parametre reda za naredbe koje će koristiti setup.exe. To izbjegava | potrebu da krajnji korisnici upišu prave parametre na promptu. |

# **Čarobnjak Skrojene instalacijske slike** |

U prethodnim izdanjima čarobnjak Skrojene instalacijske slike se koristi za isključivanje komponenti sa slike instalacije i tada je skrojena instalacijska slika distribuirana korisnicima. Ova funkcionalnost nije više dostupna tako da trebate koristiti transformacije da postignete funkcionalnost koju pruža čarobnjak Skrojene instalacije. | | |

### **Srodni koncepti**

|

- "Active [Directory"](#page-31-0) na stranici 26 |
- Active Directory podržava distribuciju MSI temeljenih aplikacija udaljenim računalima korištenjem funkcije |
- Instalacija softvera politike grupe. Možete kreirati paket za grupu korisnika ili računala i tada distribuirati paket članovima grupe. | |

#### **Srodni zadaci** |

"Razvijanje na Active Directory-u [korištenjem](#page-31-0) Politike grupe" na stranici 26 |

- Active Directory podržava distribuciju MSI temeljenih aplikacija udaljenim računalima korištenjem funkcije |
- Instalacija softvera politike grupe. Za razvijanje Windows Installer paketa, kreirajte Objekt politike grupe (GPO) i |
- pridružite ga specifičnoj domeni, stranici ili organizacijskoj jedinici. Instalacijski paket se tada kreira u GPO. |
- Distribuirate taj paket članovima spremnika na koji je GPO povezan. |
- *Alati dostupni za kreiranje transformacija:* |

Nekoliko je dostupnih alata za kreiranje transformacija; besplatan alat nazvan Orca, kao i nekoliko alata drugih | prodavača. |

# <span id="page-37-0"></span>**Orca** |

Orca je besplatan alat dostupan od Windows Installer Opreme za razvoj (SDK). To je MSI editor baze podataka za | kreiranje i uređivanje Windows Installer paketa kao i za kreiranje transformacija.  $\blacksquare$ 

Da bi dobili Orcu trebate Microsoft Platformu SDK komponente za Windows Installer razvijače. Možete učitati zadnju | Platformu SDK sa Microsoft stranice za učitavanje (http://www.microsoft.com/downloads). Alternativno, možete | vidjeti online Windows Installer SDK dokumentaciju (http://msdn2.microsoft.com/en-us/library/Aa370834) za upute | kako dobiti komponente Microsoft Platformu SDK za Windows Installer razvijače. |

# **MSI alati za pakiranje** |

Nekoliko alata od prodavača treće strane je dostupno da pomognu administratorima u kreiranju transformacija. One se | općenito nazivaju MSI alati za pakiranje ili MSI okruženje produkcije. Oni osiguravaju Administratorima sofisticiranija korisnička sučelja za generiranje datoteke transformacije nego Orca. | |

Neki od njih imaju ″pokaži i klikni″ automatsko kreiranje transformacija, dok će vam drugi dati da simulirate | instalaciju aplikacije i automatski će kreirati .MST datoteku iz vaših izbora. Za više informacija o kreiranju | transformacija, pogledajte dokumentaciju koja se odnosi na vaš MSI alat za pakiranje. |

#### **Srodne informacije** |

- **C**<sup>+</sup> [Microsoft](http://www.microsoft.com/downloads) stranica za spuštanja
- $E^*$  SDK [dokumentacija](http://msdn.microsoft.com/library/default.asp?url=/library/en-us/msi/setup/platform_sdk_components_for_windows_installer_developers.asp) Windows Installera
- *Kreiranje transformacija s Orcom:* |

Možete koristiti transformacije za ograničavanje skupa svojstava koje korisnici mogu instalirati i za postavljanje javnih | svojstava.  $\blacksquare$ 

Ove upute su za korištenje Orce za kreiranje transformacija. Ako koristite MSI alat za pakiranje, uputite se na | dokumentaciju dobavljenu od prodavača softvera.  $\blacksquare$ 

Zato što je MSI datoteka relacijska baza podataka koja sadrži skup tablica, modifikacije se rade na razini tablice | dodavanjem, uklanjanjem ili mijenjanjem redaka. Ovdje opisane modifikacije tipično zahtijevaju promjenu postojećih  $\blacksquare$ 

zapisa (kada se mijenjaju postavke svojstava ili nadjačava default vrijednost za javno svojstvo) ili dodavanje novih  $\blacksquare$ 

(kada se postavljaju svojstva koja nisu definirana po defaultu). |

**Važno** |

|

|

**Bilješka:** Ne brišite i ne dodavajte retke s MSI baze podataka na načine koji nisu ovdje opisani. |

Za kreiranje transformacije korištenjem Orce, slijedite ove korake: |

- 1. Otvorite Orcu. |
- 2. Iz izbornika Datoteka izaberite **Otvori** i idite na cwbinstall.msi. Prikazuju se tablice u cwbinstall.msi. |
- 3. Iz izbornika Transformacije izaberite **Nova transformacija**. |
- 4. Iz stupca Tablice, otvorite tablicu koju želite promijeniti. |
- 5. Opcijsko: [Ograničite](#page-38-0) skup svojstava koje korisnici mogu instalirati. |
- 6. Opcijsko: [Postavite](#page-41-0) javna svojstva. |
- 7. Iz izbornika Transformacija izaberite **Generiranje transformacije**. |
- 8. U dijalogu **Spremi transformaciju kao**, izaberite ime za datoteku transformacije i spremite je. |
- 9. Zatvorite Orcu. |
	- **Srodni zadaci**

|

<span id="page-38-0"></span>["Modificiranje](#page-49-0) instalacije korištenjem setup.ini" na stranici 44  $\vert$ 

Možete specificirati razinu korisničkog sučelja, razinu zapisivanja instalacije i transformacija za korištenje u  $\begin{array}{c} \hline \end{array}$ 

- setup.ini.  $\|$
- *Ograničavanje skupa svojstava koje korisnici mogu instalirati:* |

Možete koristiti tablicu Transformacije i Svojstva za ograničavanje skupa svojstava koje korisnici mogu instalirati. |

l Prije prilagođavanja tablice Svojstava, trebate se upoznati sa strukturom stabla svojstava i koje ovisnosti postoje | između svojstava.

Sve potrebne ovisnosti za svojstvo će se instalirati ako je to svojstvo izabrano. Sljedeća tablica pokazuje koja svojstva | ovise o drugim svojstvima: |

*Tablica 9. Ovisnosti svojstava* |

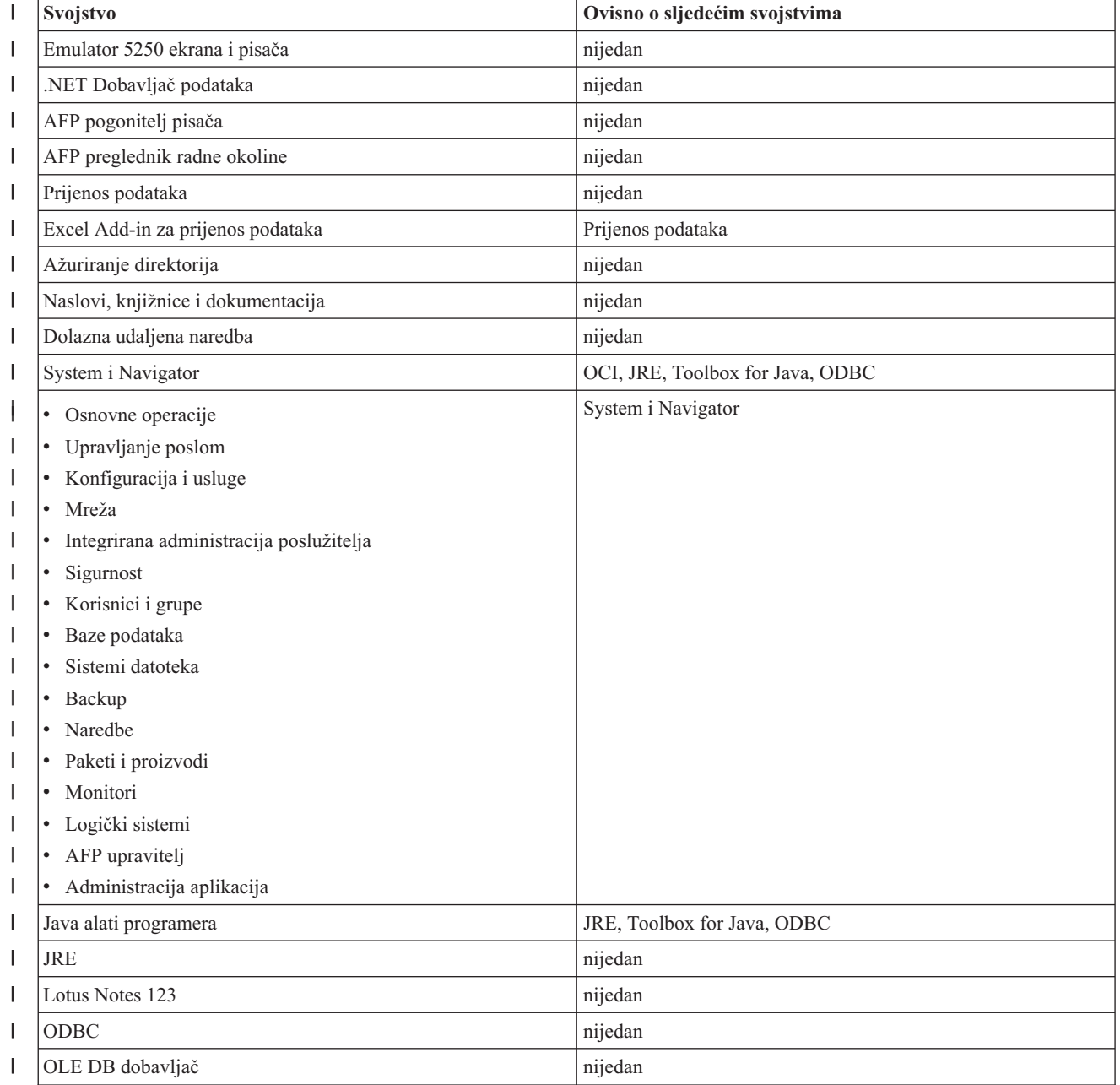

*Tablica 9. Ovisnosti svojstava (nastavak)* |

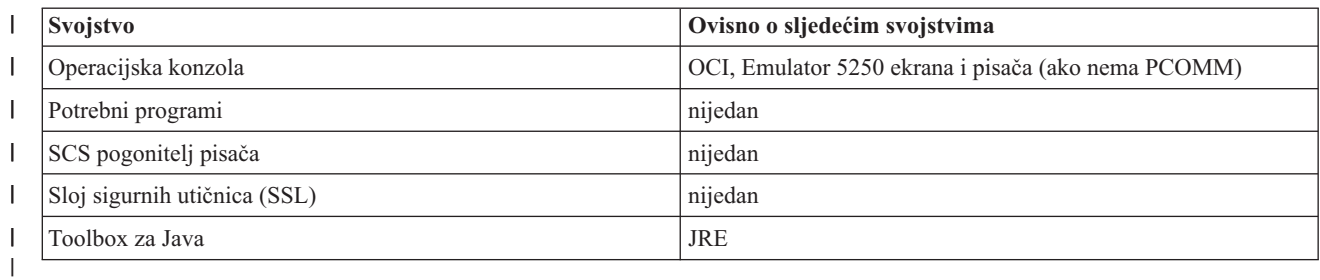

# **Napomene:** |

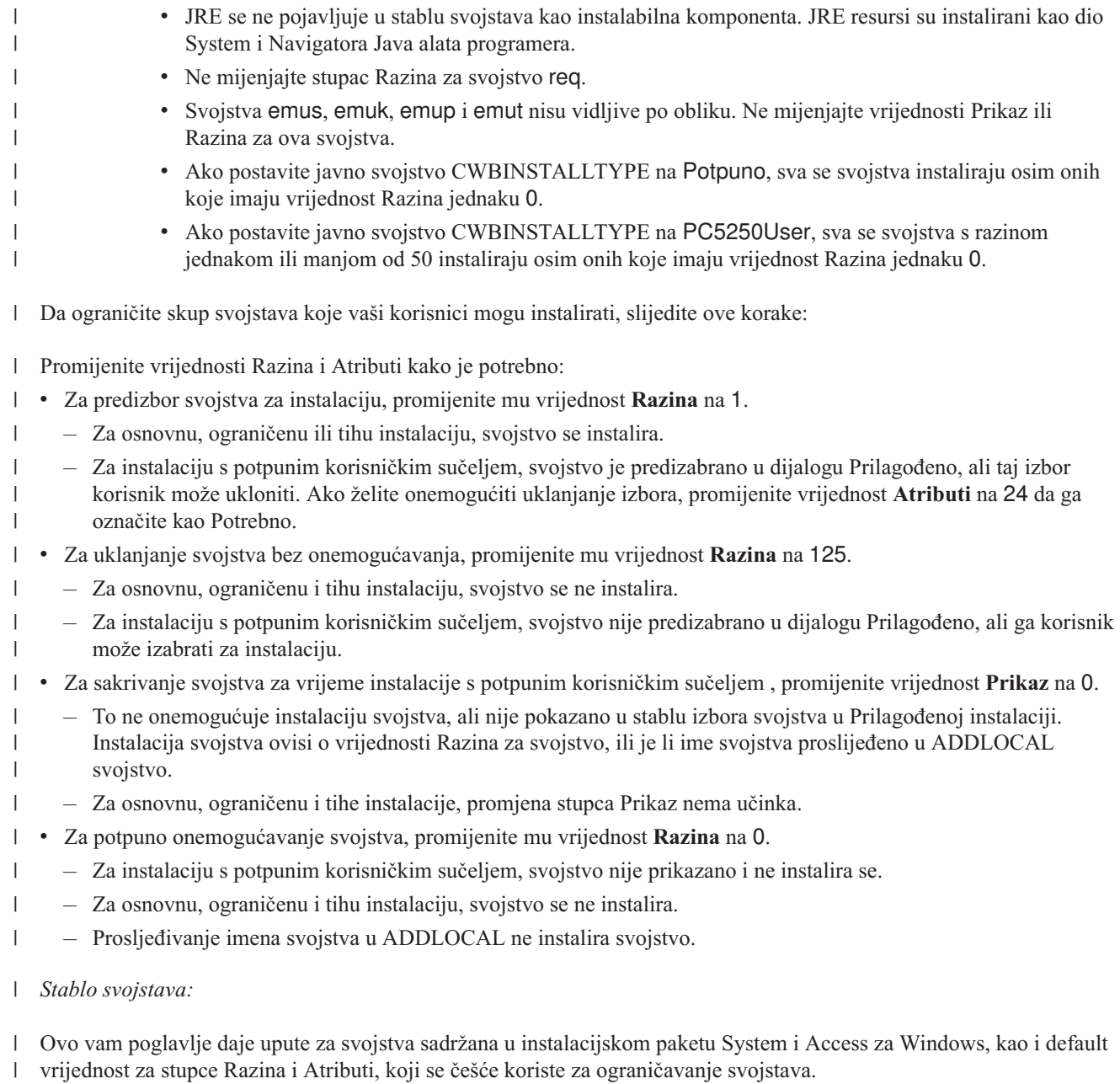

Svojstva u sljedećoj tablici su sortirana po istom redu kako su prikazana u stablu izbora svojstva. Ugniježena svojstva | | su označena time što imaju ime nadređenog svojstva u stupcu Nadređeno svojstvo.

Stupci Razina i Atributi su prikazani s default vrijednostima. Te se vrijednosti mijenjaju ograničavanjem svojstava kroz |

transformacije. Stupac Naslov sadrži naslov svakog svojstva kako je prikazan u stablu izbora svojstva. |

*Tablica 10. Stablo svojstava* |

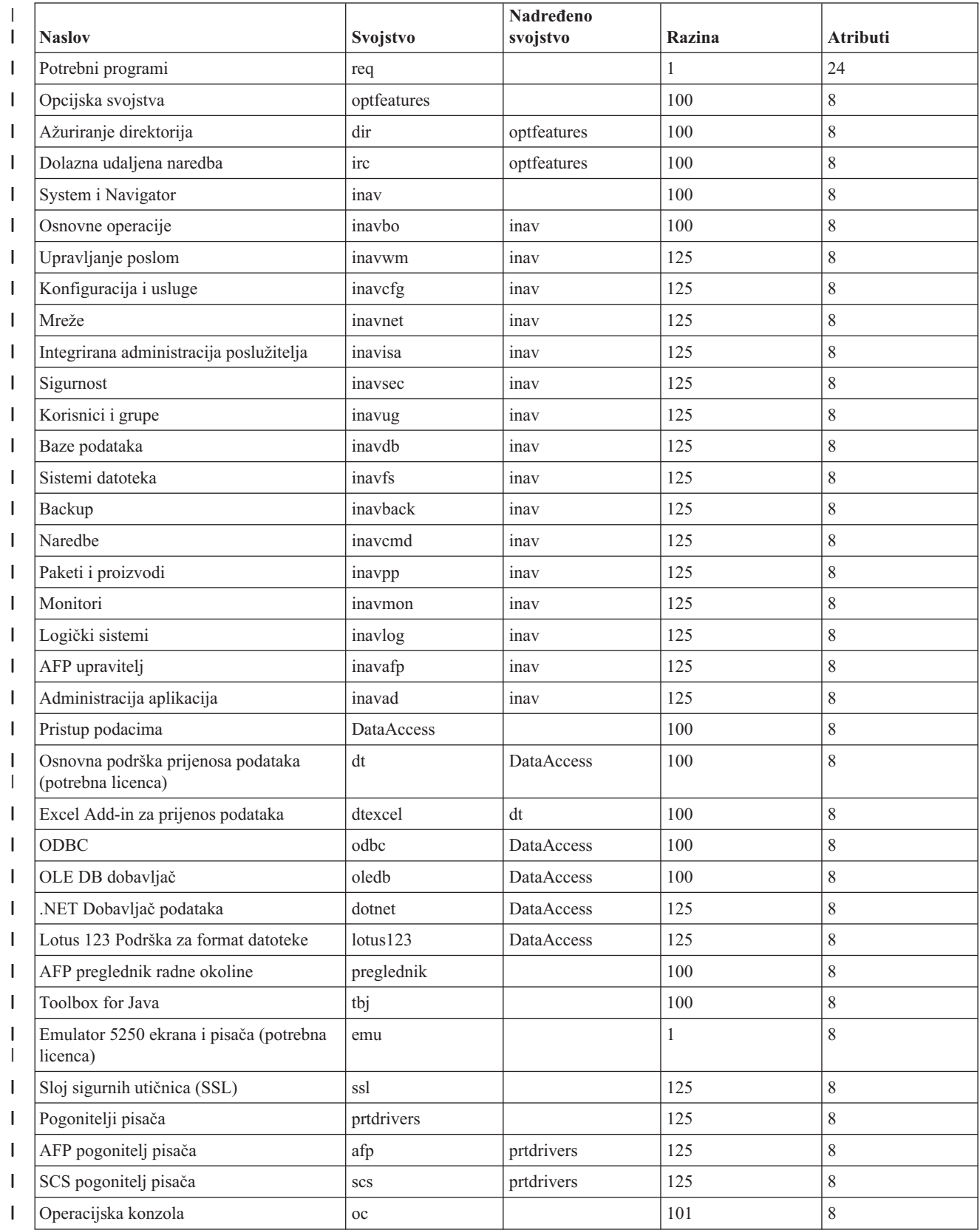

*Tablica 10. Stablo svojstava (nastavak)*

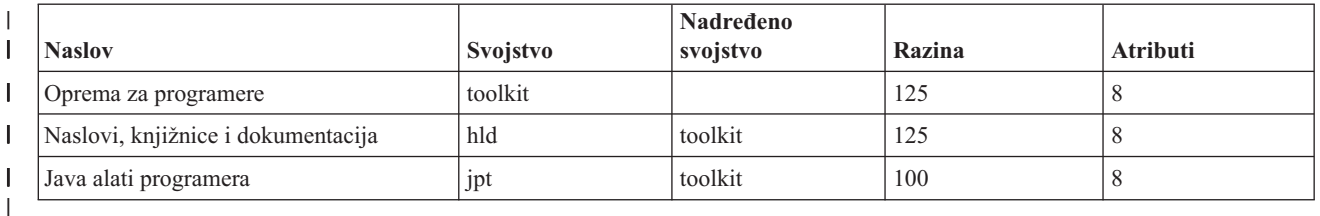

### **Napomene:** |

<span id="page-41-0"></span>|

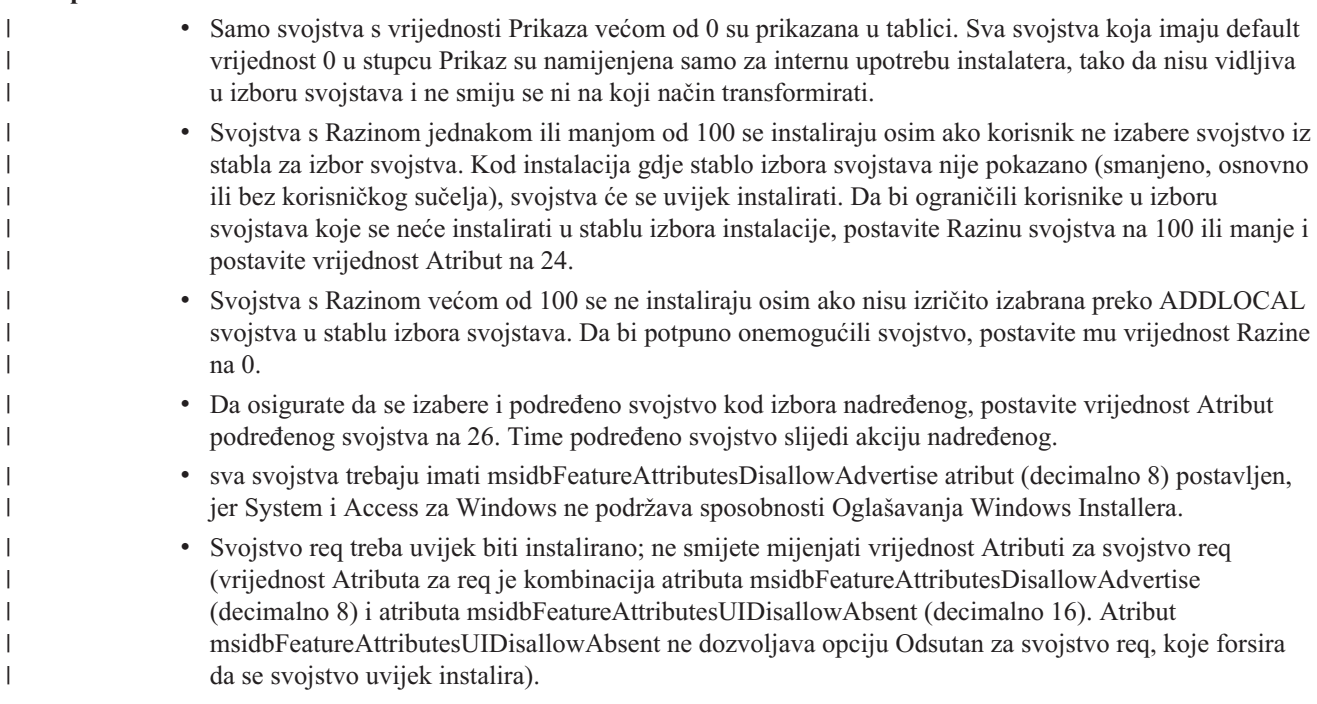

*Postavljanje javnih svojstava korištenjem transformacije:* |

Možete koristiti transformacije za postavljanje javnih svojstava umjesto specificiranjem reda za naredbe u vrijeme instalacije. To je korisno ako koristite metodu razvoja softvera koja nema način za prosljeđivanje parametara reda za naredbe za MSI pakete. |  $\blacksquare$ |

Za postavljanje javnih svojstava korištenjem transformacija, promijenite tablicu Svojstava. To vam omogućuje da  $\mathbf{L}$ | promijenite default vrijednosti javnih svojstava. Za listu dostupnih javnih svojstava i njihovih vrijednosti, pogledajte | Javna [svojstva.](#page-42-0) |

Napomene: Prije prilagođavanja javnih svojstava, uzmite u obzir ova razmatranja: |

- 1. Ne mijenjati vrijednosti za privatna svojstva. One su namijenjene samo za internu upotrebu.
- 2. Neka javna svojstva su za InstallShield upotrebu i ne smiju se mijenjati. Prilagodite samo javna svojstva iz poglavlja Javna svojstva.
- 3. Vrijednost javnog svojstva postavljena u redu za naredbe nadjačava vrijednost postavljenu na transformaciji.

Za postavljanje javnog svojstva, slijedite ove korake: |

1. Otvorite tablicu Svojstava. |

| | | | |

|

- 2. Opcijski: Promijenite default vrijednosti javnih svojstava. Za promjenu default vrijednosti javnih svojstava, upišite novu vrijednost u stupac Vrijednost. | |
	- 3. Opcijski: Dodajte javna svojstva koja nisu definirana u tablici Svojstva.
- <span id="page-42-0"></span>Neka javna svojstva nisu definirana po defaultu, tako da ih nećete vidjeti ispisane u tablici. Za korištenje javnog |
- svojstva koje nije definirano u tablici Svojstva, dodajte ga tako da dva puta kliknete na zadnji redak u tablici. |
- Upišite ime svojstva u polje Svojstva i postavite vrijednost u polju Vrijednost. |
- 4. Opcijski: Dodajte prilagoena javna svojstva. Možete dodati svoja vlastita javna svojstva u tablicu Svojstva tako da ih možete koristiti za prilagodbu nekih ponašanja. | |
- **Oprez** |
- Bilješka: ako izaberete dodavanje prilagođenih javnih svojstava, IBM ne može biti odgovoran za probleme instalacije. | |
- *Promjena default opcija za datoteke dnevnika:* |

Po defaultu, te datoteke dnevnika se kreiraju u vrijeme instalacije u direktoriju temp: xe1instlog.txt i xe1instlogmsi.txt. | Možete koristiti red za naredbe ili setup.ini za promjenu imena i lokacija datoteka dnevnika. |

Datoteke dnevnika sadrže ove informacije: |

**xe1instlog.txt** |

| | | | | | Kumulativni dnevnik koji sadrži samo informacije praćenja s uobičajenih akcija za vrijeme instalacije. Ne možete promijeniti default opcije ili ciljnu lokaciju za ovu datoteku dnevnika.

- **xe1instlogmsi.txt**
- Sadrži MSI informacije akcije i informacije praćenja s uobičajenih akcija za vrijeme instalacije. Zapisuje sve informacije osim opširnog izlaza. Možete promijeniti default opcije, ciljnu lokaciju i ime datoteke za ovu datoteku dnevnika s reda za naredbe ili setup.ini.

Možete koristiti setup.ini ili parametre reda za naredbe za promjenu default opcija za xe1instlogmsi.txt. Za upute kako | promijeniti default opcije dnevnika za xe1instlogmsi.txt, pogledajte [Modificiranje](#page-49-0) instalacije korištenjem setup.ini. |

**Za korištenje parametara reda za naredbe za promjenu default opcija za xe1instlogmsi.txt**, upišite ovu naredbu: | setup /v"/l<logging parameters> *log\_path*\*file\_name.ext*" |

- Najčešći parametri zapisivanja su: |
- | \*: Zapisuje poruke statusa, upozorenja i poruke greške.
- | v: Uključuje opširan način.
- v x: Zapisuje dodatne informacije otkrivanja grešaka.

Na primjer: setup /v"/l\*v C:\MyPath\log.txt" generira datoteku dnevnika nazvanu log.txt pod folderom MyPath koja | sadrži poruke statusa, upozorenja i poruke greške i zapisuje opširne informacije. |

**Bilješka:** Navodnici koji okružuju stazu trebaju se prekinuti s obrnutom kosom crtom da bi se izbjegle smetnje s vanjskim navodnicima. | |

Da bi dobili potpunu listu parametara zapisivanja opcijom /l, upišite msiexec u redu za naredbe. |

Ako staza direktorija sadrži praznine, morate koristiti navodnike. Na primjer: setup /v"/l\*v \"C:\My Path\log.txt\"" |

Ako ne specificirate odredišni direktorij, dnevnik se kreira s istom stazom s koje je lansiran postav. |

#### **Srodni zadaci** |

- ["Modificiranje](#page-49-0) instalacije korištenjem setup.ini" na stranici 44 |
- Možete specificirati razinu korisničkog sučelja, razinu zapisivanja instalacije i transformacija za korištenje u |
- setup.ini. |
- *Javna svojstva:* |
- Javna svojstva se mogu koristiti za promjenu default ponašanja instalacije, kao promjena default instalacijskog |
- direktorija, promjena default verzije PC52550 Emulatora i uključivanje i isključivanje promptova za ponovno |
- podizanje. Javna svojstva se mogu postaviti u redu za naredbe ili definirati s transformacijom ili u setup.ini. |
- Za postavljanje javnog svojstva u sučelju reda za naredbe, gdje je PUBLICPROPERTY jedno od javnih svojstava koja | su izlistana ispod, koristite sljedeću sintaksu, kako je prikladno:  $\mathbf{I}$
- v Za postavljanje jednog svojstva specificirajte: setup /v*PUBLICPROPERTY*=*value* |
- v Za postavljanje jednog svojstva po instanci, specificirajte setup /vCWBINSTALLTYPE=PC5250User |
- v Za postavljanje više svojstava specificirajte: setup /v"*PUBLICPROPERTY1*=*value PUBLICPROPERTY2*=*value*" | |
- Za postavljanje više svojstava po instanci specificirajte: setup /v" CWBINSTALLTYPE=Custom CWBPRIMARYLANG=Mri2938 CWBPC5250VERSION=T" | |

Kada radite s tim svojstvima, trebate promijeniti samo ovdje ispisana javna svojstva. Imena javnih svojstava se moraju | upisati točno kako je prikazano. |

Ta javna svojstva su opisana: |

- | "CWBINSTALLTYPE"
- v ["CWBPC5250VERSION"](#page-44-0) na stranici 39
- v ["CWBSHOWWELWIZ"](#page-44-0) na stranici 39
- | ["CWBPRIMARYLANG"](#page-44-0) na stranici 39
- | ["CWBINSTALLPLUGINS"](#page-45-0) na stranici 40
- | ["CWBSILENTPLG"](#page-45-0) na stranici 40
- | ["ADDLOCAL](#page-46-0) (svojstvo Windows Installera)" na stranici 41
- | ["REMOVE](#page-46-0) (svojstvo Windows Installera)" na stranici 41
- | "REBOOT (svojstvo Windows [Installera\)"](#page-47-0) na stranici 42
- | ["REBOOTPROMPT](#page-47-0) (svojstvo Windows Installera)" na stranici 42
- | . ["INSTALLDIR](#page-48-0) (InstallShield svojstvo)" na stranici 43
- | ["TARGETDIR"](#page-48-0) na stranici 43

#### **CWBINSTALLTYPE**  $\blacksquare$

#### **Svrha:** |

|

|

 $\overline{\phantom{a}}$ 

|

|

|

| | |

|

Postavlja tip postava prve instalacije.

#### **Djelokrug:** |

Važeće samo za prvu instalaciju.

#### **Default:** |

Default tip postava je Potpuno.

#### **Vrijednosti:** |

Potpuno, Prilagođeno, PC5250User

#### **Primjer** |

Za tip postava potpune instalacije, upišite setup /vCWBINSTALLTYPE=Complete

#### **Dodatne napomene:** |

- 1. Vrijednosti nisu osjetljive na veličinu slova.
- 2. Svojstvo CWBINSTALLTYPE se zanemaruje ako se nadograđuje s prethodnog izdanja System i Access za Windows i u instalacijama održavanja.

#### <span id="page-44-0"></span>**CWBPC5250VERSION** |

#### **Svrha:** |

| | | | | | |

||||

 $\overline{1}$  $\overline{1}$ I I

|

| | | | | | | |

Postavlja verziju za PC5250 ekran i Emulator pisača.

### **Djelokrug:**

Važeće za prvu instalaciju, instalaciju održavanja (ako PC5250 ekran i Emulator pisača nije instaliran) i nadogradnju.

### **Default:**

Ako se svojstvo ne koristi, tada se koristi kodna stranica PC-a za određivanje koju verziju emulatora instalirati.

#### **Vrijednosti:** |

- **K** Instalira korejsku verziju PC5250 prikaza i Emulatora pisača.
- **P** Instalira pojednostavljenu kinesku verziju PC5250 prikaza i Emulatora pisača.
- **S** Instalira standardnu verziju PC5250 prikaza i Emulatora pisača.
- **T** Instalira tradicionalnu kinesku verziju PC5250 prikaza i Emulatora pisača.

#### **Primjer** |

Za instaliranje korejske verzije PC5250 upišite setup /vCWBPC5250VERSION=K

#### **Dodatne napomene:** |

- 1. Ako je instaliran PC5250 i radite instalaciju održavanja, ovo svojstvo se zanemaruje. Za instaliranje različite verzije, uklonite trenutnu verziju PC5250 i ponovno pokrenite instalaciju održavanja korištenjem ovog svojstva.
- 2. Ako je instaliran PC5250 i nadograđujete na novo izdanje, ovo svojstvo se zanemaruje. Za instaliranje različite verzije, uklonite trenutnu verziju PC5250 i pokrenite instalaciju održavanja korištenjem ovog svojstva.
- 3. Postavljanjem ovog svojstva, funkcije PC5250 prikaza i Emulatora pisača će biti predizabrane čak i ako ne prosljeđujete ime funkcije na ADDLOCAL.

#### **CWBSHOWWELWIZ** |

#### **Svrha:** |

|

|

|

 $\overline{1}$ 

||

 $\overline{1}$  $\overline{1}$ 

| |

| | | Specificira kada se treba prikazati Čarobnjak dobrodošlice.

#### **Djelokrug:** |

Važeće za prvu instalaciju i nadogradnju

#### **Default:** |

Da

#### **Vrijednosti:** |

- **Da** Čarobnjak dobrodošlice se prikazuje svaki puta kada se PC ponovno pokrene.
- **Ne** Čarobnjak dobrodošlice se ne prikazuje.

#### **Primjer** |

Da specificirate da se Čarobnjak dobrodošlice prikazuje svaki puta kada se PC ponovno pokrene, upišite setup /vCWBSHOWWELWIZ=yes

#### **CWBPRIMARYLANG** |

#### **Svrha:** |

Specificirajte default primarni jezik za instalaciju.

# **Djelokrug:**

Ovo svojstvo je važeće kod prve instalacije, nadogradnju i tihe instalacije.

<span id="page-45-0"></span>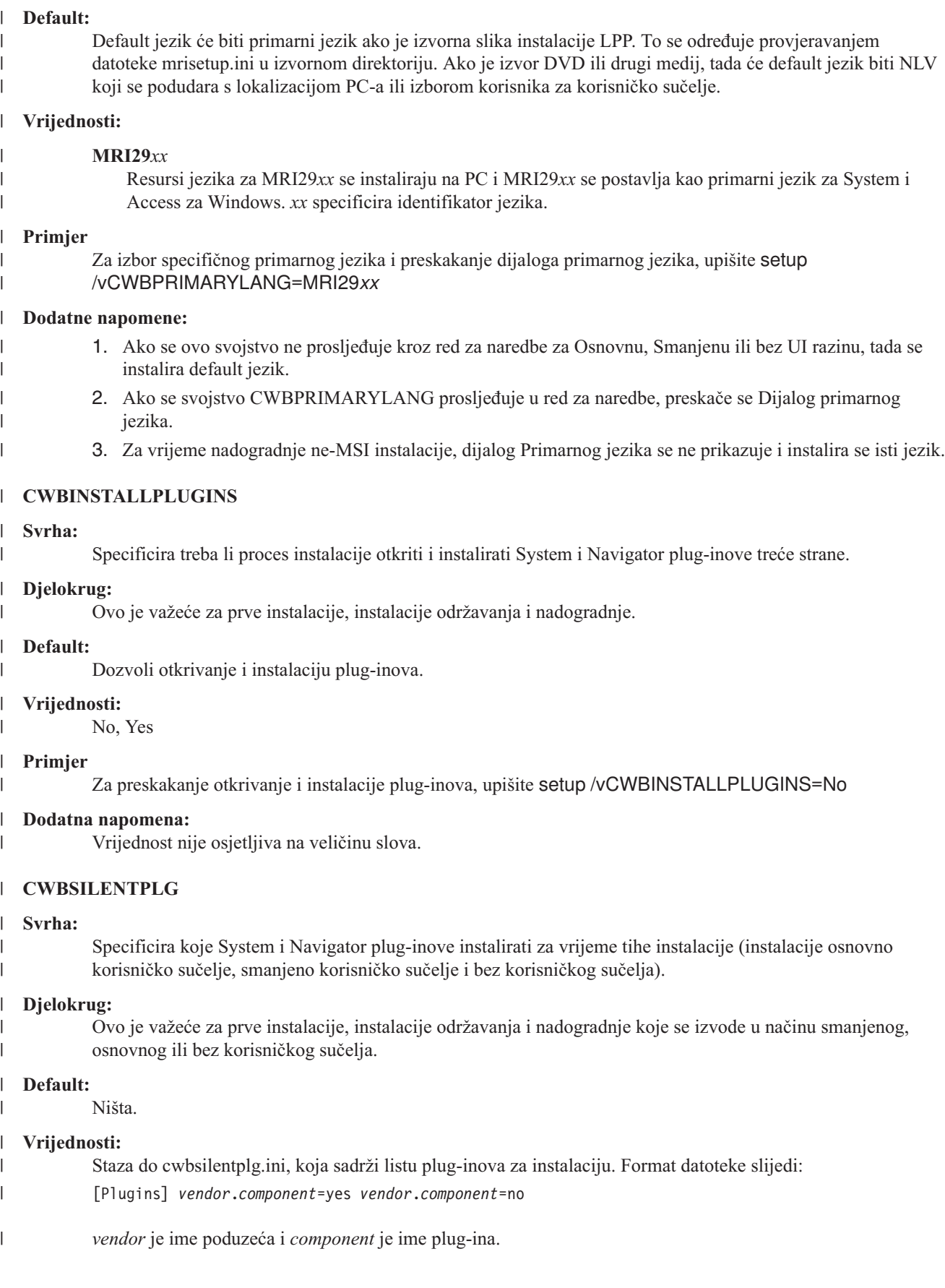

<span id="page-46-0"></span>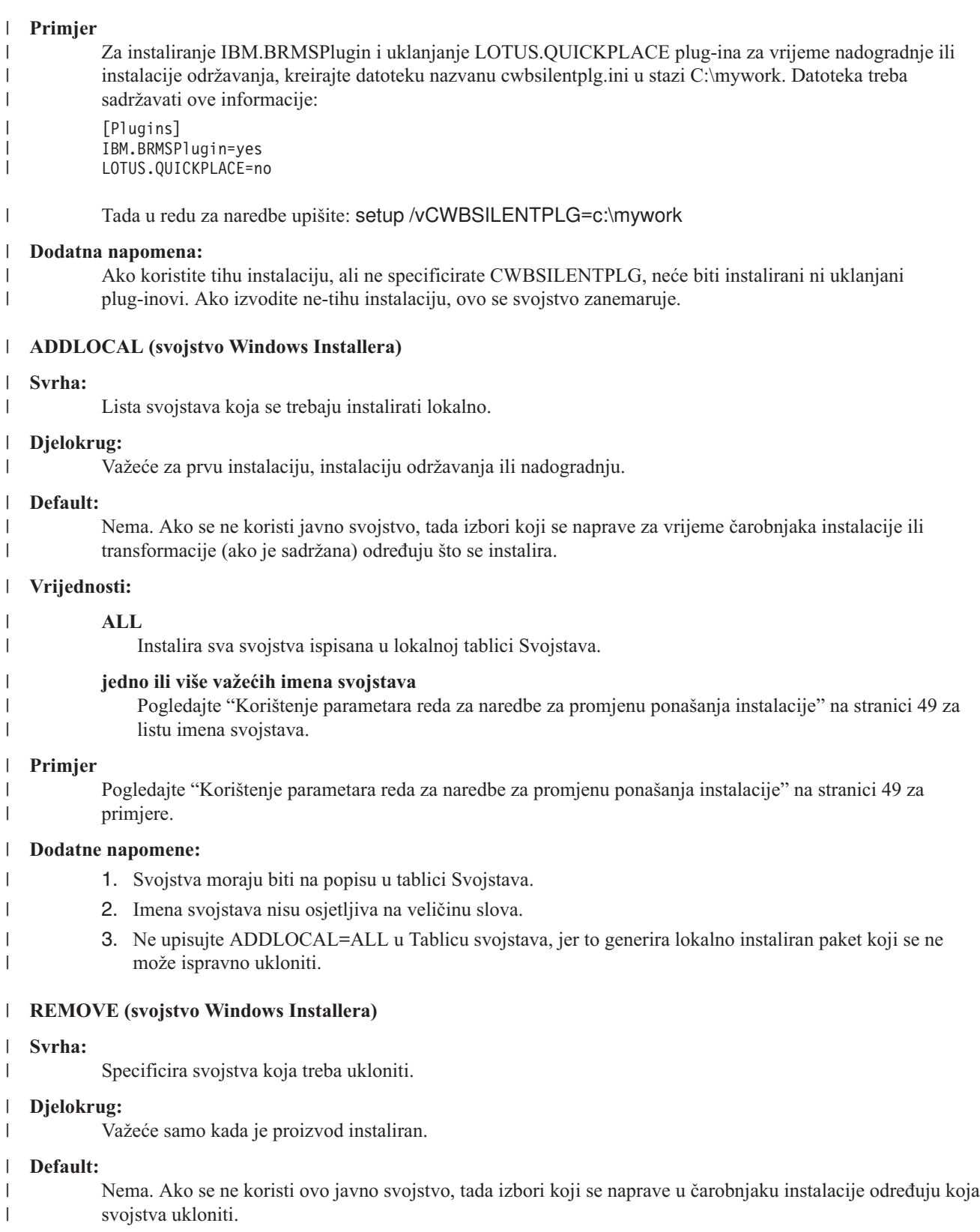

#### **Vrijednosti:** |

|

 $\begin{array}{c} \hline \end{array}$  $\vert$  $\vert$ 

# **ALL**

Uklonite sva svojstva koja imaju razinu instalacije veću od 0. Svojstva koja imaju razinu instalacije 0 se ne uklanjaju.

### **Primjer**

<span id="page-47-0"></span>|

| | | |

| | | | |  $\perp$ | | | | | | | | | | | | | | | |

Pogledajte ["Korištenje](#page-54-0) parametara reda za naredbe za promjenu ponašanja instalacije" na stranici 49 za primjere. | |

### **Dodatne napomene:**

- 1. Svojstva moraju biti na popisu u tablici Svojstava. Pogledajte ["Korištenje](#page-54-0) parametara reda za naredbe za promjenu ponašanja [instalacije"](#page-54-0) na stranici 49 za listu imena svojstava.
	- 2. Imena svojstava nisu osjetljiva na veličinu slova.

### **REBOOT (svojstvo Windows Installera)**

### **Svrha:**

Potiskuje određene promptove za ponovno podizanje sistema.

### **Djelokrug:**

Ovo je važeće za prvu instalaciju, nadogradnju i instalacije održavanja.

### **Default:**

Ako ovo svojstvo nije postavljeno, zahtijevano ponovno podizanje će biti raspoređeno za kraj instalacije.

### **Vrijednosti:**

### **Force (ili F)**

Uvijek ponovno podizanje na kraju instalacije. Ako nema korisničkog sučelja, sistem se ponovno podiže bez potvrde.

### **Suppress (ili S)**

Potiskuje ponovno podizanje na kraju instalacije.

### **Primjer**

Da bi spriječili ponovno podizanje na kraju instalacije upišite setup /v"REBOOT=Suppress" ili setup /v"REBOOT=S"

### **Dodatne napomene:**

- 1. Instalacijski program System i Access za Windows raspoređuje ponovno podizanje sistema uvijek kada se svojstvo Potrebnih programa ili svojstvo AFP preglednika instaliraju ili reinstaliraju.
- 2. Kod tihe prve instalacije, tihe nadogradnje ili tihe reinstalacije (servisni paket ili popravak), Windows Installer će ponovno pokrenuti PC bez prompta za potvrdu. Postavite ovo svojstvo na S ili Supress da spriječite ponovno podizanje sistema.

#### **REBOOTPROMPT (svojstvo Windows Installera)** |

### **Svrha:**

| | | | | | | | | | | | |

 $\overline{\phantom{a}}$ 

Ne prikazuje korisniku promptove za ponovno podizanje.

### **Djelokrug:**

Ovo je važeće samo za prvu instalaciju, nadogradnju ili instalaciju održavanja koja se izvodi u osnovnom, smanjenom ili potpunom načinu korisničkog sučelja.

### **Default:**

Ako ovo svojstvo nije postavljeno i instalater rasporedi ponovno podizanje sistema, prikazuje se dijalog na kraju instalacije.

### **Vrijednosti:**

### **Suppress (ili S)**

Bilo koje ponovno podizanje koje izvodi Windows Installer se dešava automatski bez interakcije korisnika. Postavljanje ovog svojstva ne započinje ponovno podizanje ako nije potrebno, samo potiskuje prikaz promptova za ponovno podizanje korisniku.

#### **Primjer** |

|

Za potiskivanje prikaza promptova za ponovno podizanje korisniku, upišite setup /vREBOOTPROMPT=S

#### <span id="page-48-0"></span>**Dodatna napomena:** |

Kod tihe instalacije, ovo svojstvo nema učinka.

#### **INSTALLDIR (InstallShield svojstvo)** |

#### **Svrha:** |

|

|

|

| | | | | | | | | |

Postavlja direktorij instalacije za System i Access za Windows.

#### **Djelokrug:** |

Ovo je važeće samo za prvu instalaciju.

#### **Default:** |

Ako nije specificirano INSTALLDIR, System i Access za Windows će biti instalirano u C:\Program Files\IBM\Client Access.

### **Vrijednosti:**

Bilo koja važeća staza

### **Primjer**

Za instaliranje System i Access za Windows na C:\InstallPath direktoriju, upišite setup /vINSTALLDIR=*X*:\*Install\_Path* gdje je *X* slovo odredišnog pogona i *Install\_Path* je ciljni direktorij.

Ako staza direktorija sadrži praznine, koristite dvostruke navodnike; jedan par za /v parametar i jedan par za INSTALLDIR svojstvo, kao u sljedećem primjeru. Primijetite da se unutarnji navodnici trebaju nadići s obrnutom kosom crtom: setup /v"INSTALLDIR=\"C:\Install Path\""

#### **TARGETDIR** |

#### **Svrha:** |

| | |

| |

|

| |

| | | |

 $\overline{1}$ 

Postavite odredišni direktorij za administrativnu sliku kod izvođenja administrativne instalacije.

# **Djelokrug:**

Ovo je važeće za administrativnu instalaciju.

#### **Default:** |

Ako ovo svojstvo nije postavljeno za vrijeme administrativne instalacije, Windows Installer ga postavlja na prvi povezani mrežni pogon koji nađe.

#### **Vrijednosti:** |

Važeća staza.

#### **Primjer** |

Za postavljanje odredišnog direktorija za administrativnu sliku, upišite: setup /a v/TARGETDIR=*X*:\ *Admin\_image* gdje je *X*: slovo odredišnog pogona i *Admin\_image* je ciljni direktorij.

Ako staza direktorija sadrži praznine, koristite dvostruke navodnike; jedan par za /v parametar i jedan par za TARGETDIR svojstvo, kao u sljedećem primjeru. Primijetite da se unutarnji navodnici trebaju nadići s obrnutom kosom crtom: setup /a /v"TARGETDIR=\"C:\Admin Image\""

## **Srodni zadaci**

- "Razvijanje [korištenjem](#page-34-0) SMS-a" na stranici 29 |
- Ako koristite Poslužitelj upravljanja sistemima (SMS) sa Microsofta kao vašu metodu razvijanja, možete |
- distribuirati System i Access za Windows kreiranjem novog SMS paketa. |
- ["Reinstaliranje](#page-61-0) klijenata s ažurirane potpune slike" na stranici 56 |
- Možete distribuirati servisne pakete reinstaliranjem klijenata s ažurirane potpune slike. Da bi ažurirali vaše klijente, |
- trebate ažuriranu sliku koja sadrži zadnje popravke razine servisa. |
- *Definiranje razine korisničkog sučelja za instalaciju:* |

*Razina korisničkog sučelja* je razina na kojoj će se izvoditi korisničko sučelje. Razina korisničkog sučelja se može | postaviti na ove razine: potpuno, ograničeno, osnovno i ništa (tiho). Default granica je potpuno korisničko sučelje. |

<span id="page-49-0"></span>Potpuno korisničko sučelje pokazuje Čarobnjak instalacije. Korisnici mogu promijeniti opcije instalacije. Prikazana je | traka napredovanja. Sve poruke greške i upozorenja se prikazuju. |

Smanjeno korisničko sučelje pokazuje sve dijaloge osim dijaloga Čarobnjaka. Korisnici ne mogu mijenjati opcije instalacije. | |

Osnovno korisničko sučelje pokazuje samo traku napredovanja i poruke greške. Korisnici ne mogu mijenjati opcije instalacije. | |

Tiha instalacija (bez korisničkog sučelja) ne pokazuje nikakve dijaloge. Nema nikakve oznake za napredovanje instalacije. Korisnici ne mogu promijeniti opcije instalacije. | |

Razina korisničkog sučelja se može specificirati u setup.ini ili je može postaviti korisnik u redu za naredbe. Za | postavljanje razine korisničkog sučelja u setup.ini, pogledajte Promjena instalacije upotrebom setup.ini. |

Da specificirate razinu korisničkog sučelja u redu za naredbe, dovršite jedno od sljedećeg: |

- v Za pokretanje instalacije s potpunom razinom korisničkog sučelja, upišite setup /v/qf. To je default i ekvivalentno je lansiranju postava bez opcije /q. | |
- 1 · Za pokretanje instalacije sa smanjenom razinom korisničkog sučelja, upišite setup /v/qr.
- Za pokretanje instalacije s osnovnom razinom korisničkog sučelja, upišite setup /v/qb. |
- v Za pokretanje instalacije bez korisničkog sučelja, upišite setup /v/qn. |
- **Važno:** Opcije /qr, /qb i /qn ne potiskuju dijalog izbora Jezika instalacije koji se prikazuje na početku instalacije. Da izbjegnete dijalog izbora Jezika instalacije, pridodajte /s parametar kako je prikazano na sljedećem primjeru: setup /v/qb /s | | |
	-

# **Srodni zadaci**

|

| | | | |

| | | | | | |

- "Modificiranje instalacije korištenjem setup.ini" |
- Možete specificirati razinu korisničkog sučelja, razinu zapisivanja instalacije i transformacija za korištenje u setup.ini. | |
- *Modificiranje instalacije korištenjem setup.ini:* |
- Možete specificirati razinu korisničkog sučelja, razinu zapisivanja instalacije i transformacija za korištenje u setup.ini. |

Za promjenu setup.ini, slijedite ove korake: |

- 1. Idite na lokaciju vaše slike instalacije i otvorite setup.ini |
- 2. Opcijsko: Definirajte razinu korisničkog sučelja. |
	- a. Pod odlomkom [Startup], pronadite naredbu CmdLine=/l\* "%temp%\xe1instlogmsi.txt"
	- b. Dodajte opciju /q u CmdLine ime ključa:
		- Upišite /qr za smanjeno korisničko sučelje.
		- Upišite /qb za osnovno korisničko sučelje.
			- v Upišite /qn za izostanak korisničkog sučelja (potpuno tiho).
- 3. Opcijsko: Definirajte razinu zapisivanja instalacije. |
	- a. Pod odlomkom [Startup], pronađite naredbu CmdLine=/l\* "%temp%\xe1instlogmsi.txt"
	- b. Promijenite parametre za opciju /l kako je prikladno.
		- Da dobijete opširan dnevnik, promijenite  $\Lambda^* u / \Lambda^* v$ .
		- v Ako ne želite da se kreira MSI dnevnik, obrišite opciju /l i sve parametre iz CmdLine imena ključa.
		- v Za promjenu default destinacije datoteke dnevnika, promijenite parametar "%temp%\xe1instlogmsi.txt" na direktorij i datoteku koju želite. Koristite navodnike oko staze ako sadrži praznine. Na primjer, /l "c:\*my directory*\*mylog*.txt".
- 4. Opcijsko: Specificirajte transformacije koje treba primijeniti. Svi korisnici koji izvode istu sliku će imati istu listu | primijenjenih transformacija. |
	- a. Pod odlomkom [Startup], pronađite naredbu CmdLine=/l\* "%temp%\xe1instlogmsi.txt"
	- b. Dodajte TRANSFORMS CmdLine ime ključa. Na primjer,
	- TRANSFORMS=transform1.mst,transform2.mst,...

## Ovo je primjer: |

[Startup] |

| | |

CmdLine=/l\*v "C:\MyPath\xe1instlogmsi.txt" /qb TRANSFORMS=MyTransform.mst |

- U ovom primjeru datoteka dnevnika xe1instlogmsi.txt će se generirati s opširnim informacijama i spremiti na |
- C:\MyPath, instalacija će se lansirati u osnovnom načinu korisničkog sučelja i primijenit će se transformacija | MyTansform.mst. |

#### **Srodni zadaci** |

- "Kreiranje [transformacija](#page-37-0) s Orcom" na stranici 32 |
- Možete koristiti transformacije za ograničavanje skupa svojstava koje korisnici mogu instalirati i za postavljanje javnih svojstava. | |
- ["Definiranje](#page-48-0) razine korisničkog sučelja za instalaciju" na stranici 43 |
- *Razina korisničkog sučelja* je razina na kojoj će se izvoditi korisničko sučelje. Razina korisničkog sučelja se može |
- postaviti na ove razine: potpuno, ograničeno, osnovno i ništa (tiho). Default granica je potpuno korisničko sučelje. |
- ["Promjena](#page-42-0) default opcija za datoteke dnevnika" na stranici 37 |
- Po defaultu, te datoteke dnevnika se kreiraju u vrijeme instalacije u direktoriju temp: xe1instlog.txt i |
- xe1instlogmsi.txt. Možete koristiti red za naredbe ili setup.ini za promjenu imena i lokacija datoteka dnevnika. |

## **Upućivanje korisnika kako instalirati:** |

Za instaliranje IBM System i Access za Windows na njihove PC-e, korisnici izvode program setup.exe. Ako koristite | metodu razvijanja softvera kao Active Directory, aplikacija će se instalirati automatski na udaljena računala tako da ne | trebate dati korisnicima tu informaciju. |

Dajte vašim korisnicima upute kako izvesti naredbu setup.exe u slici instalacije ili administrativnoj instalaciji. Trebate | im reći za sva svojstva koja trebaju specificirati. Pogledajte Specificiranje svojstava za instaliranje, nadogradnju ili | promjenu na redu za naredbe za detalje. |

Ako imate transformacije, korisnik mora specificirati transformacije u redu za naredbe ili možete specificirati | transformacije u setup.ini. |

## **Windows Installer politike:** |

Možete kontrolirati ponašanje Windows Installer na vaša klijentska računala korištenjem politika sistema za Windows | Installer. To vam dozvoljava da konfigurirate neke postavke, kao sprečavanje da korisnici instaliraju ili deinstaliraju | aplikacije koje se temelje na Windows Installeru i dozvoljavanje ograničenim korisnicima da izvode instalacije s povišenim povlasticama. | |

Dva su tipa Windows Installer politika: politike stroja i politike korisnika. Slijedi kratko objašnjenje nekih često |

korištenih politika: |

# **Politike korisnika** |

| |

#### **AlwaysInstallElevated** |

Postavite ovo svojstvo na 1 da dozvolite svojim korisnicima da instaliraju s povišenim povlasticama. Politika stroja se mora također postaviti na 1 da bi ova politika bila učinkovita.

#### **TransformsAtSource** |

Postavite ovo svojstvo na 1 da bi Windows Installer tražio transformacije u izvoru instalacije umjesto da ih pohranjuje u folderu Application Data u korisničkom profilu. | |

# <span id="page-51-0"></span>**Politike stroja** |

#### **AlwaysInstallElevated** |

Postavite ovo svojstvo na 1 da dozvolite svojim korisnicima da instaliraju s povišenim povlasticama. Politika korisnika se mora također postaviti na 1 da bi ova politika bila učinkovita.

### **DisableMSI**

| | |

| | | | |

|

|

- Koristite ovu politiku da ograničite korisnicima bez administrativnih vjerodajnica da instaliraju ili reinstaliraju Windows Installer aplikacije ili da potpuno onemogućite Windows Installer servis. | |
- Postavite DisableMSI na 0 da dozvolite sve operacije instaliranja. Ograničeni korisnici neće moći instalirati System i Access za Windows. | |
- Postavite DisableMSI na 1 da dozvolite samo upravljane instalacije i povišene instalacije. |
- Postavite DisableMSI na 2 da potpuno onemogućite Windows Installer. |

### **DisablePatch**

Postavite ovu politiku na 1 da ograničite Windows Installer od primjene zakrpa.

### **TransformsSecure**

Postavite ovu politiku na 1 da kažete Windows Installeru da stavi u predmemoriju transformacije na zaključanoj lokaciji gdje korisnici nemaju pristup za pisanje.

Uputite se na Web stranicu MSDN Politike sistema (http://msdn2.microsoft.com/en-us/library/Aa372058) za potpunu listu politika Windows Installera. | |

# **Srodne informacije**

- Web stranica MSDN [sistemskih]( http://msdn.microsoft.com/library/default.asp?url=/library/en-us/msi/setup/system_policy.asp) politika
- *Korištenje Windows Installer politika:* |

Možete koristiti Windows Installer politike za kontroliranje Windows Installer ponašanja na vašim klijentskim računalima.  $\blacksquare$ |

Dva su tipa Windows Installer politika: politike stroja i politike korisnika. Neke politike se trebaju postaviti i za stroj i | za korisnika da bi bile učinkovite. |

Politike korisnika se mogu konfigurirati u lokalnom registru i smještene su pod ovim ključem registra: | HKEY\_CURRENT\_USER\Software\Policies\Microsoft\Windows\Installer |

Politike stroja se mogu konfigurirati pod ovim ključem registra: HKEY\_LOCAL\_MACHINE\Software\Policies\ | Microsoft\Windows\Installer  $\mathbf{L}$ |

- Za postavljanje Windows Installer politika korištenjem konzole Politike grupe, slijedite ove korake: |
- 1. Otvorite editor Politike grupe. Da to učinite, otvorite dijalog Izvedi i upišite gpedit.msc. |
- 2. Izaberite **Konfiguraciju računala** ako želite postaviti politike stroja, ili izaberite **Konfiguracija korisnika** ako želite postaviti politike korisnika. | |
- 3. Idite na **Administrativni obrasci** → **Windows komponente** → **Windows Installer**. Pokazana je lista dostupnih politika za Windows Installer. | |
- 4. Dva puta kliknite na politiku koju želite postaviti. |
- 5. U prozoru Svojstva, označite **Omogućeno** ili **Onemogućeno** i kliknite **OK** za primjenu nove postavke. |

## **Srodni koncepti**

|

- "Active [Directory"](#page-31-0) na stranici 26 |
- Active Directory podržava distribuciju MSI temeljenih aplikacija udaljenim računalima korištenjem funkcije |
- Instalacija softvera politike grupe. Možete kreirati paket za grupu korisnika ili računala i tada distribuirati paket članovima grupe. | |

#### <span id="page-52-0"></span>**Srodni zadaci** |

- "Razvijanje na Active Directory-u [korištenjem](#page-31-0) Politike grupe" na stranici 26 |
- Active Directory podržava distribuciju MSI temeljenih aplikacija udaljenim računalima korištenjem funkcije |
- Instalacija softvera politike grupe. Za razvijanje Windows Installer paketa, kreirajte Objekt politike grupe (GPO) i |
- pridružite ga specifičnoj domeni, stranici ili organizacijskoj jedinici. Instalacijski paket se tada kreira u GPO. |
- Distribuirate taj paket članovima spremnika na koji je GPO povezan. |
- ["Postavljanje](#page-33-0) politika Windows Installera na Active Directory-u" na stranici 28 |
- Možete kontrolirati ponašanje Windows Installer na vaša klijentska računala u domeni ili organizacijske jedinice |
- postavljanjem Windows Installer politika sistema. |
- ["Dobivanje](#page-57-0) i instaliranje PTF-ova" na stranici 52 |
- Popravci za System i Access za Windows su integrirani u servisne pakete, koji su pakirani u privremene popravke |
- programa (PTF) za isporuku. Administratori mogu dobiti zadnje PTF-ove i servisne pakete za svoje poslužitelje da |
- izbjegnu nepotrebne servisne pozive i da kreiraju stabilnija operativna okruženja za System i Access za Windows |
- klijenta i za ispravljanje poznatih problema. |

# **Instaliranje System i Access za Windows na PC-u**

Koristite ove informacije da naučite korake za instalaciju System i Access za Windows na vašem PC-u.

- Možete instalirati System i Access za Windows na PC s Licencnog programa 5761-XE1, sa System i Access za |
- Windows DVD-a ili s lokacije koju je vaš administrator pripremio za upotrebu kao vaš izvor instalacije. |

**Upozorenje:** Preporučuje se da izaete iz svih aplikacija prije instaliranja System i Access za Windows. To uključuje aplikacije koje se mogu izvoditi u pozadini kao spyware, adware, antivirus i drugi programi za otkrivanje malwarea.

- Prije instaliranja System i Access za Windows morate razumjeti razmatranja ispisana u poglavlju [Razmatranja](#page-21-0) |
- [instalacije.](#page-21-0) |

Dovršite zadatke koji su odgovarajući za vaše uvjete za instaliranje System i Access za Windows na PC.

## **Srodni koncepti**

["Razmatranja](#page-21-0) o instalaciji" na stranici 16

- Razmotrite ove informacije prije instaliranja System i Access za Windows na vašem računalu.
- "SSL [razmatranja"](#page-23-0) na stranici 18
- Razmotrite ove informacije prije instaliranja System i Access za Windows na vaše računalo.

## **Pronalaženje vaše slike instalacije:**

Tri su slike instalacije, koje se temelje na tipu procesora za PC. Postoji slika za 32-bitni procesor, druga slika za 64-bitni Itanium procesor i treća slika za 64-bitni AMD procesor.

Lokacija ispravne slike instalacije za vaš PC ovisi o izvoru instalacije koji ćete koristiti.

*Upotreba Licencnog programa 5761-XE1 kao izvor instalacije:*

- Kada koristite System i Access za Windows Licencni program kao izvor instalacije, možete koristiti cwblaunch.exe ili |
- setup.exe za pokretanje instalacije. |

Kada koristite bilo koju metodu za pokretanje čarobnjaka instalacije, koristi se jedna od tri slike instalacije. Te slike instalacije se temelje na tipu procesora za PC. Postoji slika za 32-bitni procesor, druga slika za 64-bitni Itanium procesor i treća slika za 64-bitni AMD procesor.

- l Možete automatizirati izbore instalacije u čarobnjaku instalacije upotrebom reda za naredbe za prosljeđivanje javnih svojstava i parametara programu, bez obzira na metodu koja se koristi za pokretanje čarobnjaka instalacije. Pogledajte | poglavlje Upotreba [parametara](#page-54-0) reda za naredbe za promjenu ponašanja instalacije za detalje. |
- 1. Odredite hoćete li koristiti cwblaunch.exe ili setup.exe. |

#### <span id="page-53-0"></span>**cwblaunch.exe** |

Cwblaunch.exe određuje procesor na vašem PC-u i automatski pokreće instalaciju korištenjem ispravne slike instalacije za vaš procesor.

### **setup.exe**

| |

|

|

- Trebate znati vaš tip procesora prije korištenja ove opcije.
- 2. Opcijski: Izvedite cwblaunch.exe. |
	- a. Mapirajte mrežni pogon na QIBM\ProdData\Access\Windows na vašem i5/OS.
	- b. Dva puta kliknite cwblaunch.exe
	- c. Koristite čarobnjaka za dovršetak instalacije.
	- 3. Opcijski: Izvedite setup.exe.
		- a. Odredite vaš tip procesora:
			- 1) Desno kliknite My Computer i izaberite **Svojstva**.
			- 2) Vaš tip procesora je ispisan na kartici **Općenito**.
		- b. Odredite koju sliku instalacije koristiti, na temelju tipa procesora vašeg PC-a.

### *Tablica 11. Slike instalacije*

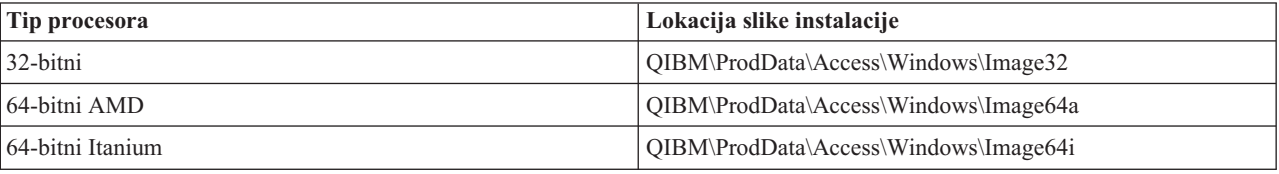

c. Mapirajte mrežni pogon na lokaciju slike instalacije koja je odgovarajuća za vaš PC.

d. Izvedite setup.exe na ispravnoj slici instalacije za vaš PC.

### **Srodni koncepti**

["Korištenje](#page-54-0) parametara reda za naredbe za promjenu ponašanja instalacije" na stranici 49 korisnik može instalirati, nadograditi ili promijeniti svojstva koja su instalirana korištenjem parametara reda za naredbe u naredbi setup.exe.

*Upotreba System i Access za Windows DVD kao izvora instalacije:*

Kada koristite *System i Access za Windows* DVD kao izvor instalacije, možete koristiti cwblaunch.exe ili setup.exe za |

pokretanje instalacije. |

Kada koristite bilo koju metodu za pokretanje čarobnjaka instalacije, koristi se jedna od tri slike instalacije. Te slike instalacije se temelje na tipu procesora za PC. Postoji slika za 32-bitni procesor, druga slika za 64-bitni Itanium procesor i treća slika za 64-bitni AMD procesor.

l Možete automatizirati izbore instalacije u čarobnjaku instalacije upotrebom reda za naredbe za prosljeđivanje javnih svojstava i parametara programu, bez obzira na metodu koja se koristi za pokretanje čarobnjaka instalacije. Pogledajte poglavlje Upotreba [parametara](#page-54-0) reda za naredbe za promjenu ponašanja instalacije za detalje.  $\blacksquare$  $\mathbf{I}$ 

1. Odredite hoćete li koristiti cwblaunch.exe ili setup.exe. |

## **cwblaunch.exe**

Cwblaunch.exe određuje procesor na vašem PC-u i automatski pokreće instalaciju korištenjem ispravne slike instalacije za vaš procesor.

### **setup.exe**

| | |

|

|

Trebate znati vaš tip procesora prije korištenja ove opcije.

- 2. Opcijski: Izvedite cwblaunch.exe. |
	- a. Pogledajte sadržaj DVD-a u **My Computer**.
	- b. Dva puta kliknite cwblaunch.exe
- c. Koristite čarobnjaka za dovršetak instalacije.
- <span id="page-54-0"></span>3. Opcijski: Izvedite setup.exe.
	- a. Odredite vaš tip procesora:
		- 1) Desno kliknite My Computer i izaberite **Svojstva**.
		- 2) Vaš tip procesora je ispisan na kartici **Općenito**.
	- b. Odredite koju sliku instalacije koristiti, na temelju tipa procesora vašeg PC-a.

## *Tablica 12. Slike instalacije*

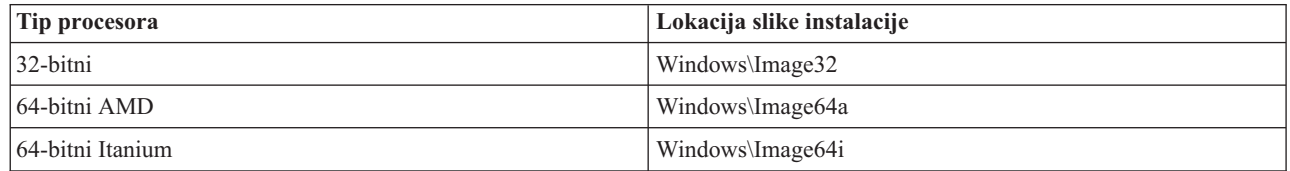

c. Izvedite setup.exe na ispravnoj slici instalacije za vaš PC.

*Kreiranje vašeg vlastitog instalacijskog DVD-a:*

Za kreiranje vašeg vlastitog DVD-a za instaliranje System i Access za Windows, instalirajte 5761-XE1 System i |

Access za Windows na i5/OS i tada snimite QIBM\ProdData\Access\Windows na DVD. |

Možete kreirati DVD samo s instalacijskom slikom za pojedinačni tip procesora. Ako želite uključiti samo 32-bitnu |

sliku instalacije, tada snimite QIBM\ProdData\Access\Windows\Image32. Ako želite uključiti samo 64-bitnu AMD |

sliku instalacije, tada snimite OIBM\ProdData\Access\windows\Image64a. Ako želite uključiti samo 64-bitnu Itanium |

sliku, tada snimite QIBM\ProdData\Access\Windows\Image64i. |

l – Također, možete odrediti koje jezike uključiti na vaš DVD. Za svaki jezik koji želite uključiti, instalirajte jezik na vašoj System i platformi za System i Access za Windows. |

Pogledajte"Upotreba *System i Access za Windows* DVD kao izvora [instalacije"](#page-53-0) na stranici 48 za povezane informacije. |

*Korištenje slike instalacije koje je pripremljena za instaliranje na višestrukim PC-ima kao izvor instalacije:*

Vaš administrator će vam reći gdje je smješten vaš izvor instalacije i kako trebate lansirati instalaciju. Način za pokretanje instalacije ovisi o tipu metode razvijanja koju je vaš administrator izabrao.

# **Korištenje parametara reda za naredbe za promjenu ponašanja instalacije:**

korisnik može instalirati, nadograditi ili promijeniti svojstva koja su instalirana korištenjem parametara reda za naredbe u naredbi setup.exe.

**Bilješka:** Ovi primjeri koriste naredbu setup.exe. Parametri također rade na isti način za naredbu cwblaunch.exe.

Prije instaliranja, korisnik treba promijeniti direktorije na direktorij koji sadrži sliku instalacije. Treba postojati mrežni pogon mapiran na tu sliku. Ako ne, ovo su lokacije instalacijske slike: | |

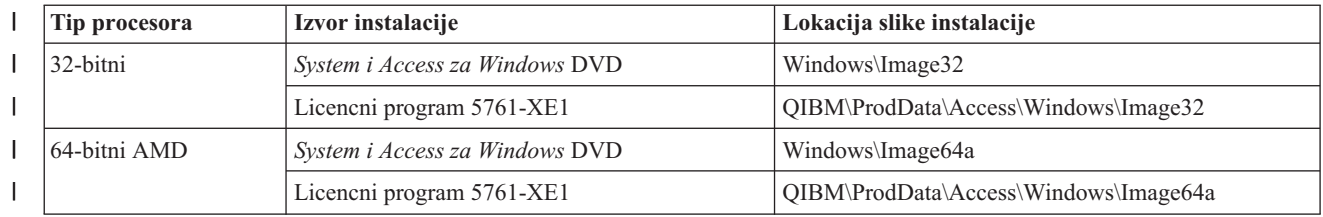

*Tablica 13. Lokacije instalacijske slike* |

#### *Tablica 13. Lokacije instalacijske slike (nastavak)* |

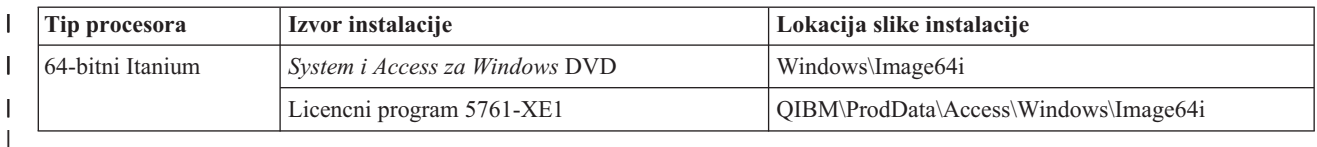

- 1 · Za instaliranje, nadogradnju ili dodavanje svojstava, upišite setup /vADDLOCAL=featurename gdje je *featurename* interno ime svojstva. Pogledajte Tablica 14 za listu imena svojstava.
- | . Da uključite više od jednog svojstva, odvojite svojstva sa zarezom kako je pokazano u ovom primjeru: setup /vADDLOCAL=dir,irc,emu |
	- v Za instaliranje, nadogradnju ili dodavanje svih svojstava, upišite setup /vADDLOCAL=ALL
	- v Za uklanjanje svojstava nakon instalacije ili nadogradnje, upišite setup /vREMOVE=*featurename* gdje je *featurename* interno ime svojstva. Pogledajte Tablica 14 za listu imena svojstava.
	- Da uklonite proizvod, upišite setup /vREMOVE=ALL
	- v Da specificirate transformacije koje treba primijeniti, upišite Setup /vTRANSFORMS=transform1.mst,transform2.mst,...
	- **Bilješka:** Kod kombiniranja dvije ili više opcija u parametar /v ili kada vrijednost opcije sadrži praznine, trebate ih zatvoriti u navodnike kako je prikazano u sljedećem primjeru:

setup /v"ADDLOCAL=dir TRANSFORMS=MyTransform.mst"

*Tablica 14. Imena svojstava*

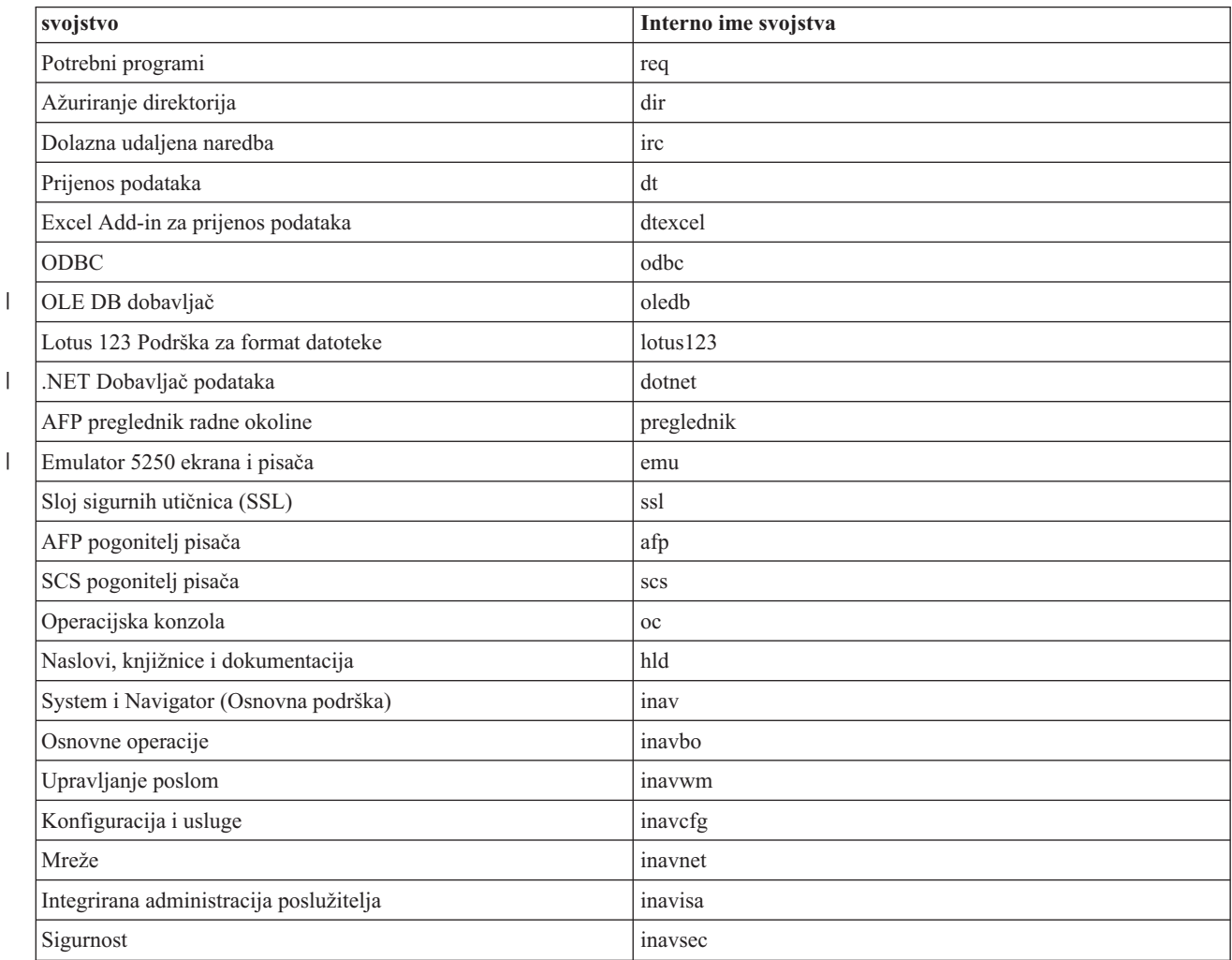

*Tablica 14. Imena svojstava (nastavak)*

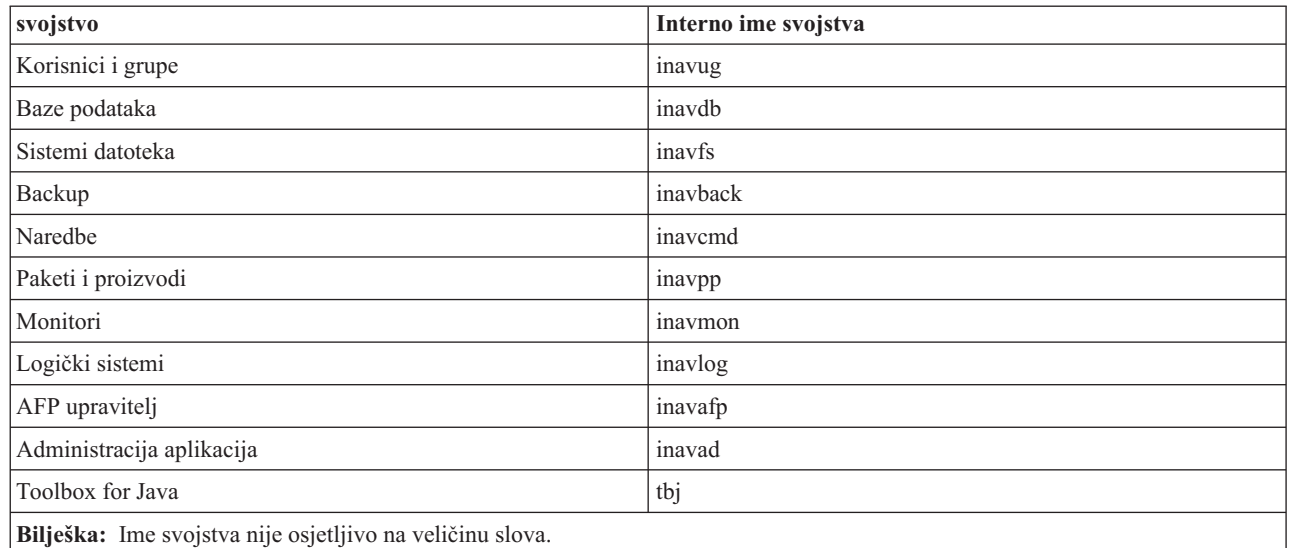

### **Postavljanje javnih svojstava iz reda za naredbe** |

Za postavljanje javnih svojstava iz reda za naredbe, koristite ovu naredbu |

setup /v*PUBLIC\_PROPERTIES*=*value* |

Za popis javnih svojstava, pogledajte poglavlje "Javna [svojstva"](#page-42-0) na stranici 37. |

### **Kontroliranje razine korisničkog sučelja** |

Za upute za kontroliranje razine korisničkog sučelja, pogledajte poglavlje ["Definiranje](#page-48-0) razine korisničkog sučelja za | [instalaciju"](#page-48-0) na stranici 43. |

### **Srodni zadaci**

["Korištenje](#page-28-0) batch programa" na stranici 23

Možete automatizirati proces instalacije kreiranjem batch (.bat) datoteke za izvoenje setup.exe s preddefiniranim parametrima. U ovoj situaciji, korisnici ne trebaju specificirati opcije u promptu za naredbe.

"Upotreba Licencnog programa 5761-XE1 kao izvor [instalacije"](#page-52-0) na stranici 47

Kada koristite System i Access za Windows Licencni program kao izvor instalacije, možete koristiti cwblaunch.exe ili setup.exe za pokretanje instalacije.

# **Priprema za instaliranje servisnih paketa na višestrukim PC-ima**

Možete izbjeći nepotrebne pozive u servis radi problema koji možda već imaju popravke i koji kreiraju stabilnije operativno okruženje za System i Access za Windows klijenta osiguravajući da imate najnovije PTF-ove i servisne pakete.

System i Access za Windows Funkcija **Provjera razine servisa** nalazi sve PTF-ove koje ste primijenili na i5/OS i | učitava popravak. |

Servisni paketi su također dostupni kao Windows Installer zakrpe. Zakrpe se mogu primijeniti na lokalne instalacije System i Access za Windows za instaliranje popravaka servisnih paketa, ili se mogu primijeniti na administrativnu instalacijsku sliku da bi mrežna točka instalacije bila ažurirana tako da krajnji korisnici mogu od tuda dobiti popravke.

**Važno:** PTF-ovi za System i Navigator plug-inove se dobavljaju nezavisno od System i Access za Windows servisnog paketa.

<span id="page-57-0"></span>Samo korisnici s ovlaštenjem administratora mogu izvoditi ažuriranja servisnih paketa, ali administratori mogu dozvoliti korisnicima izvođenje zadataka ažuriranja servisnog paketa bez administratorskih povlastica.

# **Srodni zadaci**

"Upotreba udaljenih raspoređenih zadataka" na stranici 23

Možete koristiti funkciju raspoređenih zadataka u Windows operativnom sistemu s udaljenim pristupom da dozvolite vašim korisnicima da instaliraju i ažuriraju System i Access za Windows i instaliraju servisne pakete bez administratorskih povlastica.

#### **Dobivanje i instaliranje PTF-ova:** |

Popravci za System i Access za Windows su integrirani u servisne pakete, koji su pakirani u privremene popravke | programa (PTF) za isporuku. Administratori mogu dobiti zadnje PTF-ove i servisne pakete za svoje poslužitelje da l izbjegnu nepotrebne servisne pozive i da kreiraju stabilnija operativna okruženja za System i Access za Windows klijenta i za ispravljanje poznatih problema. | |

PTF-ovi servisnih paketa ažuriraju System i Access za Windows sliku instalacije na sistemu. Sve instalacije klijenta | koje se temelje na ovoj slici odražavaju zadnju razinu servisnog paketa hosta. |

**Bilješka:** Samo korisnici s ovlaštenjem administratora mogu izvoditi instalacije, ažuriranja servisnog paketa i nadogradnje na nova izdanja. Ipak, možete dozvoliti vašim korisnicima da pristupaju raspoređenim zadacima udaljeno bez administratorskih povlastica. Alternativno, možete postaviti AlwaysInstallElevated politiku. Pogledajte Korištenje Windows Installer politika za informacije. | | | |

Za dobivanje i instalaciju servisnih paketa, slijedite ove korake: |

Dobijte zadnji PTF za instalaciju na vašem sistemu. |

- v Koristite naredbu Pošalji PTF narudžbu (SNDPTFORD) za naručivanje PTF-a za vaš sistem. |
- Budući da PTF servisni paketi obično prelaze granicu veličine za elektroničko slanje, možete ga primiti na mediju mijenjanjem Načina isporuke, DELIVERY parametar na \*ANY. | |
- v Koristite Fix Central za dobivanje PTF-a za vaš sistem. |
- v Naručite CD elektroničkim putem, sa servisnim paketom i postavite ga izravno u integrirani sistem datoteka u Virtualnom optičkom uređaju odakle ga možete instalirati. Za upotrebu ove opcije, morate je pripremiti s IBM servisom. | | |

Da naučite više o opcijama naručivanja PTF-a, idite na <http://www.ibm.com/servers/eserver/support/iseries/index.html> | (http://www.ibm.com/servers/eserver/support/iseries/index.html). Pod **Popularni linkovi**, izaberite **Popravci**. |

Jednom kada instalirate PTF na host sistemu, možete koristiti funkciju **Provjeri razinu servisa** da biste distribuirali | servisne pakete za klijentske PC-e. |

**Srodni zadaci**

- ["Korištenje](#page-51-0) Windows Installer politika" na stranici 46 |
- Možete koristiti Windows Installer politike za kontroliranje Windows Installer ponašanja na vašim klijentskim |
- računalima. |

|

|

**Srodne informacije** |

Centrala popravaka [\(http://www.ibm.com/eserver/support/fixes/fixcentral/main/iseries/\)](http://www-912.ibm.com/eserver/support/fixes/fixcentral/main/iseries/)  $\overline{1}$ 

IBM System i podrška [\(http://www.ibm.com/servers/eserver/support/iseries/index.html\)](http://www.ibm.com/servers/eserver/support/iseries/index.html)

*Funkcija Provjere razine servisa:* |

**Provjera razine servisa** je funkcija System i Access za Windows. Možete je koristiti za otkrivanje promjena na | System i Access za Windows i povezanim komponentama na sistemu kao i za distribuciju servisnih paketa na | klijentskim PC-ima. |

Funkcija **Provjere razine servisa** automatski provjerava i5/OS za promjene na svim instaliranim komponentama. Ako |

su dostupna ažuriranja, korisnik se tipično obavještava i traži se da dozvoli ažuriranje. To lansira čarobnjak instalacije u načinu Manjih nadogradnji i ažurira odgovarajuća svojstva. | |

Možete postaviti te opcije za **Provjeru razine servisa**: |

- v Kada se izvodi **Provjera razine servisa** |
- | Datum za provjeru razine servisa
- | Broj dana prije provjere razine servisa
- Broj minuta za odgodu (nakon prijave) za provjeru razine servisa |

**Bilješka:** Politike mogu postaviti ograničenja na gore navedenim funkcijama. Na primjer, ako politika postavi određenu vrijednost za kontroliranje broja dana između provjere razine servisa, ova se vrijednost ne može | |

promijeniti promjenom gore navedenih parametara.

## **Srodni koncepti**

| | |

| | | | |

- ["Dobivanje](#page-12-0) i instaliranje PTF-ova" na stranici 7
- Dobijte zadnje PTF-ove i servisne pakete za vaš sistem za izbjegavanje nepotrebnih servisnih poziva i kreiranje |
- stabilnijeg operativnog okruženja. |

*Postavljanje svojstava provjere razine servisa:* |

**Provjera razine servisa** svojstva vam omogućuju da navedete kada i kako često se provjerava razina servisa radi | učitavanja novih popravaka. |

Za postavljanje svojstava provjere razine servisa, napravite sljedeće: |

- 1. Dva puta kliknite ikonu **System i Access za Windows Svojstva** u System i Access za Windows programskoj grupi. |
- 2. Kliknite karticu **Servisi**. |
- 3. Promijenite vrijednosti i kliknite **OK**. |
- **Bilješka:** Parametar SCHEDCHECK nadjačava postavke učestalosti. (Za više informacija o SCHEDCHECK, pogledajte *IBM System i Access za Windows Vodič za korisnike*, online sistem pomoći koji je dostupan za proizvod.) | | |
- **|** Raspoređivanje provjere razine servisa:

I Možete kreirati paketnu datoteku za raspored Provjere razine servisa za izvođenje u redovitim intervalima.

Da bi rasporedili provjeru razine servisa tako da se izvodi u redovitim intervalima, kreirajte .bat datoteku koja izvodi | | Provjeru razine servisa i zatim upotrijebite **at** naredbu i navedite kad se paketna datoteka treba izvoditi. L

- 1. Kreirajte .bat datoteku koju raspoređivač poziva. |
	- v Da bi provjera razine servisa koristila parametre iz kartice System i Access za Windows Svojstava servisa, stavite red sličan sljedećem primjeru u .bat datoteku:
	- c:\...\Client~1\CWBCKVER.EXE LOGIN
	- Da dobijete izvođenje provjere razine servisa uvijek kada započne unos rasporeda, stavite red sličan sljedećem primjeru u .bat datoteku:
- c:\...\Client~1\CWBCKVER.EXE SCHEDCHECK |
- 2. Koristite at naredbu za raspoređivanje Provjere razine servisa. Na primjer: |
- at 10:00/INTERACTIVE/EVERY:15 "c:\scheddir\ckverscd.bat" |
- Ovo će pokrenuti provjeru razine servisa u 10:00 prije podne, svakog 15-tog u mjesecu. |

**Bilješka:** Ovaj primjer koristi .bat datoteku nazvanu ckverscd.bat u direktoriju c:\scheddir. Ime .bat datoteke i direktorij u koji spremate tu datoteku su vaš osobni izbor. | |

Kada započne unos rasporeda, prozor prompta za naredbe se otvara na vašem desktopu. Provjera razine servisa |

korisniku daje prompt s okvirima za poruke i instalacijskim čarobnjacima. Korisničko sučelje je jednako sučelju koje bi |

Windows administrator vidio izvođenjem provjere razine servisa.  $\blacksquare$ 

*Kontroliranje servisnih paketa i nadogradnje izdanja:* |

System i Access za Windows vam omogućuje da kontrolirate kada korisnici mogu instalirati novu servisnu razinu proizvoda. Servisna razina može biti servisni paket ili nadogradnja izdanja.  $\blacksquare$  $\blacksquare$ 

Kontrola se temelji na prisutnosti i sadržaju datoteke SP.TXT. Program koji provjerava ispravljajuću razinu usluge vaše | radne stanice traži datoteku SP.TXT u istom direktoriju kao instalacijska slika u izvornom direktoriju servisa. Za | servisne pakete i nadogradnje izdanja bilo bi u \\servname\QIBM\ProdData\Access\Windows\Image32, Image64a i | Image64i. |

#### *Tablica 15. SP.TXT sadržaj* |

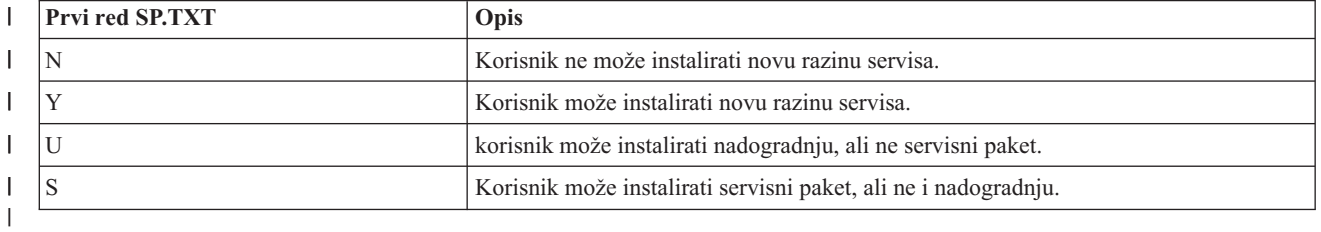

Ako datoteka SP.TXT nije u instalacijskom direktoriju, korisnik radne stanice smije instalirati novu razinu servisa. |

#### **Primjeri:** |

Primjer SP.TXT koji ne dozvoljava korisnicima da instaliraju servisni paket ili nadogradnju izdanja: |

```
======== Vrh datoteke =======
   N
   ========= Dno datoteke ========
|
|
\blacksquare
```
Primjer SP.TXT koji dozvoljava korisnicima da instaliraju servisni paket ili nadogradnju izdanja: |

```
======== Vrh datoteke =======
  Y (opcijski)
tekst koji administrator želi da
|
  pročitate prije primjene
  ispravljajuće razine servisa.
========= Dno datoteke ========
|
|
|
\blacksquare|
```
#### **Servisni paketi sa stranica za učitavanje:** |

*Stranice za učitavanje servisnih paketa:* |

Servisni paketi koje možete izvoditi na PC-u su dostupni sa stranice System i Access za Windows Servisni paketi i s | IBM FTP stranice. |

Servisni paketi su dostupni u dva formata: kao potpuna slika instalacije i kao zakrpe. Servisni paket potpune instalacije | sadrži sve datoteke izvora instalacije koje su ažurirane sa zadnjim popravcima. Možete učitati ovu potpunu sliku i tada | pustiti da vaši korisnici reinstaliraju s nove slike, ili ponovno razviti sliku ako koristite metodu razvijanja. Ako želite da vaši korisnici instaliraju servisni paket reinstaliranjem s pune slike trebat će ponovno izvesti setup.exe. Ako je | primijenjena jedna ili više transformacija kod početne instalacije aplikacije, bit će i dalje učinkovite. |  $\blacksquare$ 

Zakrpe se datoteke koje sadrže samo popravke za izvorne datoteke aplikacije, tako da su manje od potpune slike. Ako | učitate zakrpu servisnog paketa, možete je ili koristiti kao zakrpu za postojeću administrativnu sliku i da korisnici | ažuriraju svoju lokalnu instalaciju System i Access za Windows od tamo, ili učiniti zakrpu dostupnom korisnicima da | je izravno primijene na svoj lokalni PC. |

<span id="page-60-0"></span>Zakrpe se distribuiraju u .exe formatu. |

- v System i Access za Windows Stranica servisnih paketa: <http://www.ibm.com/servers/eserver/iseries/access/casp.html>
- 1 IBM FTP stranica: <ftp://ftp.software.ibm.com>

#### Navigirajte do **as400/products/clientaccess/win32/v6r1m0/servicepack**.  $\|$

#### **Srodni koncepti** |

- ["Dobivanje](#page-12-0) i instaliranje PTF-ova" na stranici 7 |
- Dobijte zadnje PTF-ove i servisne pakete za vaš sistem za izbjegavanje nepotrebnih servisnih poziva i kreiranje |
- stabilnijeg operativnog okruženja. |
- *Popravak administrativne slike instalacije:* |

Možete ažurirati administrativnu sliku primjenom zakrpe sa stranice za učitavanje. Vaši korisnici dobivaju zadnje | promjene kada reinstaliraju System i Access za Windows s ažurirane administrativne slike. Nove instalacije s ove l lokacije će također sadržavati zadnje servisne popravke. |

Za popravak administrativne slike izvora, slijedite ove korake. |

**Bilješka:** Ne možete zakrpati sliku izvora koja je kopirana s DVD-a. Trebate kreirati administrativnu sliku instalacije. |

- 1. Učitajte odgovarajuću Update.exe datoteku sa stranice System i Access for [Windows](http://www-03.ibm.com/servers/eserver/iseries/access/casp.html) servisni paketi na http://www.ibm.com/servers/eserver/iseries/access/casp.html | |
- 2. Kopirajte Update.exe u osnovni direktorij administrativne slike. |
- 3. Izvedite ovu naredbu: Update /v"/a cwbinstall.msi" |

Ako je cwbinstall.msi na različitoj lokaciji od Update.exe, trebat ćete proći stazu do cwbinstall.msi, kao u sljedećem primjeru: Update /v"/a *path\_to\_cwbinstall*\cwbinstall.msi" | |

- Ako staza sadrži praznine, koristite navodnike, kao u ovom primjeru. Primijetite da se unutarnji navodnici trebaju nadići s obrnutom kosom crtom: Update /v"/a \"C:\Admin Image\cwbinstall.msi\"" | |
- *Distribuiranje servisnih paketa na Active Directory-u:* |

Ako koristite Active Directory kao metodu razvoja u vašoj mreži, možete distribuirati servisne pakete vašim |

korisnicima tako da distribuirate servisne pakete vašim korisnicima unutar objekta politike grupe. |

Da bi ažurirali vaše klijente, trebate ažuriranu sliku koja sadrži zadnje popravke razine servisa. |

Ako ste koristili potpunu sliku instalacije s DVD-a ili sa IBM FTP stranice kao izvor za početno razvijanje, tada ćete | trebati dobiti ažuriranu potpunu sliku sa <ftp://ftp.software.ibm.com/> i zamijeniti staru na vašem poslužitelju. |

Ako ste koristili administrativnu sliku kao izvor za početno razvijanje, najjednostavniji način za ažuriranje vaše slike je učitavanje formata zakrpe sa stranice [Servisni](http://www.ibm.com/servers/eserver/iseries/access/casp.html) paketi i zakrpavanje administrativne slike. Alternativno, učitajte | ažuriranu potpunu sliku | |

# **Napomene:** |

| | |

|

- 1. Uvijek koristite isti tip slike za ažuriranje vaših klijenata. Ako ste na početku razvijali s administrativne slike morate koristiti administrativne slike za distribuiranje servisnih paketa.
	- 2. Ne možete distribuirati pojedinačne zakrpe s Active Directory-jem.

#### **Za razvijanje ažurirane slike, slijedite ove korake:** |

- 1. Zamijenite staru potpunu sliku s ažuriranom ili zakrpajte administrativnu sliku. Za upute kako zakrpati administrativnu sliku, pogledajte "Popravak administrativne slike instalacije". | |
- 2. Otvorite **Editor politike grupe** za ažuriranje objekta politike grupe koji sadrži instalacijski paket. |
	- a. Kliknite desnom tipkom na spremnik gdje je kreiran objekt politike grupe.
- b. Kliknite **Svojstva**. |
- c. Izaberite **Politika grupe** za izbor objekta politike grupe koja sadrži instalacijski paket.
- d. Kliknite Uredivanje da otvorite Editor politike grupe.
- 3. Idite na **Konfiguracija računala** → **Postavke softvera** → **Instalacija softvera** |
- 4. Kliknite desnom tipkom na paket za System i Access za Windows. |
- 5. Izaberite **Svi zadaci** → **Ponovno razvij**. |

<span id="page-61-0"></span>| |

- Aplikacija će se nadograditi na svakom ciljnom računalu kada se sljedeći puta ponovno pokrene. |
- *Distribuiranje servisnih paketa na SMS-u:* |

Ako koristite Microsoft Systems Management poslužitelj kao metodu razvoja u vašoj mreži, možete distribuirati | servisne pakete vašim korisnicima tako da distribuirate novi program.  $\blacksquare$ 

Možete distribuirati servisne pakete na dva načina: reinstaliranjem klijenata s ažurirane potpune slike ili distribuiranjem | pojedinačnih zakrpa. |

*Reinstaliranje klijenata s ažurirane potpune slike:* |

Možete distribuirati servisne pakete reinstaliranjem klijenata s ažurirane potpune slike. Da bi ažurirali vaše klijente, | trebate ažuriranu sliku koja sadrži zadnje popravke razine servisa. |

Ako ste koristili potpunu sliku instalacije s DVD-a ili sa IBM FTP stranice kao izvor za početno razvijanje, tada ćete | trebati dobiti ažuriranu potpunu sliku s Web stranice na [ftp://ftp.software.ibm.com/.](ftp://ftp.software.ibm.com/) |

Ako ste koristili administrativnu sliku kao izvor za početno razvijanje, najjednostavniji način za ažuriranje vaše slike je | učitavanje zakrpe sa stranice [Servisni](http://www.ibm.com/servers/eserver/iseries/access/casp.html) paketi i zakrpavanje administrativne slike. Alternativno, učitajte ažuriranu | potpunu sliku. |

Nekoliko je načina za ažuriranje vašeg paketa: |

- | Zamijenite originalni izvor za vaš paket s ažuriranom potpunom slikom
- 1 · Zakrpajte originalnu administrativnu sliku ako je koristite kao vaš izvor
- v Imajte različiti izvor za paket ažuriranja |

Za većinu slučajeva, zamjena originalnog izvora s ažuriranom slikom ili stavljanje zakrpe na originalnu administrativnu | sliku je najbolje rješenje. Ipak, prednost novog izvora je da klijenti koji trebaju originalni izvor dok dobivaju oglas za | novi paket mogu još uvijek dobiti originalni izvor. Jednom kada je oglas za servisni paket distribuiran, klijenti će | ukazivati na novi izvor. |

- $\mathbf{L}$ | **Bilješka:** Uvijek koristite isti tip slike za ažuriranje vaših klijenata. Ako ste na početku razvijali s administrativne slike morate koristiti administrativne slike za distribuiranje servisnih paketa. |
- Za razvijanje ažurirane slike, slijedite ove korake: |
- 1. Zamijenite staru potpunu sliku s ažuriranom, ili zakrpajte administrativnu sliku. Za upute, pogledajte ["Popravak](#page-60-0) [administrativne](#page-60-0) slike instalacije" na stranici 55. | |
- 2. Kreirajte paket za ažuriranje. Morate kreirati SMS paket za distribuiranje servisnih paketa s ažurirane slike. Te upute opisuju osnovne postavke za kreiranje vašeg paketa. | |
- a. Otvorite SMS Administratorsku konzolu. |
- b. Kliknite desnom tipkom na folder **Paketi** i izaberite **Novi** → **paket**. |
- c. Na stranici **Općenito**, specificirajte ime za paket.
- d. Na stranici **Izvor podataka**, izaberite **Ovaj paket sadrži datoteke izvora**. |
- e. Kliknite **Postavi**. Otvara se prozor ″Postavi izvorni direktorij″. Idite na lokaciju vaše ažurirane slike izvora.
- f. Kreirajte program u novom paketu.

|

| | |

g. Kliknite desnom tipkom na program i izaberite **Svojstva**.

- h. Na stranici **Općenito**, konfigurirajte ova svojstva:
	- v U polju **Reda za naredbe**, upišite setup.exe. Možete upisati bilo koje važeće argumente reda za naredbe za setup.exe. Na primjer, za specificiranje tihe instalacije, upišite setup /s /v/qn
	- $\bullet$  Iz liste Nakon izvođenja, izaberite Nije potrebna akcija. System i Access za Windows instalater će općenito rasporediti ponovno podizanje sistema nakon nadogradnje osim ako ne postavite REBOOT javno svojstvo na S. Za detalje, pogledajte listu javnih svojstava.
- i. Na stranici **Okruženje**, postavite sljedeće opcije:
	- v Ako želite da vaši korisnici mogu meudjelovati s čarobnjakom instalacije, u listi **Program se može izvoditi**, izaberite **Samo kada je korisnik prijavljen**.
	- v Provjerite da je izabrano **Izvedi s administrativnim pravima**.

System i Access za Windows se neće instalirati ako korisnik nema administrativna prava i ne izaberete ovu opciju.

- j. Na stranici **Napredno**, izaberite **Izvedi jednom za računalo** u polju **Kada je ovaj program pridružen računalu**.
- k. Kliknite **OK** za spremanje postavki vašeg programa.
- 3. Distribuirajte paket na distribucijske točke. |

# **Srodne reference**

| | | | | | | | | | | | | | |

|

| | | | | | | | | | | |

| | | | |

- "Javna [svojstva"](#page-42-0) na stranici 37 |
- Javna svojstva se mogu koristiti za promjenu default ponašanja instalacije, kao promjena default instalacijskog |

direktorija, promjena default verzije PC52550 Emulatora i uključivanje i isključivanje promptova za ponovno |

podizanje. Javna svojstva se mogu postaviti u redu za naredbe ili definirati s transformacijom ili u setup.ini. |

## *Distribuiranje zakrpe klijentima:* |

Umjesto razvijanja potpune slike vašim klijentima, možete distribuirati pojedinačne zakrpe tako da se primjenjuju lokalno na klijentskim PC-ima. Zakrpe su manje od potpunih slika i time trebaju manje pojasne širine. | |

- Za instaliranje zakrpe korištenjem SMS softvera, slijedite ove korake: |
- 1. Dohvatite zakrpu za zadnji servisni paket s Web stranice za Učitavanje. |
- 2. Kreirajte paket za ažuriranje. |
- 3. Kreirajte program za novi paket. |
	- a. Otvorite SMS Administratorsku konzolu.
	- b. Kliknite desnom tipkom na folder **Paketi** i izaberite **Novi** → **paket**.
	- c. Na stranici **Općenito**, specificirajte ime za paket.
	- d. Na stranici **Izvor podataka**, izaberite **Ovaj paket sadrži datoteke izvora**.
	- e. Kliknite **Postavi**. Otvara se prozor ″Postavi izvorni direktorij″. Idite na lokaciju vaše ažurirane slike izvora.
	- f. Kreirajte program u novom paketu.
	- g. Kliknite desnom tipkom na program i izaberite **Svojstva**.
	- h. Na stranici **Općenito**, konfigurirajte ova svojstva:
		- v U polju **Reda za naredbe**, upišite Update.exe. Za tihu instalaciju, upišite update /s /v/qn
		- $\bullet$  Iz liste Nakon izvođenja, izaberite Nije potrebna akcija. System i Access za Windows instalater će općenito rasporediti ponovno podizanje sistema nakon nadogradnje osim ako ne postavite REBOOT javno svojstvo na S. Za detalje, pogledajte listu javnih svojstava.
- i. Na stranici **Okruženje**, postavite sljedeće opcije: |
	- Ako želite da vaši korisnici mogu međudjelovati s čarobnjakom instalacije, u listi **Program se može izvoditi**, izaberite **Samo kada je korisnik prijavljen**.
	- v Provjerite da je izabrano **Izvedi s administrativnim pravima**.
- System i Access za Windows se neće instalirati ako korisnik nema administrativna prava i ne izaberete ovu opciju.
- j. Na stranici **Napredno**, izaberite **Izvedi jednom za računalo** u polju **Kada je ovaj program pridružen računalu**. | |
	- k. Kliknite **OK** za spremanje postavki vašeg programa.
- 4. Distribuirajte paket na distribucijske točke. |
- *Učiniti dostupnim pojedinačne zakrpe vašim korisnicima:* |

Zakrpe servisnih paketa se mogu primijeniti na lokalne instalacije. Možete učiniti zakrpu dostupnom vašim korisnicima | za ažuriranje njihovih lokalnih instalacija. |

Da učinite zakrpu dostupnom vašim korisnicima, kopirajte Update.exe na NetServer dijeljeni ili mrežni pogon dostupan | vašim korisnicima. |

Vaši korisnici će izvesti Update.exe za primjenu zakrpe. Kada je lansiran Update.exe, prikazuje se traka napredovanja. |

Windows Installer će ažurirati samo instalirana svojstva. |

# **Instaliranje servisnih paketa na PC-u**

Možete izbjeći nepotrebne pozive u servis radi problema koji možda već imaju popravke i koji kreiraju stabilnije operativno okruženje za System i Access za Windows klijenta osiguravajući da imate najnoviji servisni paket.

System i Access za Windows uključuje sve popravke koda u servisni paket. Najnoviji servisni paket sadrži sve popravke iz prethodnih servisnih paketa s dodacima novih popravaka koji su sadržani u trenutnom servisnom paketu. Primarna metoda za dostupnost servisnog paketa je pakiranjem servisnog paketa kao PTF-a.

Kada se PTF servisnog paketa primijeni na Licencni program 5761-XE1, originalna instalacijska slika System i Access za Windows se ažurira. Bilo koji klijent koji instalira s ove ažurirane slike instalacije dobiva u isto vrijeme novo izdanje System i Access za Windows plus razinu servisnog paketa.

Kada se vaš direktorij izvora instalacije postavi na System i gdje je PTF primijenjen, funkcija Provjeri verziju pronalazi PTF i ažurira vaš PC s popravcima. Ako bilo koji plug-inovi System i Navigatora imaju popravke primijenjena u izvornom direktoriju plug-inova, plug-inovi System i Navigatora će se takoer ažurirati.

## **Važno:**

|

- v PTF-ovi za plug-inove System i Navigatora se osiguravaju nezavisno od System i Access za Windows servisnog paketa.
- v Samo korisnici sa sigurnosti administratora mogu izvoditi ažuriranja servisnog paketa.

Izaberite jedno od sljedećih poglavlja da biste saznali više o autorizaciji i više o PTF-ovima i servisnim paketima.

## **Srodni koncepti**

["Dobivanje](#page-12-0) i instaliranje PTF-ova" na stranici 7

Dobijte zadnje PTF-ove i servisne pakete za vaš sistem za izbjegavanje nepotrebnih servisnih poziva i kreiranje stabilnijeg operativnog okruženja.

# **Instalacija servisnog paketa korištenjem Provjere razine servisa:** |

Funkcija Provjere razine servisa traži dostupne promjene na sistemu i automatski instalira servisne pakete za System i | Access za Windows na vašem lokalnom PC-u. |

l Vaš Administrator možda ima raspoređenu Provjeru razine servisa za automatsko izvođenje na periodičkoj osnovi. Ovisno o načinu konfiguracije Provjere razine servisa, može se tražiti od vas da dozvolite da Provjera razine servisa | ažurira System i Access za Windows ili se instalacija servisnog paketa može pokrenuti bez traženja vaše akcije. |

Za ručno korištenje funkcije Provjere razine servisa za instaliranje servisnog paketa, slijedite ove korake: |

1. Otvorite izbornik Start. |

#### 2. Idite na **Programs** → **System i Access za Windows** → **Servis** → **Provjera razine servisa**. Otvara se prozor s | informacijama o dostupnim promjenama. |

# **Instaliranje servisnih paketa s ažurirane potpune slike instalacije:** |

Možete ažurirati vašu lokalnu instalaciju System i Access za Windows reinstaliranjem s ažurirane potpune slike | instalacije koju je pripremio vaš administrator. |

Potpuna slika instalacije može biti ažurirana potpuna slika na i5/OS dijeljenom kroz NetServer, servisni paket potpune |

slike učitan s Web stranice koja se nalazi na mrežnom pogonu ili administrativna slika koju je zakrpao vaš | administrator. |

Slijedite te upute za ažuriranje System i Access za Windows na noviju razinu servisa reinstaliranjem s potpune slike | instalacije: |

- 1. Idite na lokaciju gdje se nalazi ažurirana izvorna slika System i Access za Windows. |
- 2. Upišite Setup.exe Čarobnjak instalacije se pokreće u načinu manje nadogradnje. Za vrijeme manje nadogradnje | prikazuje se samo traka napredovanja. |
- Ako želite ažurirati samo neka svojstva, upišite: setup |
- /v"REINSTALL=*feat1*,*feat2*,..REINSTALLMODE=vomus". Gdje su *feat1*, *feat2* i tako dalje, imena svojstava |
- koja želite ažurirati. |

# **Instalacija servisnog paketa primjenom zakrpe:** |

Vaš administrator je možda odlučio koristiti pojedinačne zakrpe servisnog paketa za ažuriranje klijentskih instalacija | System i Access za Windows. |

- Za primjenu zakrpe servisnog paketa za ažuriranje System i Access za Windows, slijedite ove korake: |
- 1. Idite na lokaciju gdje je smješten servisni paket. |
- 2. Dva puta kliknite **Update.exe**. To će pokrenuti ažuriranje. Za lansiranje **Update.exe** u tihom načinu, upišite u | prompt za naredbe Update /s /v/qn |
- **Bilješka:** Ako je zakrpa lansirana tiho tada će se PC automatski ponovno podignuti. Da bi spriječili da tiha instalacija ponovno pokrene PC, upišite Update /s /v″/qn REBOOT=R″. Trebat ćete ručno restartati PC. | | |
- 3. Kliknite Ažuriraj da započnete s instalacijom zakrpe. Prikazat će se dijalog koji označava napredovanje instalacije. |
- 4. Kada je ažuriranje gotovo, kliknite Završi i ponovno pokrenite PC ako dobijete prompt za to. |

# **Integriranje novih funkcija u System i Navigator**

koristite plug-inove za integriranje novih funkcija u System i Navigator. Možete instalirati, deinstalirati, ukloniti i ažurirati vaše plug-inove.

Plug-inovi se nalaze na izvornom direktoriju na glavnom sistemu i dozvoljavaju vam da integrirate nove funkcije ili aplikacije u System i Navigator. Obično dodaju:

- v Foldere i objekte u hijerarhijsko stablo
- v Izbori za System i Navigator izbornike
- v Stranice svojstava u list svojstava za folder ili objekt

Možete distribuirati plug-ine korisnicima kao dio instalacijske obrade. Ako se plug-in nalazi na izvoru instalacije, | pojavit će se prompt da ga instalirate na kraju instalacije proizvoda. |

Ako plug-in ne postoji na vašem izvoru instalacije, možete ga instalirati kao zasebnu, instalabilnu komponentu korištenjem zadatka ″Instaliranje plug-inova″ u System i Navigatoru, ili dovršenjem instalacije održavanja s lokacije izvora gdje su plug-inovi instalirani na poslužitelju (jedan od sljedećih direktorija).

<span id="page-65-0"></span>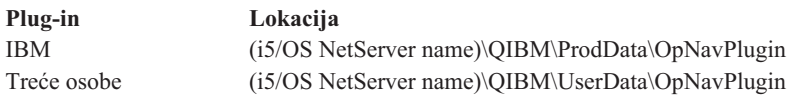

**Bilješka:** System i Navigator prikazuje sve plug-inove koji su dostupni za instalaciju sa specificirane lokacije. Ipak, neke opcijski instalabilne komponente System i Access za Windows se ne pojavljuju ako klijent i host nisu na istoj razini verzije, izdanja i modifikacije (VxRxMx).

Nakon instalacije, možete održavati plug-inove korištenjem funkcije ″Nadogradnja/Servis plug-inova″ u System i Navigatoru.

Možete također koristiti svojstvo CWBINSTALLPLUGINS za instaliranje plug-inova. Za više informacija, pogledajte Javna [svojstva.](#page-42-0)

Za instaliranje ili uklanjanje plug-inova tiho, koristite svojstvo CWBSILENTPLG. Za više informacija, pogledajte Javna [svojstva.](#page-42-0)

# **Nadogradnja ili servis plug-inova**

Da bi ažurirali plug-in jednostavno kopirajte ažurirane datoteke u izvorni instalacijski direktorij plug-inova na hostu. Dva su načina za ažuriranje klijentskog PC-a nakon što se datoteke ažuriranja kopiraju na host:

- v Kada servisirate cijeli proizvod, instalacijski program provjerava izvorni direktorij i traži plug-inove koji zahtijevaju nadogradnju. Ako plug-in zahtijeva nadogradnju, instalacijski program će izvesti program instaliranja plug-inova za ažuriranje plug-ina.
- v Kada samo servisirate plug-inove, koristite funkciju ″Nadogradnja/Servis plug-inova″ u System i Navigatoru. Ova opcija će vam dozvoliti da provjeravate postoje li promjene u izvoru plug-inova i učitat će novi kod na instalirani plug-in na PC-u.

# **Uklanjanje plug-inova** |

Za uklanjanje plug-inova korištenjem System i Navigatora, uklonite oznaku s kontrolne kućice ″Izbor plug-inova″ u | zadatku ″Instaliranje plug-ina″. Korištenje System i Navigatora za uklanjanje plug-inova zahtijeva vezu na poslužitelj. |

Korištenjem opcije reda za naredbe, možete ukloniti plug-inove bez veze na poslužitelj. |

Za uklanjanje plug-inova na pojedinačnoj osnovi, koristite opciju cwbinplg /REMOVE=vendor.name , gdje je | vendor.name ime plug-in foldera na sistemu (na primjer: IBM.BRMSPlugin). |

Za uklanjanje svih plug-inova instaliranih na radnoj stanici, bez veze na poslužitelj i bez uklanjanja cijelog proizvoda, | koristite opciju cwbinplg /REMOVEPROD. |

**Bilješka:** Ako uklanjate System i Access, svi plug-inovi će također biti uklonjeni

Za više informacija o plug-inovima i kako ih možete koristiti, pogledajte Razvoj System i Navigator plug-inova.

# **Instaliranje ili uklanjanje pojedinačnih svojstava**

Koristite Add or Remove Programs u Control Panelu za instaliranje ili uklanjanje pojedinačnih svojstava od System i | 1 Access za Windows. To se također zove instalacija održavanja.

- Za dodavanje ili uklanjanje System i Access za Windows svojstava, slijedite ove korake: |
	- 1. Kliknite **Start** → **Control Panel** → **Add or Remove Programs** → **IBM System i Access za Windows** → **Promijeni**.

**Bilješka:** Na Visti, **Add or Remove Programs** se zove **Programs and Features**.

- 2. Slijedite upute na ekranu, izborom **Promijeni**.
- 3. Kliknite na svojstvo i izaberite jedno od ovoga, kako je prikladno:
	- v Za instaliranje svojstva, izaberite **Ovo svojstvo će se instalirati na lokalnom tvrdom pogonu** ili **Ovo svojstvo i sva podsvojstva, će se instalirati na lokalnom tvrdom pogonu.**
	- v Za uklanjanje svojstva, izaberite **Ovo svojstvo neće biti dostupno**.
- 4. Kliknite **Instaliraj** za promjenu svojstava koja su instalirana i nastavite s čarobnjakom Instalacije dok se ne dovrši.

# **Instaliranje verzija drugih jezika**

Podrška za sekundarne jezike trenutno nije dostupna, ipak, čarobnjak instalacije klijenta vam dozvoljava da izaberete | bilo koju Verziju nacionalnog jezika (NLV) koja je dostupna kao vaš primarni jezik na PC-u. |

Ako instalirate s System i Access za Windows licencnog programa, možete instalirati višestruke sekundarne jezike na |

i5/OS i tada za vrijeme instalacije možete izabrati koji jezik želite za vaš primarni jezik. Ako instalirate s IBM-a *System* |

*i Access za Windows* DVD, svi jezici su dostupni i izabirete koji jezik želite za vaš primarni jezik. |

## **Srodni zadaci**

"Instaliranje ili uklanjanje [pojedinačnih](#page-65-0) svojstava" na stranici 60

Koristite Add or Remove Programs u Control Panelu za instaliranje ili uklanjanje pojedinačnih svojstava od System i Access za Windows. To se takoer zove *instalacija održavanja*.

## **Srodne informacije**

Instalacija, nadogradnja ili brisanje i5/OS i povezanog softvera

# **Objavljivanje informacija direktorija na LDAP**

Objavljivanje informacija direktorija na Lightweight Directory Access Protocol (LDAP) vam dozvoljava da stavite i5/OS informacije o direktoriju na LDAP. Aplikacije mogu tada koristiti te informacije.

Da bi koristili System i Navigator za izdavanje informacija direktorija na LDAP, slijedite ove korake:

- 1. Otvorite System i Navigator.
- 2. Desno kliknite na ime sistema.
- 3. Izaberite **Svojstva**.
- 4. Izaberite karticu **Usluge Direktorija**.
- 5. Izaberite korisničke informacije za objavljivanje LDAP poslužitelju direktorija.

Za detalje o objavljivanju informacija direktorija LDAP-u upotrebom System i Navigator, pogledajte Objavljivanje informacija poslužitelju direktorija.

Objavljivanje informacija direktorija LDAP-u takoer se može postići upotrebom sučelja baziranog na znakovima. Za detalje o objavljivanju informacija direktorija LDAP-u upotrebom sučelja baziranog na znakovima pogledajte ovu abecednu listu API-ja.

Za općenite informacije o LDAP-u i objavljivanju, pogledajte [System](http://www.ibm.com/eserver/iseries/ldap) i LDAP (http://www.ibm.com/eserver/iseries/  $ldap)$   $\rightarrow$  .

# **Nadogradnja System i Access za Windows**

Ako već imate instaliran System i Access za Windows V5R3M0 ili kasnije izdanje, koristite ove informacije da naučite | kako nadograditi na novije izdanje. |

Prije nadogradnje na novije izdanje, trebate biti svjesni sljedećeg:

- v Morate imati instaliran zadnji servisni paket za V5R4M0 ili V5R3M0 ako želite započeti nadogradnju kroz program |
- Provjera verzije. |
- | Nadogradnja je podržana samo kada je instalirana preko V5R3M0 ili kasnije verzije. Mogu se desiti nepredvidljivi rezultati ako se instalira preko starijeg izdanja. |
- v Visual Basic čarobnjaci i EZ-Setup više nisu uključeni. Ako imate instalirana ta svojstva, bit će uklonjena za vrijeme nadogradnje. | |
- v Default nadogradnja instalira ista svojstva koja su prethodno instalirana. Ipak, možete to promijeniti instaliranjem dodatnih svojstava ili uklanjanjem svojstava kada nadograđujete System i Access za Windows. | |
	- v Počevši s V5R3, funkcija sadržana u instalabilnom svojstvu System i Navigator Razvoja aplikacija je sada u instalabilnom svojstvu System i Navigator Mreže.
- Sljedeća razmatranja postoje kada nadogradite na V6R1 i nadograđujete s V5R3M0 ili nadograđujete s V5R4M0 i niste koristili Windows Installer Tehnički pregled koji je dostupan s Web stranice za System i Access obitelj. | |
	- Prikazuje se dijalog koji ispisuje trenutno instalirana svojstva koja su deinstalirana kao dio nadogradnje. Neka od tih svojstava više nisu podržana, neka svojstva ste izabrali ne instalirati i neka su svojstva koja se prvo moraju deinstalirati prije reinstaliranja kao dio novog izdanja.
- Ovaj dijalog je prazna lista kada su jedina svojstva koja treba ukloniti za vrijeme nadogradnje skrivena i zastarjela. | |
- Ako ste preimenovali folder proizvoda na prethodnoj instalaciji, ova instalacija kreira novi System i Access za Windows folder proizvoda na desktopu i ispisuje System i Access za Windows u **Start** → **Programs**. Trebate ručno obrisati preimenovane foldere i programe. | | |
- Možete nadograditi samo na isti primarni jezik koji je prethodno instaliran. Za promjenu primarnog jezika, deinstalirajte i reinstalirajte proizvod, specificiranjem novog primarnog jezika. | |
- Sekundarni jezici se uklanjaju za vrijeme nadogradnje. |
- Zahtjevi prostora na disku koji se izvještavaju za različita svojstva su ponekad netočni kada instalacija prethodnog proizvoda nije izvedena upotrebom Windows Installer tehnologije. | |

Za nadogradnju, slijedite proceduru instalacije u ["Instaliranje](#page-52-0) System i Access za Windows na PC-u" na stranici 47.  $\blacksquare$ 

- Pogledajte ["Razmatranja](#page-21-0) o instalaciji" na stranici 16 za informacije koje trebate razmotriti prije nadogradnje System i Access za Windows. |  $\blacksquare$
- Ako ste instalirali .NET prije nego započnete nadogradnju na V6R1 i verzija .NET Frameworka je manja od 2.0, .NET | Provider će se ukloniti za vrijeme nadogradnje. Da se to spriječi, instalirajte .NET Framework 2.0 prije nego započnete |

nadogradnju. Pogledajte [www.msdn.com](http://www.msdn.com)  $\rightarrow$  za upute o učitavanju i instaliranju .NET Frameworka. |

# **Deinstaliranje System i Access za Windows s PC-a**

Ako već imate instaliran System i Access za Windows, koristite ove informacije za deinstalaciju s PC-a.

Za deinstaliranje System i Access za Windows, slijedite ove korake:

- 1. Spremite informacije i zatvorite aplikacije u izvođenju.
- 2. Na desktopu, dva puta kliknite na **My Computer**.
- 3. Ako ne izvodite Windows Vistu, otvorite **Control Panel** → **Add/Remove Programs**.
- Ako izvodite Windows Vistu, otvorite **Control Panel** → **Programs and Features**.
- 4. Izaberite **IBM System i Access za Windows** s liste instaliranih programa i kliknite **Ukloni**. |

# **Rješavanje problema** |

| | |

| |

Ako se desi problem za vrijeme instalacije ili deinstalacije System i Access za Windows, može se desiti da ne možete |

koristiti regularne metode instalacije ili deinstalacije za popravak ili uklanjanje proizvoda. Microsoft sadrži alat za | čišćenje za ovu situaciju. |

| Alat za čišćenje je opisan ovdje: Opis [Pomoćnog](http://support.microsoft.com/kb/290301) programa za čišćenje Windows Installera ...

- Ovaj alat ne uklanja datoteke instalirane s System i Access za Windows, uklanja samo informacije konfiguracije |
- l Windows Installera koje se odnose na te programe. Nakon izvođenja pomoćnog programa za čišćenje, korisnik treba ponovno instalirati System i Access za Windows. |
- **Bilješka:** Korisnik treba instalirati program na istu lokaciju kao i prije da spriječi višestruke kopije System i Access za Windows datoteka. | |

# **Povezane informacije** |

Pronađite druge izvore za System i Access za Windows.

dolje ispisane su Web stranice i online pomoć koja se odnosi na poglavlje System i Access za Windows.

# **Web stranice**

|

# **IBM početna [stranica](http://www.ibm.com) (http://www.ibm.com)**

Posjetite ovu stranicu za informacije o IBM proizvodima, uslugama, podršci i učitavanju.

- **IBM System i početna [stranica](http://www.ibm.com/systems/i/) (http://www.ibm.com/systems/i/)** | Naučite o System i platformi.
- **System i Access za [Windows](http://www.ibm.com/systems/i/software/access/windows/) početna stranica (http://www.ibm.com/systems/i/software/access/windows/)** Posjetite ovu stranicu da naučite više o System i Access za Windows. |
- **IBM System i Access početna [stranica](http://www.ibm.com/systems/i/software/access/) (http://www.ibm.com/systems/i/software/access/)** | Ova Web stranica uključuje online informacije o proizvodu za System i Access.

**System i [Navigator](http://www.ibm.com/eserver/iseries/oper_nav) početna stranica (http://www.ibm.com/eserver/iseries/oper\_nav)**

- System i Navigator je moćno grafičko sučelje za Windows klijente. Uputite se na poglavlje [System]( ../rzaj2/rzaj2functiontable.htm) i [Navigator]( ../rzaj2/rzaj2functiontable.htm) funkcije po izdanju u System i informacijski centar za odreivanje koje su System i Navigator |
- funkcije dostupne za svako izdanje. |

# **IBM softver početna [stranica](http://www.ibm.com/software) (http://www.ibm.com/software)**

Koristite ovu stranicu kao resurs za IBM softver, pokušaje i bete, softverske novosti, informacije o kupnji softvera i softversku podršku.

**[Podrška](http://www.ibm.com/systems/support/i/) za IBM System i (http://www.ibm.com/systems/support/i)** |

Tehnička podrška i resursi za System i i i5/OS.

**IBM [Redbooks](http://www.redbooks.ibm.com/) početna stranica (http://www.redbooks.ibm.com)**

Pogledajte ovu stranicu za dodatne vještine, tehnički znati-kako i materijale.

- **[IBMi5/OS](http://www.ibm.com/servers/eserver/iseries/netserver/) NetServer početna stranica (http://www.ibm.com/servers/eserver/iseries/netserver/)** Pogledajte ovu stranicu za informacije o i5/OS NetServer.
- **System i Access za [Windows](http://www.ibm.com/systems/i/software/access/windows/v6r1.html) Readme datoteka (http://www.ibm.com/systems/i/software/access/windows/ v6r1.html)**

Pogledajte ovu stranicu za važne informacije ili tehničke promjene na proizvodu.

# **APAR-ovi [informacije](http://www.ibm.com/systems/i/software/access/windows/caiixe1.html) (http://www.ibm.com/systems/i/software/access/windows/caiixe1.html)**

Informacijski ovlašten izvještaj o analizi programa (Informacijski APAR) je elektronički dokument koji se koristi za javiti informacije koje nisu nađene u publikacijama, online informacijama, informacijama o kritičnom popravku ili drugim izvorima.

# **Online pomoć**

Nakon instalacije System i Access za Windows, imate koristan resurs nazvan online **Korisnički vodič**. Taj vodič vam pomaže pronaći i ispraviti probleme i sadrži procedure kako to napraviti. Koristite indeks u vodiču da potražite odreeno poglavlje. Korisnički vodič vodi vas kroz mnoge kompleksne situacije i pomaže vam riješiti većinu problema.

# **Srodni koncepti**

["Postavljanje](#page-8-0) sistema za System i Access za Windows" na stranici 3

Za korištenje System i Access za Windows, morate instalirati i konfigurirati softver i na sistemu i na PC-u.

# **System i Access za Windows: Upotreba**

IBM System i Access za Windows svojstva, raznolike PC-na-System i funkcije, aplikacije i omogućavanja. Neka svojstva dostupna s System i Access za Windows vam daju da učinite sljedeće:

- Iskoristite .NET tehnologije za čitanje i dohvat podataka, promjene i izvođenje SQL naredbi na podatkovnim objektima na vašoj IBM System i Access za Windows platformi korištenjem IBM DB2 za i5/OS .NET Dobavljača.
- v Koristite SQL naredbe, spremljene procedure, redove podataka i naredbe za razvoj klijent/poslužitelj aplikacija i daju vam pristup na razini sloga na logičke i fizičke DB2 za i5/OS datoteke baze podataka korištenjem IBM DB2 za i5/OSOLE DB Dobavljača.
- v Koristite Dolaznu udaljenu naredbu (IRC) za slanje naredbi s različitih sistema na vaše osobno računalo, koje ima instalirano System i Access za Windows i izvodite ih na ciljnom sistemu.
- v Upravljate, gledate i ispisujete System i izlaz pisača korištenjem Windows AFP preglednik plug-ina.
- Prenosite podatke između PC klijenta i System i platforme korištenjem Prijenosa podataka.
- v Iskorištenje prednosti emulacije terminala i emulacije pisača pomoću PC5250.
- v Upravljate vašim System i platformama s System i Navigator. System i Navigator uključuje Središnje upravljanje za jednostavnu administraciju višestrukih sistema.
- v Postavite i servisirate System i platformu korištenjem Operacijske konzole.
- v Upotrebu Open Database Connectivity (ODBC) sučelja za rad s vašim bazama podataka.
- v Upotrebu resursa Razvoja aplikacija kao što su Sučelja aplikativnog programiranja (API-ji) i primjera programa sa sličnim kodom, datoteka zaglavlja, datoteka knjižnica i dokumentacije dostupne s Opremom programera.
- v Koristite sposobnosti za posluživanje datoteke i ispisa kroz System i Podršku za Windows mrežno okruženje (i5/OS NetServer).

Za potpunu dokumentaciju o korištenju System i Access za Windows, pogledajte stranicu *IBM System i Access za Windows Korisnički vodič* i online sistem pomoći koji je dostupan s proizvodom.

# **Poglavlje 2. Informacije o odricanju od koda**

IBM vam dodjeljuje neekskluzivnu licencu autorskog prava za korištenje svih primjera programskog koda s kojima možete generirati slične funkcije skrojene za vaše vlastite specifične potrebe.

PODLOŽNO BILO KOJIM JAMSTVIMA KOJA SE NE MOGU ISKLJUČITI, IBM, NJEGOVI RAZVIJAČI PROGRAMA I DOBAVLJAČI NE DAJU NIKAKVA JAMSTVA ILI UVJETE, BILO IZRAVNA ILI POSREDNA, UKLJUČUJUĆI, ALI NE OGRANIČAVAJUĆI NA, POSREDNA JAMSTVA ILI UVJETE ZA PROÐU NA TRŽIŠTU, SPOSOBNOSTI ZA ODREÐENU SVRHU I NEPOVREÐIVANJE, U ODNOSU NA PROGRAM ILI TEHNIČKU PODRŠKU, AKO POSTOJI.

NI POD KOJIM UVJETIMA IBM, NJEGOVI RAZVIJAČI PROGRAMA ILI DOBAVLJAČI NISU ODGOVORNI ZA BILO ŠTO OD SLJEDEĆEG, ČAK I AKO SU INFORMIRANI O TAKVOJ MOGUĆNOSTI:

- 1. GUBITAK ILI OŠTEĆENJE PODATAKA;
- 2. IZRAVNE, POSEBNE, SLUČAJNE ILI NEIZRAVNE ŠTETE ILI EKONOMSKE POSLJEDIČNE ŠTETE; ILI
- 3. GUBITAK PROFITA, POSLA, ZARADE, DOBROG GLASA ILI PREDVIÐENIH UŠTEDA.

NEKA ZAKONODAVSTVA NE DOZVOLJAVAJU ISKLJUČENJE ILI OGRANIČENJE IZRAVNIH, SLUČAJNIH ILI POSLJEDIČNIH ŠTETA, TAKO DA SE GORNJA OGRANIČENJA MOŽDA NE ODNOSE NA VAS.
# **Dodatak. Napomene**

Ove informacije su razvijene za proizvode i usluge koji se nude u SAD.

IBM možda ne nudi proizvode, usluge ili dodatke o kojima se raspravlja u ovom dokumentu u drugim zemljama. Za informacije o proizvodima i uslugama koji su trenutno dostupni u vašem području kontaktirajte vašeg lokalnog IBM predstavnika. Bilo koje upućivanje na neki IBM proizvod, program ili uslugu, nema namjeru tvrditi da se samo taj IBM proizvod, program ili usluga mogu koristiti. Bilo koji funkcionalno ekvivalentan proizvod, program ili usluga koji ne narušava nijedno IBM pravo na intelektualno vlasništvo, se može koristiti kao zamjena. Međutim, na korisniku je odgovornost da procijeni i provjeri rad bilo kojeg ne-IBM proizvoda, programa ili usluge.

IBM može imati patente ili molbe za patente koje su još u toku, a koje pokrivaju predmet o kojem se govori u ovom dokumentu. Posjedovanje ovog dokumenta vam ne daje nikakvo pravo na te patente. Možete poslati upit za licence, u pismenom obliku, na:

IBM Director of Licensing IBM Corporation North Castle Drive Armonk, NY 10504-1785 U.S.A.

Za upite o licenci u vezi s dvobajtnim (DBCS) informacijama, kontaktirajte IBM odjel intelektualnog vlasništva u vašoj zemlji ili pošaljite upite, u pisanom obliku na adresu:

IBM World Trade Asia Corporation Licensing 2-31 Roppongi 3-chome, Minato-ku Tokyo 106-0032, Japan

Sljedeći odlomak se ne primjenjuje na Ujedinjeno Kraljevstvo ili bilo koju drugu zemlju gdje su takve izjave **nekonzistentne s lokalnim zakonima:** INTERNATIONAL BUSINESS MACHINES CORPORATION DAJE OVU PUBLIKACIJU "KAKVA JE ", BEZ IKAKVIH JAMSTAVA, BILO IZRAVNIH ILI POSREDNIH, UKLJUČUJUĆI, ALI NE OGRANIČAVAJUĆI SE NA, UKLJUČENA JAMSTVA O NE-POVREÐIVANJU, PROÐI NA TRŽIŠTU ILI SPOSOBNOSTI ZA ODREÐENU SVRHU. Neke zemlje ne dozvoljavaju odricanje od izravnih ili posrednih jamstava u određenim transakcijama, zbog toga, se ova izjava možda ne odnosi na vas.

Ove informacije mogu sadržavati tehničke netočnosti ili tipografske pogreške. Povremeno se rade promjene na ovim informacijama; te promjene bit će uključene u nova izdanja ove publikacije. IBM može raditi poboljšanja i/ili promjene u proizvodu(ima) i/ili programu/ima opisanim u ovoj publikaciji, bilo kad, bez prethodne obavijesti.

Bilo koje upućivanje u ovim informacijama na ne-IBM Web stranice, služi samo kao pomoć i ni na kakav način ne služi za promicanje tih Web stranica. Materijali na tim Web stranicama nisu dio materijala za ovaj IBM proizvod i upotreba tih Web stranica je na vaš osobni rizik.

IBM može koristiti ili distribuirati sve informacije koje vi dobavite, na bilo koji način za koji smatra da je prikladan i bez ikakvih obveza prema vama.

Vlasnici licence za ovaj program, koji žele imati informacije o njemu u svrhu omogućavanja: (i) izmjene informacija između neovisno kreiranih programa i drugih programa (uključujući i ovaj) i (ii) uzajamne upotrebe informacija koje su bile izmijenjene, trebaju kontaktirati:

IBM Corporation Software Interoperability Coordinator, Department YBWA 3605 Highway 52 N

Rochester, MN 55901 U.S.A.

Takve informacije se mogu dobiti, uz odgovarajuće uvjete i termine, uključujući u nekim slučajevima i naplatu.

Licencni program opisan u ovom dokumentu i sav licencni materijal koji je za njega dostupan IBM daje pod uvjetima IBM ugovora s kupcem, IBM međunarodnog ugovora za programske licence, IBM ugovora o licenci za strojni kod ili bilo kojeg ekvivalentnog ugovora između nas.

Podaci o performansama sadržani u ovom dokumentu su utvreni u kontroliranom okruženju. Zbog toga se rezultati dobiveni u nekom drugom operativnom okruženju mogu značajno razlikovati. Neka mjerenja su možda napravljena na sistemima razvojne razine i zbog toga nema jamstva da će ta mjerenja biti ista na općenito dostupnim sistemima. Osim toga, neka mjerenja su možda procijenjena ekstrapoliranjem. Stvarni rezultati se mogu razlikovati. Korisnici ovog dokumenta bi trebali provjeriti primjenjivost podataka na njihovo specifično okruženje.

Informacije koje se odnose na ne-IBM proizvode su dobivene od dobavljača tih proizvoda, njihovih objavljenih najava ili drugih javno dostupnih izvora. IBM nije testirao te proizvode i ne može potvrditi koliko su točne tvrdnje o performansama, kompatibilnosti ili druge tvrdnje koje se odnose na ne-IBM proizvode. Pitanja o sposobnostima ne-IBM proizvoda bi trebala biti adresirana na dobavljače tih proizvoda.

Sve izjave koje se odnose na buduća usmjerenja ili namjere IBM-a su podložne promjenama i mogu se povući bez najave, a predstavljaju samo ciljeve i težnje.

Sve pokazane IBM cijene su IBM-ove maloprodajne cijene, trenutne su i podložne su promjenama bez obavijesti. Cijene kod prodavača se mogu razlikovati.

Ove informacije su namijenjene samo za planiranje. Informacije koje se ovdje nalaze su podložne promjeni prije nego što opisani proizvodi postanu dostupni.

Ove informacije sadrže primjere podataka i izvještaja koji se koriste u svakodnevnim poslovnim operacijama. Da bi ih se ilustriralo što je bolje moguće, primjeri uključuju imena pojedinaca, poduzeća, brandova i proizvoda. Sva ta imena su izmišljena, a svaka sličnost s imenima i adresama stvarnih poslovnih subjekata u potpunosti je slučajna.

#### AUTORSKO PRAVO LICENCE:

Ove informacije sadrže primjere aplikacijskih programa u izvornom jeziku, koji ilustriraju tehnike programiranja na različitim operativnim platformama. Možete kopirati, modificirati i distribuirati te primjere programa u bilo kojem obliku, bez plaćanja IBM-u, za svrhe razvoja, upotrebe, marketinga ili distribucije aplikacijskih programa, u skladu sa sučeljem programiranja aplikacija za operativnu platformu za koju su primjeri programa napisani. Ti primjeri nisu bili temeljito testirani u svim uvjetima. IBM, zbog toga, ne može jamčiti ili potvrditi pouzdanost, upotrebljivost ili funkcioniranje tih programa.

Svaka kopija ili bilo koji dio tih primjera programa, ili iz njih izvedenih radova, mora uključivati sljedeću napomenu o autorskom pravu:

© (ime vašeg poduzeća) (godina). Dijelovi ovog koda su izvedeni iz IBM Corp. primjera programa. © Autorsko pravo IBM Corp. unesite godinu ili godine. Sva prava pridržana.

Ako ove informacije gledate na nepostojanoj kopiji, fotografije i ilustracije u boji se možda neće vidjeti.

### **Informacije o sučelju programiranja**

Ova publikacija za System i Access je predviđena za sučelja programiranja koja korisniku omogućuju pisanje programa za dobivanje usluga iz System i Accessa.

## **Zaštitni znaci**

Sljedeći termini su zaštitni znaci International Business Machines Corporation u Sjedinjenim Državama, drugim zemljama ili oboje:

AFP DB2 i5/OS IBM Lotus Lotus Notes **NetServer** Redbooks System i

Adobe, Adobe logo, PostScript i PostScript logo su registrirani zaštitni znaci ili zaštitni znaci Adobe Systems Incorporated u Sjedinjenim Državama i drugim zemljama.

Intel, Intel logo, Intel Inside, Intel Inside logo, Intel Centrino, Intel Centrino logo, Celeron, Intel Xeon, Intel SpeedStep, Itanium i Pentium su zaštitni znaci ili registrirani zaštitni znaci Intel Corporation ili njenih podružnica u Sjedinjenim Državama i drugim zemljama.

Microsoft, Windows, Windows NT i Windows logo su zaštitni znaci Microsoft Corporation u Sjedinjenim Državama, drugim zemljama ili oboje.

Java i svi zaštitni znaci bazirani na Java-i su zaštitni znaci Sun Microsystems, Inc. u Sjedinjenim Državama, drugim zemljama ili oboje.

Ostala imena poduzeća, proizvoda ili usluga mogu biti zaštitni znaci ili oznake usluga drugih.

## **Termini i uvjeti**

Dozvole za upotrebu ovih publikacija se dodjeljuju prema sljedećim terminima i uvjetima.

**Osobna upotreba:** Možete reproducirati ove publikacije za vašu osobnu, nekomercijalnu upotrebu, uz uvjet da su sve napomene o vlasništvu sačuvane. Ne smijete distribuirati, prikazivati ili raditi izvedena djela iz ovih publikacija ili bilo kojeg njihovog dijela, bez izričite suglasnosti IBM-a.

**Komercijalna upotreba:** Možete reproducirati, distribuirati i prikazivati ove publikacije samo unutar vašeg poduzeća uz uvjet da su sve napomene o vlasništvu sačuvane. Ne smijete raditi izvedena dijela iz ovih publikacija ili kopirati, distribuirati ili prikazivati te publikacije ili bilo koji njihov dio izvan vašeg poduzeća, bez izričite suglasnosti IBM-a.

Osim kako je izričito dodijeljeno u ovoj dozvoli, nisu dane nikakve dozvole, licence ili prava, niti izričita niti posredna, na publikacije ili bilo koje podatke, softver ili bilo koje drugo intelektualno vlasništvo sadržano unutar.

IBM rezervira pravo da bilo kad, po vlastitom nahoenju, povuče ovdje dodijeljene dozvole, ako je upotreba publikacija štetna za njegove interese ili je ustanovljeno od strane IBM-a da gornje upute nisu bile ispravno slijeđene.

Ne smijete spustiti, eksportirati ili reeksportirati ove informacije, osim kod potpune usklaenosti sa svim primjenjivim zakonima i propisima, uključujući sve zakone i propise o izvozu Sjedinjenih Država.

IBM NE DAJE NIKAKVA JAMSTVA NA SADRŽAJ OVIH PUBLIKACIJA. PUBLIKACIJE SE DAJU ″KAKVE JESU″ I BEZ JAMSTAVA BILO KOJE VRSTE, IZRAVNIH ILI POSREDNIH, UKLJUČUJUĆI, ALI NE OGRANIČAVAJUĆI SE NA, POSREDNA JAMSTVA PROÐE NA TRŽIŠTU, NEKRŠENJA I PRIKLADNOSTI ZA ODREÐENU SVRHU.

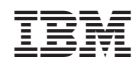

Tiskano u Hrvatskoj